# Technics®

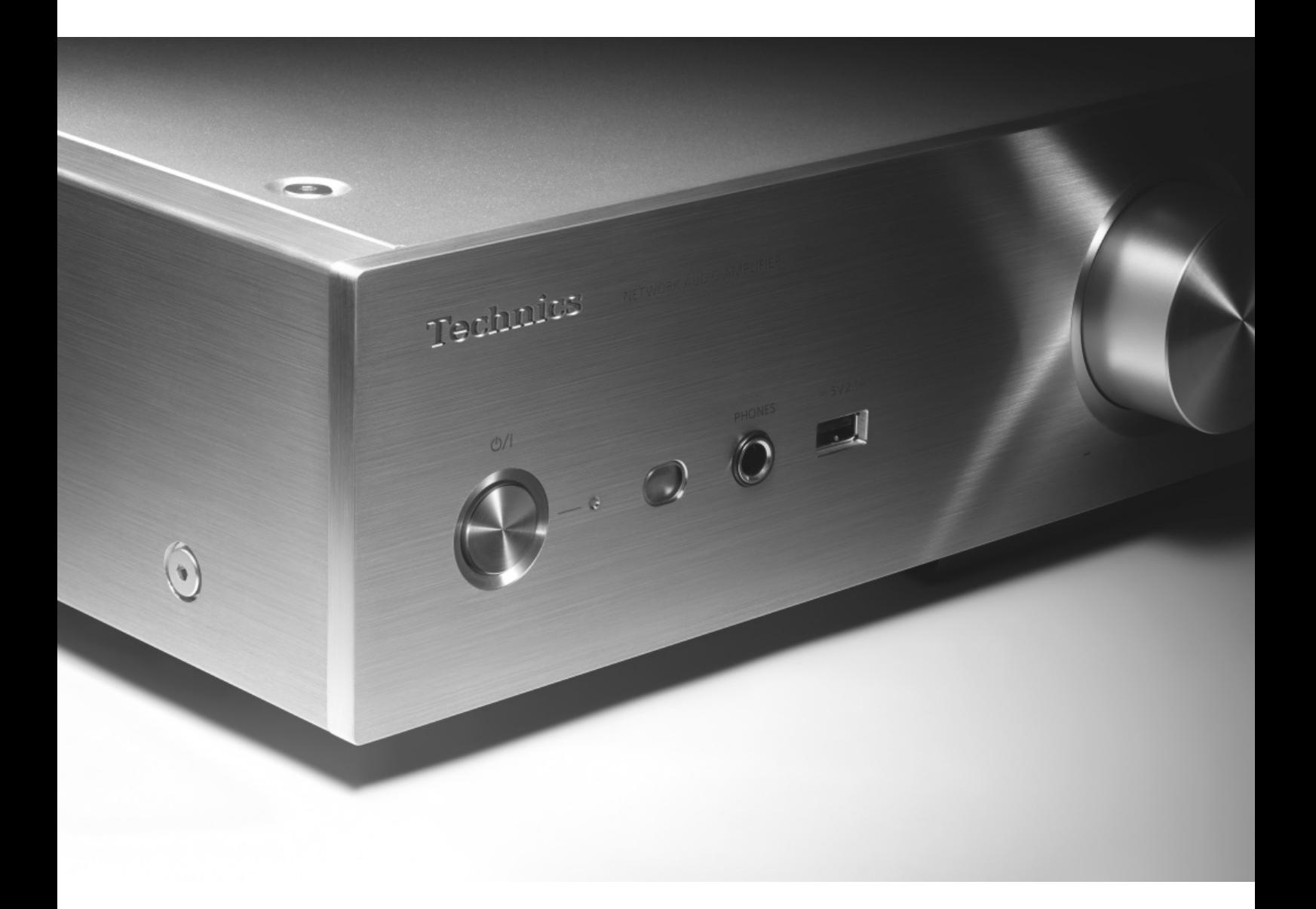

# SU-G30

Network Audio Amplifier | Owner's Manual Amplificateur lecteur réseau | Manuel d'utilisation

Music is borderless and timeless, touching people's hearts across cultures and generations. Each day the discovery of a truly emotive experience from an unencountered sound awaits. Let us take you on your journey to rediscover music.

Sans frontières, la musique est aussi intemporelle, touchant le coeur des gens en traversant les cultures et les générations.

Tous les jours, nous attendons la révélation d'une expérience émotionnelle authentique à partir d'un son venu de nulle part.

Permettez-nous de vous emmener en voyage pour redécouvrir la musique.

Rediscover Music<sup>74</sup> Technics

# Delivering the Ultimate Emotive Musical Experience to All

At Technics we understand that the listening experience is not purely about technology but the magical and emotional relationship between people and music.

We want people to experience music as it was originally intended and enable them to feel the emotional impact that enthuses and delights them.

Through delivering this experience we want to support the development and enjoyment of the world's many musical cultures. This is our philosophy.

With a combination of our love of music and the vast high-end audio experience of the Technics team, we stand committed to building a brand that provides the ultimate emotive musical experience by music lovers, for music lovers.

# Apportez à tous l'expérience musicale empreinte d'émotions

Chez Technics, nous savons que l'expérience de l'écoute n'est pas purement et simplement une question de technologie, mais de relation magique entre les personnes et la musique.

Nous voulons que tout un chacun puisse ressentir la musique telle qu'elle a été conçue à l'origine et lui permettre de ressentir le choc émotionnel qu'il brûle de connaître.

En apportant ce vécu, nous cherchons à accompagner le développement et le plaisir des nombreuses cultures musicales du monde. Telle est notre philosophie.

Ici et maintenant, alliant l'amour de la musique et la grande expérience musicale de l'équipe Technics, nous sommes pleinement déterminés à construire une marque qui apporte le vécu musical émotionnel aux fervents de la musique.

Director Directeur

Michiko Ogawa

hidder Gawa

Thank you for purchasing this product.

Please read these instructions carefully before using this product, and save this manual for future use.

- About descriptions in this Owner's Manual
	- -Pages to be referred to are indicated as " $\Rightarrow \infty$ ".
	- -The illustrations shown may differ from your unit.

If you have any questions, visit: U.S.A.: http://shop.panasonic.com/support Canada: www.panasonic.ca/english/support

Register online at http://shop.panasonic.com/support (U.S. customers only)

# Features

High-Quality Audio Technologies Employed including JENO Engine and GaN-FET Driver

The JENO Engine transmits and processes audio signals in full digital and with minimal jitter from the input stage to the power stage. The GaN-FET Driver performs high-speed switching with minimal loss. The LAPC conducts speaker load adaptive phase calibration to achieve ideal gain and phase characteristics for any type of speaker. Also, the low-distortion switching power supply specifically designed for the SU-G30 which stabilizes the output voltage realizes accurate signal amplification Technics regards as ideal.

High-Quality Processing of All Types of Signal Sources Ranging from High-Res Audio Sources to Analog Audio Sources

Supporting a diversity of input sources, such as digital audio (DLNA, USB and Bluetooth®), iOS devices and analogue audio (Line and Phono), the SU-G30 digitally processes all types of signal sources with the high-quality sound technology developed by Technics.

Ideal Sound Quality and Performance Realized by the Integrated Simple Configuration.

The SU-G30 features a built-in network audio circuit with thorough measures taken against jitter and noise. It transmits digital audio data through the shortest possible signal path from the music sources all the way to the power stage to pursue uncompromised sound quality with extremely low signal degradation.

# Table of contents

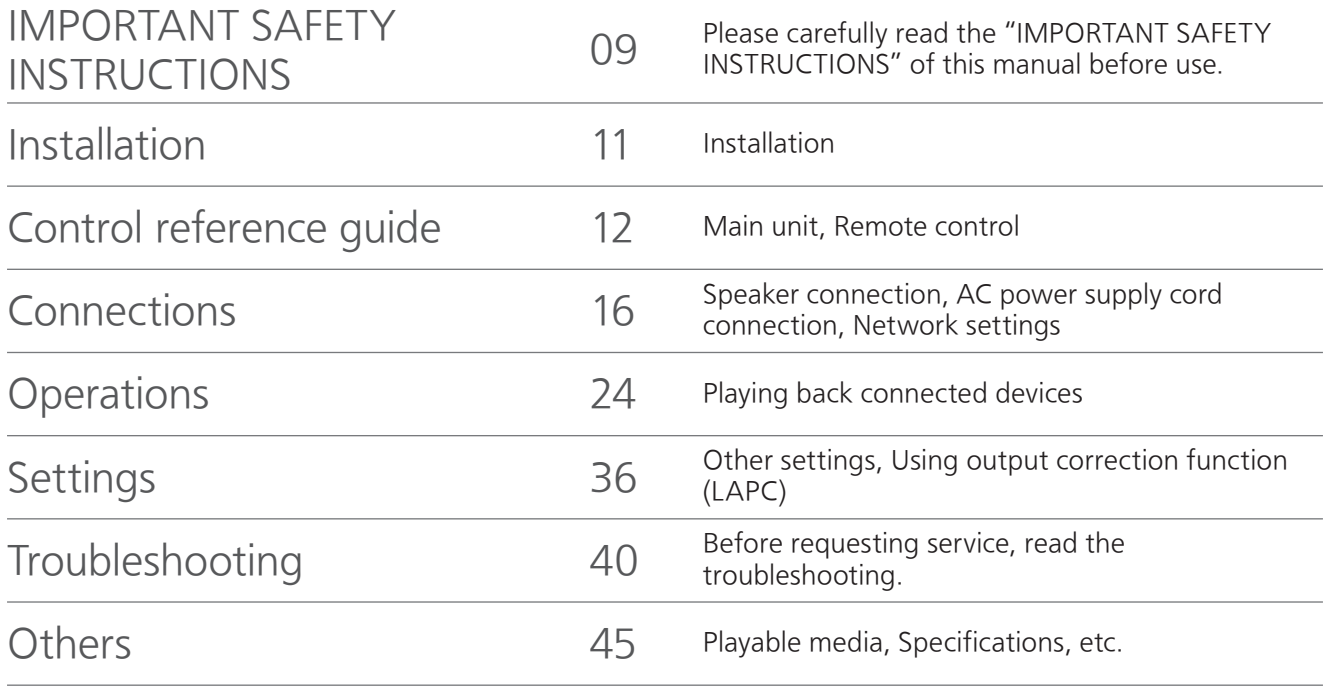

Accessories

AC power supply cord (1) K2CG3YY00191

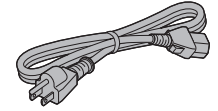

Remote control (1) N2QAYA000115

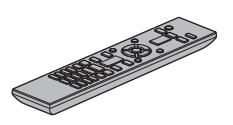

Batteries for remote control (2)

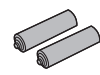

(ONLY FOR CANADA) The enclosed Canadian French label sheet corresponds to the English display on the unit.

• Product numbers provided in this Owner's Manual are correct as of December 2015.

- These may be subject to change.
- Do not use AC power supply cord with other equipment.

# Licenses

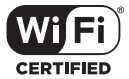

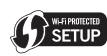

The Wi-Fi CERTIFIED™ Logo is a certification mark of Wi-Fi Alliance®.

The Wi-Fi Protected Setup™ Identifier mark is a certification mark of Wi-Fi Alliance®.

"Wi-Fi®" is a registered trademark of Wi-Fi Alliance®.

"Wi-Fi Protected Setup™", "WPA™", and "WPA2™" are trademarks of Wi-Fi Alliance®.

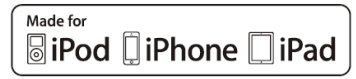

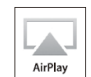

"Made for iPod", "Made for iPhone", and "Made for iPad" mean that an electronic accessory has been designed to connect specifically to iPod, iPhone, or iPad, respectively, and has been certified by the developer to meet Apple performance standards.

Apple is not responsible for the operation of this device or its compliance with safety and regulatory standards. Please note that the use of this accessory with iPod, iPhone, or iPad may affect wireless performance.

AirPlay, iPad, iPhone, iPod, iPod nano, and iPod touch are trademarks of Apple Inc., registered in the U.S. and other countries. iPad Air and iPad mini are trademarks of Apple Inc.

Google Play and Android are trademarks of Google Inc.

Windows is a trademark or a registered trademark of Microsoft Corporation in the United States and other countries.

Mac and OS X are trademarks of Apple Inc., registered in the U.S. and other countries.

The Bluetooth® word mark and logos are registered trademarks owned by Bluetooth SIG, Inc. and any use of such marks by Panasonic Corporation is under license. Other trademarks and trade names are those of their respective owners.

aptX® software is copyright CSR plc or its group companies. All rights reserved. The apt $X^{\circ}$  mark and the apt $X$  logo are trademarks of CSR plc or one of its group companies and may be registered in one or more jurisdictions.

DLNA, the DLNA Logo and DLNA CERTIFIED are trademarks, service marks, or certification marks of the Digital Living Network Alliance.

MPEG Layer-3 audio coding technology licensed from Fraunhofer IIS and Thomson.

Windows Media and the Windows logo are trademarks or registered trademarks of Microsoft Corporation in the United States and/or other countries. This product is protected by certain intellectual property rights of Microsoft Corporation and third parties. Use or distribution of such technology outside of this product is prohibited without a license from Microsoft or an authorized Microsoft subsidiary and third parties.

#### FLAC Decoder

Copyright (C) 2000, 2001, 2002, 2003, 2004, 2005, 2006, 2007, 2008, 2009 Josh Coalson Redistribution and use in source and binary forms, with or without modification, are permitted provided that the following conditions are met:

- -Redistributions of source code must retain the above copyright notice, this list of conditions and the following disclaimer.
- -Redistributions in binary form must reproduce the above copyright notice, this list of conditions and the following disclaimer in the documentation and/or other materials provided with the distribution.
- -Neither the name of the Xiph.org Foundation nor the names of its contributors may be used to endorse or promote products derived from this software without specific prior written permission.

THIS SOFTWARE IS PROVIDED BY THE COPYRIGHT HOLDERS AND CONTRIBUTORS "AS IS" AND ANY EXPRESS OR IMPLIED WARRANTIES, INCLUDING, BUT NOT LIMITED TO, THE IMPLIED WARRANTIES OF MERCHANTABILITY AND FITNESS FOR A PARTICULAR PURPOSE ARE DISCLAIMED. IN NO EVENT SHALL THE FOUNDATION OR CONTRIBUTORS BE LIABLE FOR ANY DIRECT, INDIRECT, INCIDENTAL, SPECIAL, EXEMPLARY, OR CONSEQUENTIAL DAMAGES (INCLUDING, BUT NOT LIMITED TO, PROCUREMENT OF SUBSTITUTE GOODS OR SERVICES; LOSS OF USE, DATA, OR PROFITS; OR BUSINESS INTERRUPTION) HOWEVER CAUSED AND ON ANY THEORY OF LIABILITY, WHETHER IN CONTRACT, STRICT LIABILITY, OR TORT (INCLUDING NEGLIGENCE OR OTHERWISE) ARISING IN ANY WAY OUT OF THE USE OF THIS SOFTWARE, EVEN IF ADVISED OF THE POSSIBILITY OF SUCH DAMAGE.

# IMPORTANT SAFETY INSTRUCTIONS

Read these operating instructions carefully before using the unit. Follow the safety instructions on the unit and the applicable safety instructions listed below. Keep these operating instructions handy for future reference.

- 1 Read these instructions.
- 2 Keep these instructions.
- 3 Heed all warnings.
- 4 Follow all instructions.
- 5 Do not use this apparatus near water.
- 6 Clean only with dry cloth.
- 7 Do not block any ventilation openings. Install in accordance with the manufacturer's instructions.
- 8 Do not install near any heat sources such as radiators, heat registers, stoves, or other apparatus (including amplifiers) that produce heat.
- 9 Do not defeat the safety purpose of the polarized or grounding-type plug. A polarized plug has two blades with one wider than the other. A groundingtype plug has two blades and a third grounding prong. The wide blade or the third prong are provided for your safety. If the provided plug does not fit into your outlet, consult an electrician for replacement of the obsolete outlet.
- 10 Protect the power cord from being walked on or pinched particularly at plugs, convenience receptacles, and the point where they exit from the apparatus.
- 11 Only use attachments/accessories specified by the manufacturer.
- 12 Use only with the cart, stand, tripod, bracket, or table specified by the manufacturer, or sold with the apparatus. When a cart is used, use caution when moving the cart/ apparatus combination to avoid injury from tip-over.

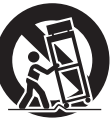

- 13 Unplug this apparatus during lightning storms or when unused for long periods of time.
- 14 Refer all servicing to qualified service personnel. Servicing is required when the apparatus has been damaged in any way, such as power-supply cord or plug is damaged, liquid has been spilled or objects have fallen into the apparatus, the apparatus has been exposed to rain or moisture, does not operate normally, or has been dropped.

#### Warning

#### Unit

- To reduce the risk of fire, electric shock or product damage,
	- Do not expose this unit to rain, moisture, dripping or splashing.
	- Do not place objects filled with liquids, such as vases, on this unit.
	- Use only the recommended accessories.
	- Do not remove covers.
	- Do not repair this unit by yourself. Refer servicing to qualified service personnel.
	- Do not let metal objects fall inside this unit.
	- Do not place heavy items on this unit.

#### AC power supply cord

- The power plug is the disconnecting device. Install this unit so that the power plug can be unplugged from the socket outlet immediately.
- Ensure the earth pin on the power plug is securely connected to prevent electrical shock.
	- An apparatus with CLASS I construction shall be connected to a power socket outlet with a protective earthing connection.

#### Caution

#### Unit

- Do not place sources of naked flames, such as lighted candles, on this unit.
- This unit may receive radio interference caused by mobile telephones during use. If such interference occurs, please increase separation between this unit and the mobile telephone.
- Do not touch the top surface of this unit. This unit becomes hot while it is on.

#### Placement

- Place this unit on an even surface.
- To reduce the risk of fire, electric shock or product damage,
	- Do not install or place this unit in a bookcase, builtin cabinet or in another confined space. Ensure this unit is well ventilated.
	- Do not obstruct this unit's ventilation openings with newspapers, tablecloths, curtains, and similar items.
	- Do not expose this unit to direct sunlight, high temperatures, high humidity, and excessive vibration.
- Ensure that the placement location is sturdy enough to accommodate the weight of this unit ( $\Rightarrow$  47).
- Keep your speakers at least 10 mm  $(^{13}/_{32}$ ") away from the system for proper ventilation.
- Do not lift or carry this unit by holding the knobs or antenna. Doing so may cause this unit to fall, resulting in personal injury or malfunction of this unit.

#### Battery

- Danger of explosion if battery is incorrectly replaced. Replace only with the type recommended by the manufacturer.
- Mishandling of batteries can cause electrolyte leakage and may cause a fire.
- Remove the battery if you do not intend to use the remote control for a long period of time. Store in a cool, dark place.
- Do not heat or expose to flame.
- Do not leave the battery(ies) in a car exposed to direct sunlight for a long period of time with doors and windows closed.
- Do not take apart or short circuit.
- Do not recharge alkaline or manganese batteries.
- Do not use batteries if the covering has been peeled off.
- Do not mix old and new batteries or different types at the same time.
- •When disposing of the batteries, please contact your local authorities or dealer and ask for the correct method of disposal.

# IMPORTANT SAFETY INSTRUCTIONS

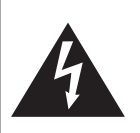

#### CAUTION RISK OF ELECTRIC SHOCK DO NOT OPEN

CAUTION: TO REDUCE THE RISK OF ELECTRIC SHOCK, DO NOT REMOVE SCREWS. NO USER-SERVICEABLE PARTS INSIDE. REFER SERVICING TO QUALIFIED SERVICE PERSONNEL.

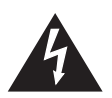

The lightning flash with arrowhead symbol, within an equilateral triangle, is intended to alert the user to the presence of uninsulated "dangerous voltage" within the product's enclosure that may be of sufficient magnitude to constitute a risk of electric shock to persons.

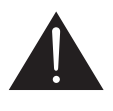

The exclamation point within an equilateral triangle is intended to alert the user to the presence of important operating and maintenance (servicing) instructions in the literature accompanying the appliance.

#### Conforms to UL STD 60065.

Certified to CAN/CSA STD C22.2 No.60065.

Product Identification Marking is located on the rear panel of the unit.

#### THE FOLLOWING APPLIES IN THE U.S.A. AND CANADA.

This device complies with Part 15 of FCC Rules and RSS-Gen of IC Rules.

Operation is subject to the following two conditions: (1) This device may not cause interference, and

(2) this device must accept any interference, including interference that may cause undesired operation of this device.

FCC ID: ACJ-SU-G30

IC: 216A-SUG30

This transmitter must not be co-located or operated in conjunction with any other antenna or transmitter. This equipment complies with FCC/IC radiation exposure limits set forth for an uncontrolled environment and meets the FCC radio frequency (RF) Exposure Guidelines in Supplement C to OET65 and RSS-102 of the IC radio frequency (RF) Exposure rules. This equipment has very low levels of RF energy that is deemed to comply without maximum permissive exposure evaluation (MPE). But it is desirable that it should be installed and operated keeping the radiator at least 20 cm  $(7 \frac{7}{8})$  or more away from person's body (excluding extremities: hands, wrists, feet and ankles).

This device is restricted to indoor use due to its operation in the 5.15 to 5.25 GHz frequency range.

The WLAN feature of this product shall exclusively be used inside buildings.

#### THE FOLLOWING APPLIES ONLY IN THE U.S.A. FCC Note:

This equipment has been tested and found to comply with the limits for a Class B digital device, pursuant to Part 15 of the FCC Rules.

These limits are designed to provide reasonable protection against harmful interference in a residential installation. This equipment generates, uses and can radiate radio frequency energy and, if not installed and used in accordance with the instructions, may cause harmful interference to radio communications.

However, there is no guarantee that interference will not occur in a particular installation. If this equipment does cause harmful interference to radio or television reception, which can be determined by turning the equipment off and on, the user is encouraged to try to correct the interference by one or more of the following measures:

- Reorient or relocate the receiving antenna.
- Increase the separation between the equipment and receiver.
- Connect the equipment into an outlet on a circuit different from that to which the receiver is connected.
- Consult the dealer or an experienced radio/TV technician for help.

FCC Caution: To assure continued compliance, follow the attached installation instructions and use only shielded interface cables when connecting to peripheral devices.

Any unauthorized changes or modifications to this equipment would void the user's authority to operate this device.

Declaration of Conformity Trade Name: Technics Model No.: SU-G30

Responsible Party:

Panasonic Corporation of North America Two Riverfront Plaza, Newark, NJ 07102-5490 Support Contact:

http://www.panasonic.com/contactinfo

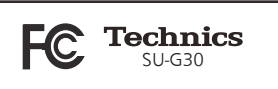

THE FOLLOWING APPLIES ONLY IN CANADA. CAN ICES-3(B)/NMB-3(B)

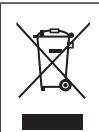

Information on Disposal in other Countries outside the European Union This symbol is only valid in the European Union.

If you wish to discard this product, please contact your local authorities or dealer and ask for the correct method of disposal.

### Installation

• Turn off all equipment before connection and read the appropriate operating instructions.

### Unit care

- Pull out the AC power supply cord from the outlet before maintenance. Clean this unit with a soft cloth.
- When dirt is heavy, wring a wet cloth tightly to wipe the dirt, and then wipe it with a soft cloth.
- Do not use solvents including benzine, thinner, alcohol, kitchen detergent, a chemical wiper, etc. This might cause the exterior case to be deformed or the coating to come off.

## Control reference guide

Main unit

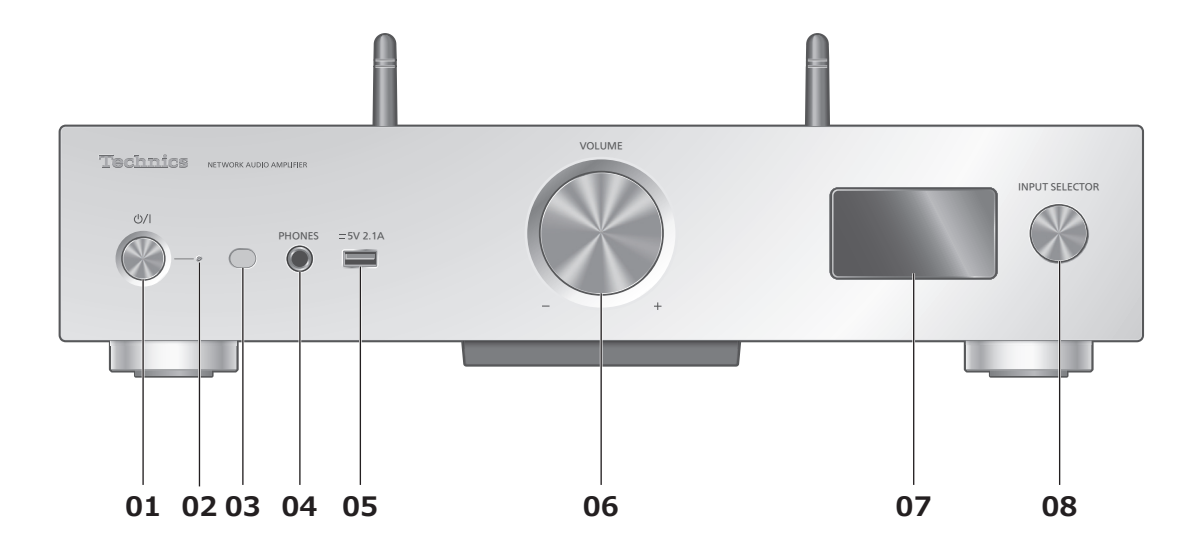

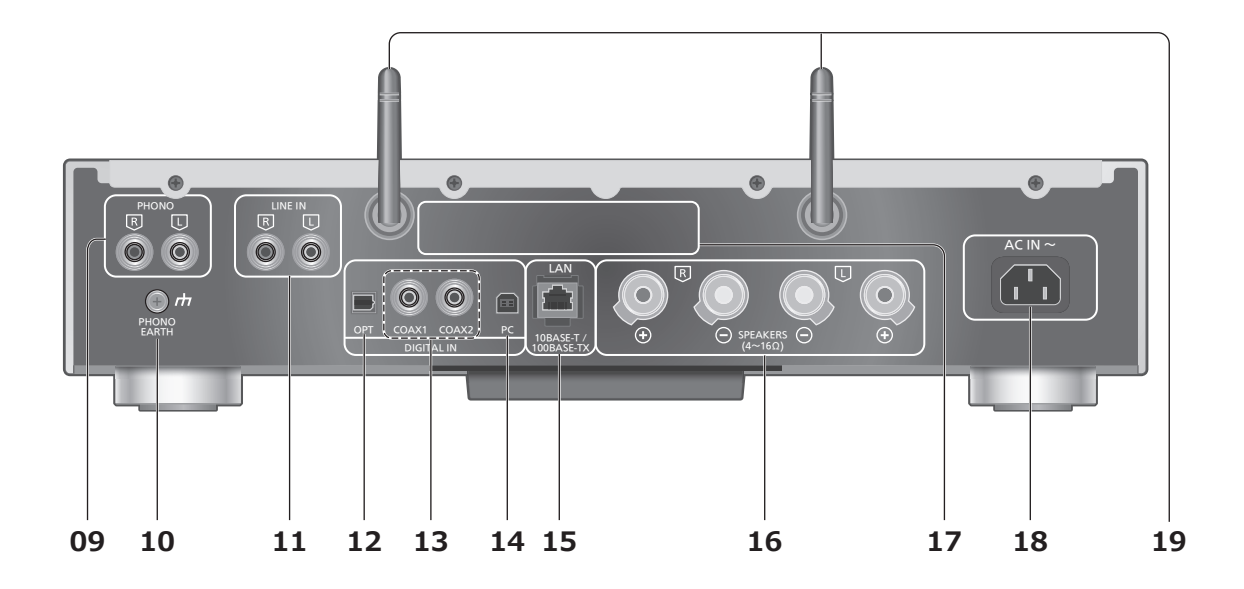

#### 01 Standby/on switch ( $\bigcup$ /|)

• Press to switch the unit from on to standby mode or vice versa. In standby mode, the unit is still consuming a small amount of power.

#### 02 Power indicator

- Blue: The unit is on.
- Red: The unit is in standby mode with the following status. -Network standby function is available.  $(\Rightarrow 37)$ 
	- -Charging an iPhone/iPad/iPod ( $\Rightarrow$  29)
- Off: The unit is in standby mode with no function available.

#### 03 Remote control signal sensor

- Distance: Within approx. 7 m (23 ft) directly in front
- Angle: Approx. 30° left and right

#### 04 Headphones jack

- When a plug is connected, the speakers do not output sound.
- Excessive sound pressure from earphones and headphones can cause hearing loss.
- Listening at full volume for long periods may damage the user's ears.

#### 05 USB-A terminal

• Port for iPhone/iPad/iPod and USB devices ( $\Rightarrow$  28, 29)

#### 06 Volume knob

- -- dB (min), -99.0 dB to 0 dB (max)
- When this unit is muted, if you turn the knob, the muting will be cancelled.

#### 07 Display

• Input source, playback status, etc. are displayed. For details, visit: www.technics.com/support/

#### 08 Input selector knob

• Turn this knob clockwise or anticlockwise to switch the input source.

#### 09 Analog audio input terminals (PHONO)  $(\Rightarrow 34)$

- MM cartridges are supported.
- 10 PHONO EARTH terminal  $(\Rightarrow$  34)
	- For connecting the ground wire of a record player.
- 11 Analog audio input terminals (LINE IN)  $(\Rightarrow 34)$
- 12 Optical digital input terminal  $(\Rightarrow 32)$
- 13 Coaxial digital input terminals  $(\Rightarrow 32)$

#### 14 USB-B terminal

- For connecting to a PC, etc.  $(\Rightarrow 33)$
- 15 LAN terminal  $(\Rightarrow 18)$
- 16 Speaker output terminals  $(\Rightarrow 16)$
- 17 Product identification marking
	- The model number is indicated.
- 18 AC IN terminal  $(\Rightarrow 17)$
- 19 Wireless LAN antenna  $(\Rightarrow 19)$

### Control reference guide

### Remote control

Using the remote control

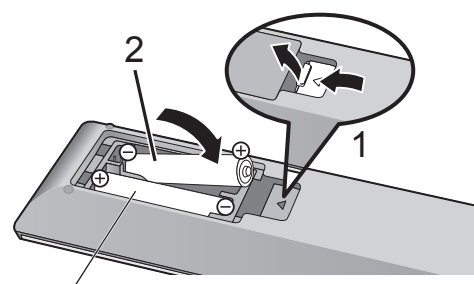

R03/LR03, AAA (Alkaline or manganese batteries)

- Insert the battery so the terminals ( $\oplus$  and  $\ominus$ ) match those in the remote control.
- Point it at the remote control signal sensor on this unit.  $(\Rightarrow 12)$
- Keep the batteries out of reach of children to prevent swallowing.

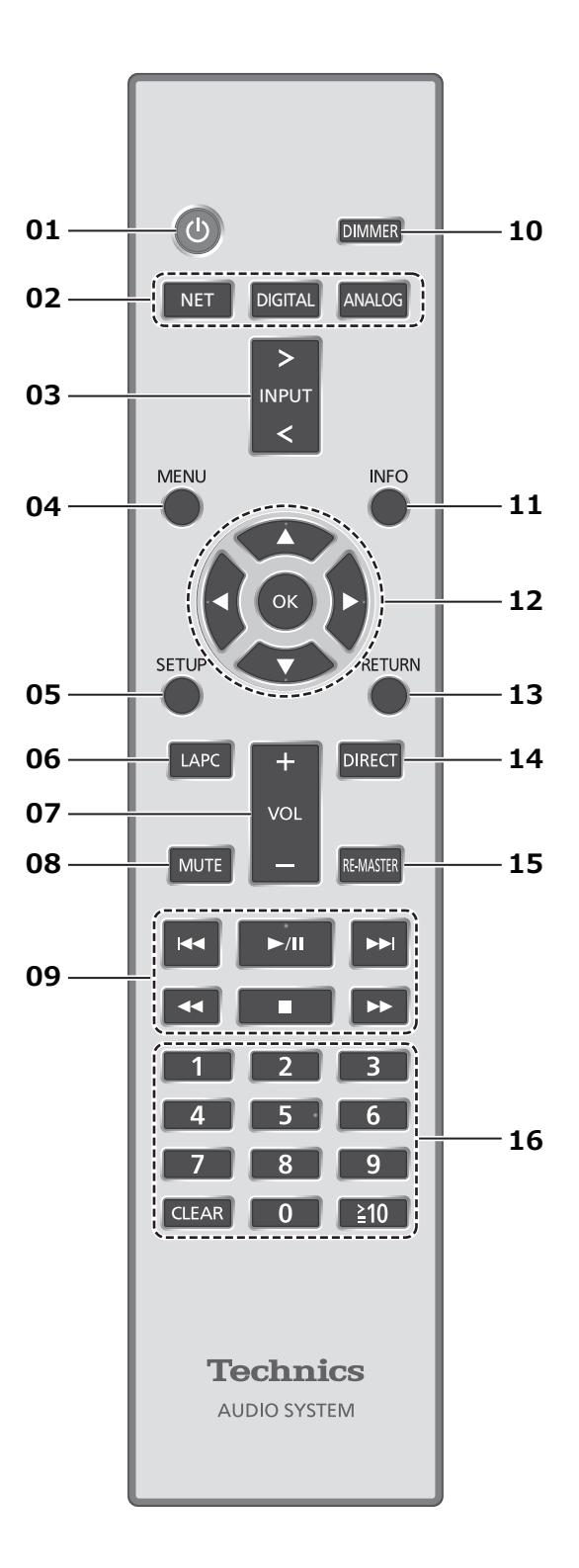

English

#### 01 [  $\circ$  ]: Standby/on switch

- Press to switch the unit from on to standby mode or vice versa. In standby mode, the unit is still consuming a small amount of power.
- 02 [NET]/[DIGITAL]/[ANALOG]: Select the device to be operated  $(\Rightarrow$  24, 28, 29, 30, 31, 32, 33, 34)
- 03 [>INPUT<]: Switch the input source
- 04 [MENU]: Enter menu  $\overline{(*)}$  24, 25, 27, 28, 30, 31)
- 05 [SETUP]: Enter setup menu ( $\Rightarrow$  36)
- 06 [LAPC]: Measure the output signal of the amplifier and correct its output  $(\Rightarrow 39)$
- 07 [+VOL-]: Adjust the volume  $\cdot$  -- dB (min), -99.0 dB to 0 dB (max)

#### 08 [MUTE]: Mute the sound

• Press [MUTE] again to cancel. "MUTE" is also cancelled when you adjust the volume or when you turn the unit to standby.

#### 09 Basic playback control buttons

- 10 [DIMMER]: Adjust the brightness of the display, etc.
	- When the display is turned off, it will light up only when you operate this unit. Before the display turns off again, "Display Off" will be displayed for a few seconds.
	- Press repeatedly to switch the brightness.

#### 11 [INFO]: View content information

- Press this button to display the track, artist, and album names, file type, sampling frequency, and other information. (The information varies depending on the input source.)
- 12  $[ \triangle ]$ ,  $[ \triangledown ]$ ,  $[ \triangle ]$ ,  $[ \triangleright ]$ / $[ \triangle ]$ : Selection/OK
- 13 [RETURN]: Return to the previous display
- 14 [DIRECT]: Turn on/off Direct mode

#### 15 [RE-MASTER]: Turn on/off Re-master

#### 16 Numeric buttons, etc.

- To select a 2-digit number Example:  $16: \lceil \cdot \cdot \cdot \cdot \rceil > \lceil 1 \rceil > \lceil 6 \rceil$
- To select a 4-digit number Example:
- $1234:$   $\lceil \geq 10 \rceil$  >  $\lceil \geq 10 \rceil$  >  $\lceil \geq 10 \rceil$  >  $\lceil 1 \rceil$  >  $\lceil 2 \rceil$  >  $\lceil 3 \rceil$  $> [4]$
- [CLEAR]: Clear the entered value.

### Remote control code

When other equipment responds to the supplied remote control, change the remote control code. • The factory default is "Mode 1".

- 1 Press [SETUP].
- 2 Press  $[\triangle]$ ,  $[\triangledown]$  to select "Remote Control" and then press [OK].

• The current remote control code of this unit is displayed.

3 When "Set Mode 1/2" is displayed, set the remote control code of the remote control.

To set "Mode 1":

Press and hold [OK] and [1] for at least 4 seconds.

- To set "Mode 2": Press and hold [OK] and [2] for at least 4 seconds.
- 4 Point the remote control at this unit, and press and hold [OK] for at least 4 seconds.

• When the remote control code is changed, the new code will appear on the display for a few seconds.

■ When "Remote 1" or "Remote 2" is displayed

When "Remote 1" or "Remote 2" is displayed, the remote control codes of this unit and remote control are different. Perform step 3 above.

# Speakers/AC power supply cord

- Use only the supplied AC power supply cord.
- Do not connect the AC power supply cord until all other connections are complete.
- Insert the plugs of the cables to be connected all the way in.
- Do not bend cables at sharp angles.
- To optimize the audio output, you can measure the amplifier output signal and correct its output when it is connected to the speakers.  $(\Rightarrow 39)$

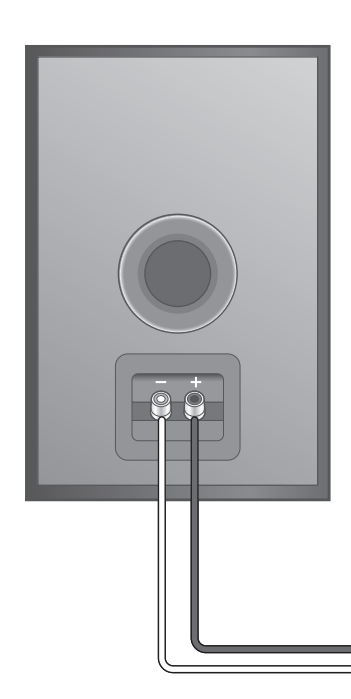

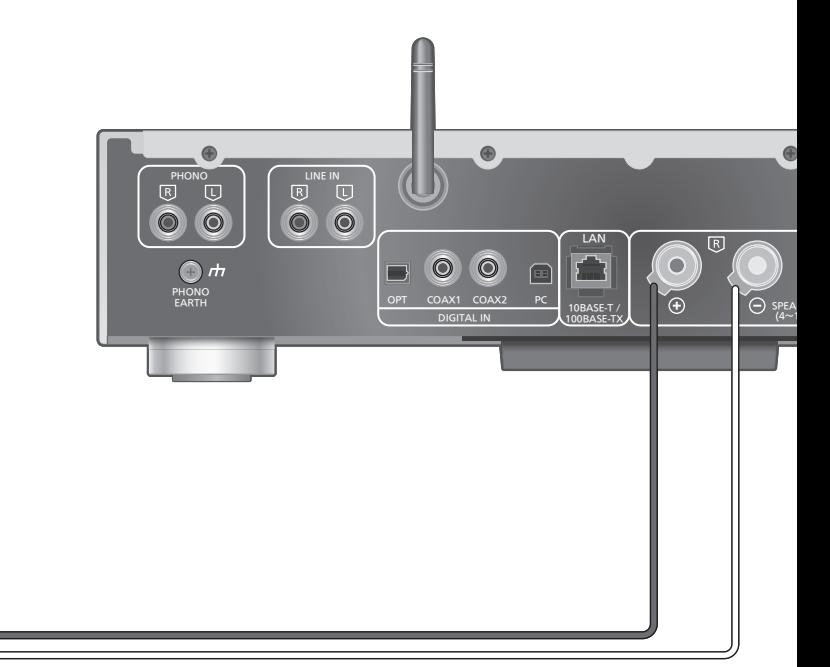

Speaker cable (not supplied)

### Speaker connection

1 Turn the knobs to loosen them, and insert the core wires into the holes.

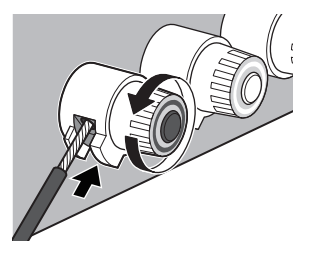

2 Tighten the knobs.

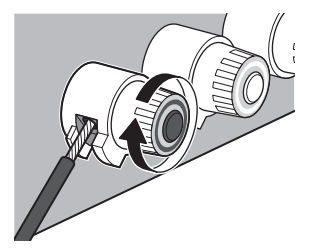

- When the connections are completed, pull the speaker cables lightly to check that they are connected firmly.
- Be careful not to cross (short-circuit) or reverse the polarity of the speaker wires as doing so may damage the amplifier.

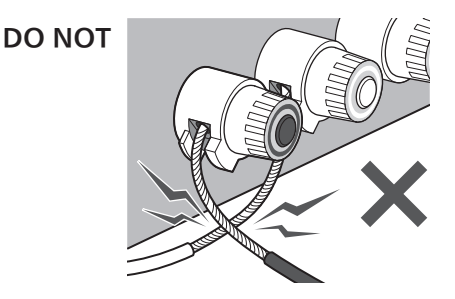

- Wire the polarity (+/-) of the terminals correctly. Not doing so may adversely affect stereo effects or cause malfunction.
- For details, refer to the operating instructions of the speakers.

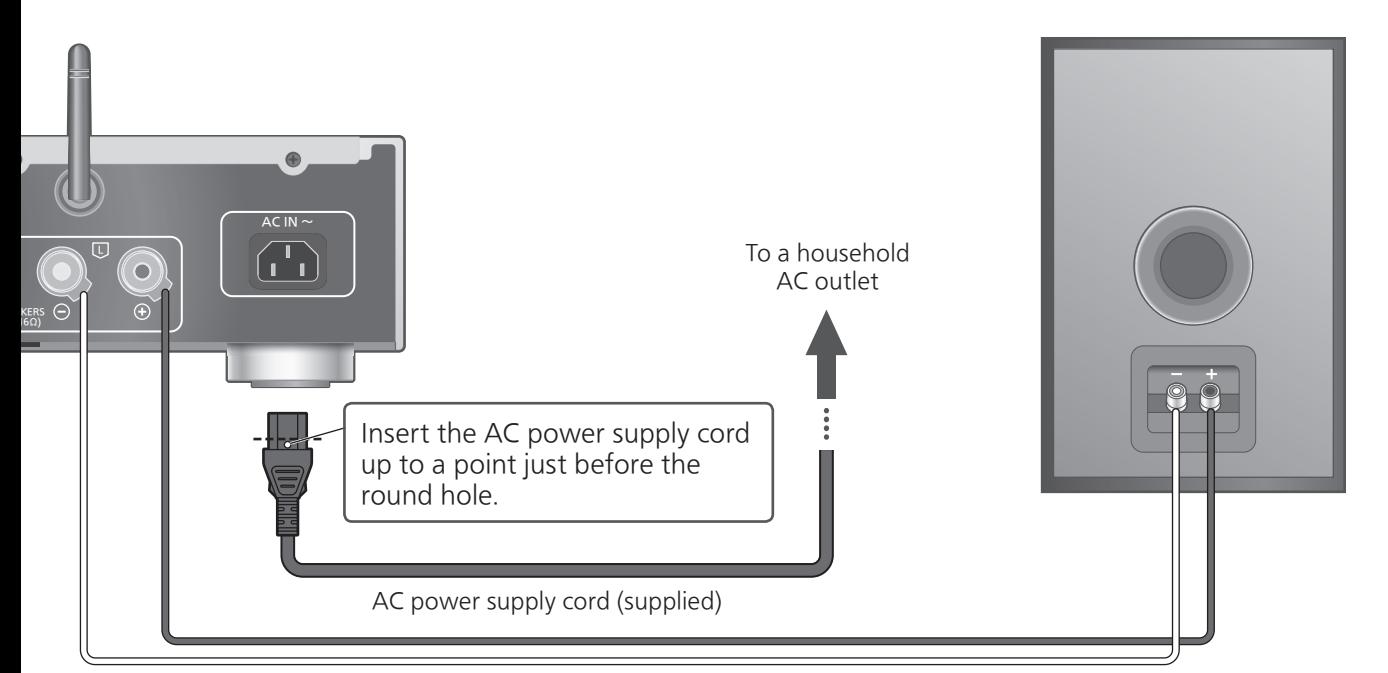

Speaker cable (not supplied)

### AC power supply cord connection

#### Connect only after all other connections are completed.

• Wireless LAN (Wi-Fi®) setting may start when this unit is turned on. If you stop the Wi-Fi setting, select "Off" in "Wi-Fi Setup" screen. Select "On" to keep the Wi-Fi setting.  $(\Rightarrow 19)$ 

#### Note

• This unit consumes a small amount of AC power  $(\Rightarrow 47)$  even when the unit is in standby mode. Remove the plug from the main electrical outlet if you will not be using the unit for an extended period of time. Place the unit so the plug can be easily removed.

# Output correction function (LAPC)

#### You can make the optimum adjustment according to your own speakers.

- When you select "Off" in "Wi-Fi Setup", you can set LAPC function ( $\Rightarrow$  39).
- When you select "On" in "Wi-Fi Setup", set the wireless LAN connection first, and you can set LAPC function ( $\Rightarrow$  39).

#### **Connections**

### Network settings

You can stream music from an iOS device (iPhone/iPad/iPod), an Android™ device or a PC (Mac/ Windows) to this unit by using the AirPlay or DLNA feature.  $(\Rightarrow$  24, 26) To use these features, this unit must join the same network as the AirPlay compatible device or the DLNA compatible device.

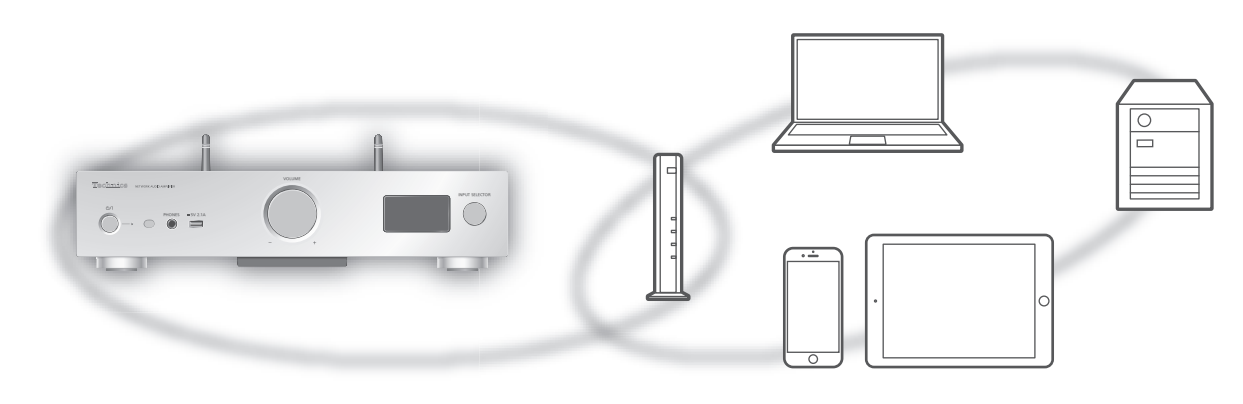

This system can be connected to a router using a LAN cable or built-in Wi-Fi®.

For a stable connection to the network, a wired LAN connection is recommended.

#### Note

• If you try to change the network settings immediately after turning on this unit, it may take some time until the network setup screen is displayed.

# Wired LAN connection

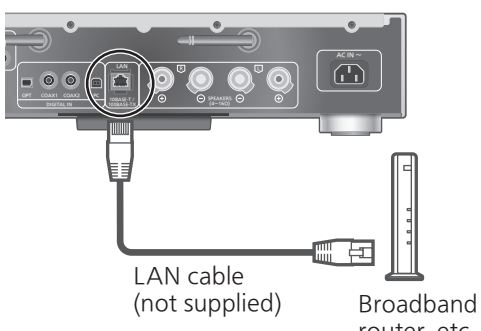

- router, etc.
- 1 Disconnect the AC power supply cord.
- 2 Connect this unit to a broadband router, etc. using a LAN cable.
- 3 Connect the AC power supply cord to this unit, and press  $[\circlearrowleft]$ . ( $\Rightarrow$  17)
	- When the connection is established, " $\frac{1}{\sqrt{2}}$ " is displayed.

- While the AC power supply cord is disconnected, the LAN cable must be connected or disconnected.
- Use category 7 or above straight LAN cables (STP) when connecting to peripheral devices.
- Inserting any cable other than a LAN cable in the LAN port can damage the unit.
- If the LAN cable is disconnected, the networkrelated settings return to default. Make the settings again.
- When a LAN cable is connected, the Wi-Fi function may be disabled.

### Wireless LAN connection

#### ■**Preparation**

- Disconnect the AC power supply cord.
- Disconnect the LAN cable.
- Place this unit as close to the wireless router as possible.
- Point up the antenna on the rear of this unit as shown in the figure.

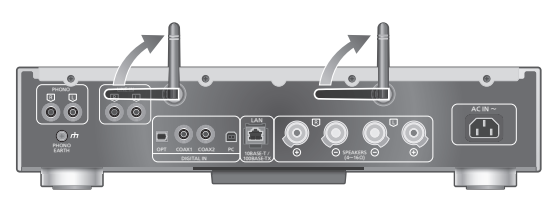

Connect the AC power supply cord to this unit.  $(\Rightarrow 17)$ 

#### Note

- Do not perform the following:
	- -Applying too much force to the antenna
	- -Carrying this unit by holding the antenna
- The setting will be cancelled after the set time limit. In that case, try the setting again.
- To cancel this setting in the middle, press  $[\blacksquare]$  or turn the unit to standby mode.

#### ■**Settings for the first time**

- 1 Press  $[\circlearrowleft]$  to turn this unit on. • "Wi-Fi Setup" is displayed.
- 2 Press  $[\triangle]$ ,  $[\triangledown]$  to select "On" and then press [OK].

• "WAC Mode for iOS" automatically starts.

3 (For "WAC Mode for iOS")

#### Proceed to step 2 of "Using the WAC (Wireless Accessory Configuration)"  $(\Rightarrow$  20).

(For other network setting method)

#### Choose a network setting method.

#### **Note**

• When this unit is switched to standby mode and turned on before the Wi-Fi setting is complete, "Wi-Fi Setup" is displayed. Perform the Wi-Fi setting or select "Off".

#### ■ Choose a network setting method

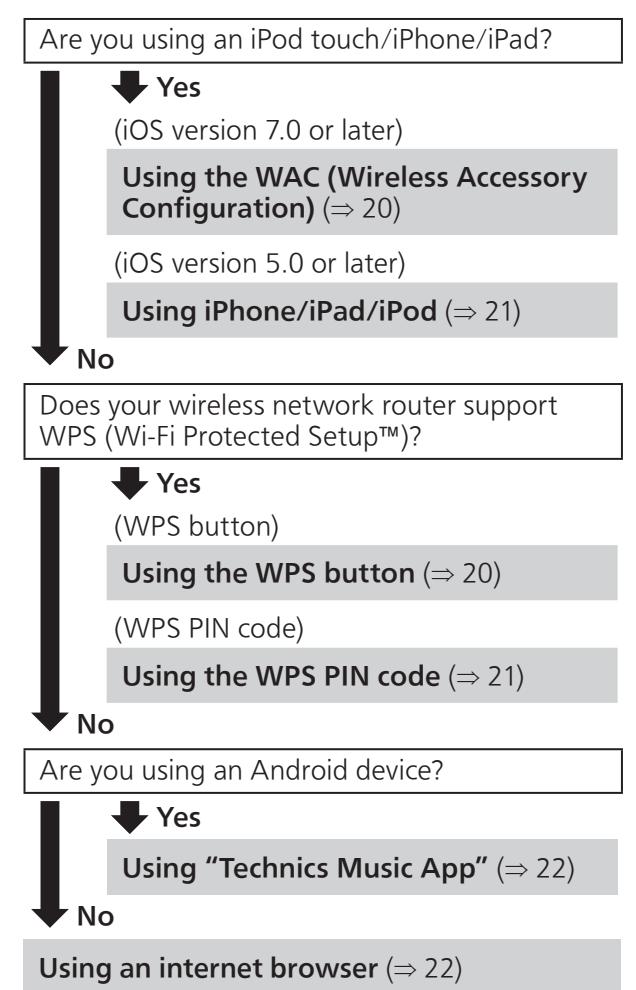

English

- Settings using [SETUP] menu
- 1 Press [SETUP].
- 2 Press  $[4]$ ,  $[\nabla]$  repeatedly to select "Network" and then press [OK].
	- When "Wi-Fi" screen is displayed, press [OK].
- 3 Press  $[4]$ ,  $[\nabla]$  to select "On" and then press [OK]. (The wireless LAN function is enabled.)
- 4 Choose a network setting method.

### Network settings (Continued)

#### Using the WAC (Wireless Accessory Configuration) "WAC Mode for iOS"

You can send its Wi-Fi configuration to this system using an iPhone/iPad/iPod touch.

- Supported device: iPhone/iPad/iPod touch (iOS version 7.0 or later), or Mac (OS X 10.9 or later, with AirPort Utility 6.3.1. or later)
- The following explanations are based on an iPhone.
- Make sure your iPhone is connected to your home wireless network beforehand.
- 1 Press  $[\triangle]$ ,  $[\triangledown]$  on the remote control to select "WAC Mode for iOS" and then press [OK].
	- "Setting" is displayed.
- 2 Go to Wi-Fi settings on your iPhone.
- 3 Select "Technics SU-G30 \*\*\*\*\*\*" under the "SET UP NEW AIRPLAY SPEAKER..." on your iPhone.
	- "\*\*\*\*\*\*" stands for a character that is unique to each set.
- 4 The "AirPlay Setup" screen appears on your iPhone.
	- This system will be displayed as "Technics SU-G30 \*\*\*\*\*\*". To change the name, enter a new name to replace the existing one. You can also do the renaming after the network connection is set up. ( $\Rightarrow$  23)
	- You can set a password for this system under "SPEAKER PASSWORD". (You will need this password if you make network settings by internet browser next time.)

#### 5 Select "Next" to apply the settings.

- "Linking" is displayed.
- When the connection is established, "Success" is displayed.
	- -"Fail" may be displayed if the connection was not complete. Try this method again from [SETUP] menu. If "Fail" is still displayed, try other methods ( $\Rightarrow$  19).

#### 6 Press [OK] on the remote control to exit the setting.

 $\cdot$  "  $\equiv$  " is displayed.

#### Using the WPS button "WPS Push"

If your wireless router supports WPS, you can set up a connection by pressing the WPS button.

- A compatible wireless router may have the WPS identifier mark.
- 1 Press  $[\triangle]$ ,  $[\triangledown]$  on the remote control to select "WPS Push" and then press [OK].
	- "WPS" is displayed. Complete step 2 within 2 minutes.
- 2 After "WPS" is displayed, press the WPS button on the wireless router.

Example:

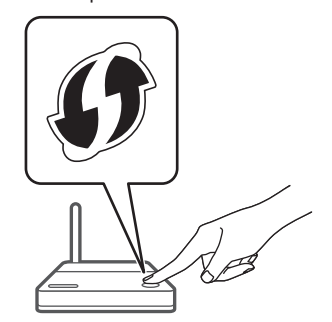

- "Linking" is displayed.
- When the connection is established, "Success" is displayed.
	- -"Fail" may be displayed if the connection was not complete. Try this method again from [SETUP] menu. If "Fail" is still displayed, try other methods ( $\Rightarrow$  19).
- 3 Press [OK] on the remote control to exit the setting.
	- $\cdot$  "  $\equiv$  " is displayed.

#### Using the WPS PIN code "WPS PIN"

If your wireless router supports WPS, you can set up a connection by entering the WPS PIN code.

- For details on how to enter the PIN code, refer to the operating instructions of the wireless router.
- 1 Press  $[\triangle]$ ,  $[\triangledown]$  on the remote control to select "WPS PIN" and then press [OK].
	- The PIN code is displayed. Complete step 2 within 2 minutes
- 2 Enter the PIN code into the wireless router from PC, etc.
	- "Linking" is displayed.
	- When the connection is established, "Success" is displayed.
		- -"Fail" may be displayed if the connection was not complete. Try this method again from [SETUP] menu. If "Fail" is still displayed, try other methods ( $\Rightarrow$  19).

#### 3 Press [OK] on the remote control to exit the setting.

 $\cdot$  "  $\equiv$  " is displayed.

#### **Note**

- Depending on a router, other connected devices may temporarily lose their connection.
- For details, refer to the operating instructions of the wireless router.

#### Using iPhone/iPad/iPod "With iPod"

With this method you will share the wireless network settings of your iPod/iPhone/iPad with this system.

- Supported device: iPhone/iPad/iPod touch (iOS version 5.0 or later)
- The following explanations are based on an iPhone.
- Make sure your iPhone is connected to your home wireless network beforehand.

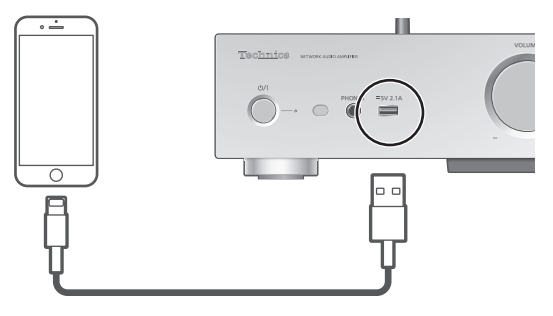

USB cable (supplied with iPhone/iPad/iPod)

#### 1 Connect the iPhone to this unit with the USB cable.

- Use the USB cable supplied with iPhone/ iPad/iPod.
- Unlock your iPhone before connecting.
- 2 Press  $[\triangle]$ ,  $[\triangledown]$  on the remote control to select "With iPod" and then press [OK].
	- "Connecting Wi-Fi" is displayed.
- 3 Allow the iPhone to share the wireless network settings.
	- When the connection is established, "Success" is displayed.
		- -"Fail" may be displayed if the connection was not complete. Try this method again from [SETUP] menu. If "Fail" is still displayed, try other methods ( $\Rightarrow$  19).
- 4 Press [OK] on the remote control to exit the setting.
	- $\cdot$  "  $\equiv$  " is displayed.

### Network settings (Continued)

#### Using "Technics Music App"

"Setup from Browser"

If you install the dedicated app "Technics Music App" (free of charge) on your Android device, you can set up a connection using the application.

- If you're using an Android device, download the app at Google Play™.
- Check the password for your home wireless network.
- Make sure your Android device is connected to your home wireless network beforehand.
- 1 Press  $[\triangle]$ ,  $[\triangledown]$  on the remote control to select "Setup from Browser" and then press [OK].
	- "Setting" is displayed.
- 2 Start "Technics Music App" on the Android device.
- 3 Select " $(F)$ " and go to Wi-Fi settings.
- 4 Enter the password for your home wireless network.
- 5 Select "Next" to apply the settings.
	- "Linking" is displayed.
	- When the connection is established, "Success" is displayed.
		- -"Fail" may be displayed if the connection was not complete. Try this method again from [SETUP] menu. If "Fail" is still displayed, try other methods ( $\Rightarrow$  19).
	- Depending on the device, the connection complete screen may not be displayed.
- 6 Make sure to connect your compatible device back to your home wireless network.
- 7 Press [OK] on the remote control to exit the setting.
	- $\cdot$  " $\equiv$  " is displayed.

#### Using an internet browser

"Setup from Browser"

You can access this unit's network settings from the internet browser on iOS device (iOS version 6.1.6 or earlier), Android device, PC, etc.

- The following explanations are based on an Android device.
- 1 Press  $[$ **A** $]$ ,  $[$ **v** $]$  on the remote control to select "Setup from Browser" and then press [OK].
	- "Setting" is displayed.
- 2 Go to Wi-Fi settings on your compatible device and select "00 Setup \*\*\*\*\*\*" to connect to this system.

#### 3 Start the internet browser and type "http://192.168.1.12/" into the URL address field and display the page.

- Examples of internet browsers
	- iOS device/Mac: Safari
	- -Android device: Google Chrome™
	- -PC: Windows Internet Explorer
- 4 Select "Search wireless network".
- 5 Select your home wireless network name (Network name (SSID)) and type the password for this network.
- 6 Select "JOIN" to apply the settings.
	- "Linking" is displayed.
	- When the connection is established, "Success" is displayed.
		- -"Fail" may be displayed if the connection was not complete. Try this method again from [SETUP] menu. If "Fail" is still displayed, try other methods ( $\Rightarrow$  19).
	- Depending on the device, the connection complete screen may not be displayed.
- 7 Make sure to connect your compatible device back to your home wireless network.
- 8 Press [OK] on the remote control to exit the setting.

 $\cdot$  "  $\equiv$  " is displayed.

<sup>•</sup> "\*\*\*\*\*\*" stands for a character that is unique to each set.

<sup>•</sup> Enable JavaScript and Cookies in your browser settings.

This unit's name on the network "Friendly Name"

You can change this unit's name on the network (e.g. "Room 1" or "Living Room" etc.).

- 1 Press [SETUP].
- 2 Press  $[4]$ ,  $[\nabla]$  repeatedly to select "Network" and then press [OK].
- 3 Press  $[4]$ ,  $[\nabla]$  repeatedly to select "Friendly Name" and then press [OK].
	- The current name of this unit is displayed. Press [OK] to edit.
- 4 Press  $[ \triangle ]$ ,  $[ \triangledown ]$ ,  $[ \triangle ]$ ,  $[ \triangleright ]$  to input the friendly name.
	- Only ASCII characters can be used.
	- "A" can be added when you press the  $[\triangleright]$  at the time of the last letter of the Friendly Name is selected.
	- Press [CLEAR] to delete a letter.
	- Press  $[210]$  to insert a letter "A".
	- Default name is "Technics SU-G30 \*\*\*\*\*\*". "\*\*\*\*\*\*" stands for a digit that is unique to each set.
- 5 Press [OK] to apply the settings.
- 6 Press [RETURN] repeatedly to exit the settings.

# To make network-related settings

You can set specific IP address, subnet mask, default gateway, primary DNS, etc. (If your network requires specific settings, disable DHCP.)

- Do not play back music while changing these settings.
- 1 Press [SETUP].
- 2 Press  $[\triangle]$ ,  $[\triangledown]$  repeatedly to select "Network" and then press [OK].
- 3 Select and input the details.
- 4 Press [OK] to apply the settings.
- 5 Press [RETURN] repeatedly to exit the settings.
- 6 Press  $[\circlearrowright]$  to switch the unit to standby. • Wait until "Please Wait" disappears.
- 7 Perform the network setting.  $(\Rightarrow 18)$

# Playing back music files on the DLNA server

You can share music files stored in the DLNA Certified media server (PC, Network Attached Storage, etc.) connected to your home network, and enjoy the contents with this unit.

#### ■**Preparation**

- Complete the network settings.  $(\Rightarrow 18)$
- Connect the device to be used to the same network as this unit.
- To use Windows Media® Player -Add the contents and folder to the libraries of the Windows Media® Player 11 or 12, or a smartphone, etc.
	- -Playlist of Windows Media® Player can play back only the contents that are stored in the libraries.
	- -To use Windows Media® Player for streaming, you need to configure it in advance.

Playing back content stored on the DLNA server by controlling it from this unit

#### 1 Press [NET] to select "DMP".

- The server selection screen will be displayed. • You can also select the input source by
- turning the input selector knob on the unit.
- 2 Press  $[\triangle]$ ,  $[\triangledown]$  to select a DLNA server on the network, and then press [OK].
	- The folder/content selection screen will be displayed. Repeat this step to make further selections.
	- Folders/content may be displayed in different order from the order on the server, depending on its specifications.

#### 3 Press  $\left[\triangle\right]$ ,  $\left[\triangledown\right]$  to select an item and then press [OK].

#### **Note**

• The connected server and its contents may not be displayed properly depending on its condition. (e.g. soon after adding the contents to the server, etc.)

Please try again later. For details, refer to the operating instructions of the device.

# Operations during playback

 $\bigcirc$  -  $\circ$   $\bullet$   $\equiv$ 

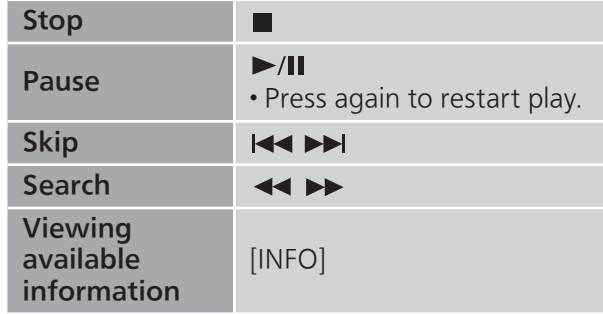

Repeat playback "Repeat"

- 1 Press [MENU].
- 2 Press  $[\triangle]$ ,  $[\triangledown]$  repeatedly to select "Repeat" and then press [OK].
- 3 Press  $[$ **A** $]$ ,  $[$ **v** $]$  to select an item and then press [OK].

#### 1-Track:

Only plays the selected track. ("1 $\leq$ " is displayed.)

#### All:

All tracks are repeated. ("ح" is displayed.)

• Setting is available even when the input source is switched to "USB" ( $\Rightarrow$  28).

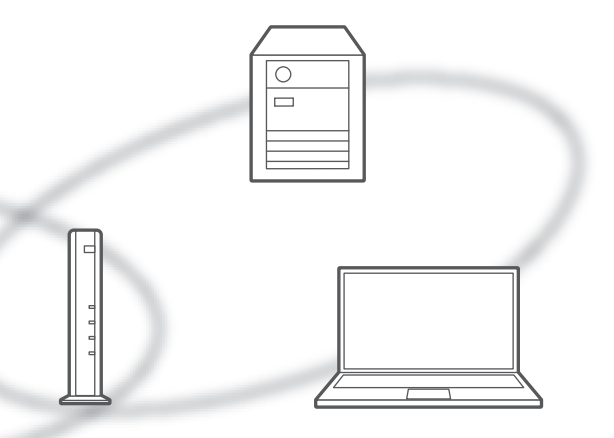

### Random repeat playback "Random"

- 1 Press [MENU].
- 2 Press  $[$ **A** $]$ ,  $[$ **v** $]$  repeatedly to select "Random" and then press [OK].
- 3 Press  $[$ **A** $]$ ,  $[$ **v** $]$  to select "On" and then press [OK].
- All tracks in the folder are repeated randomly. ("RND" and "" are displayed.)
- During random playback, you cannot skip to the previous track.
- During random playback, tracks may be played more than once.
- Setting is available even when the input source is switched to "USB" ( $\Rightarrow$  28).

### Operations using the dedicated app "Technics Music App"

If you install the dedicated app "Technics Music App" (free of charge) on your tablet/ smartphone, you can control this unit using a wide variety of functions. For details, visit: www.technics.com/support/

Playing back content stored on the DLNA server by controlling it from a DMC

By controlling a DMC (Digital Media Controller) compatible device, you can play back music stored on the DLNA server on this unit (DMR-Digital Media Renderer).

#### 1 Press [U] to turn this unit on.

#### 2 Operate the DMC compatible device and connect to this unit.

- The device name of this unit will be displayed as "Technics SU-G30 \*\*\*\*\*\*"\*1, 2.
- For details on how to use DMC compatible devices, refer to the operating instructions of the devices or the software.

- When you operate DMC, playback of other audio sources will stop and DLNA output will have priority.
- Depending on the contents and the connected equipment, operations or playback may not be possible.
- This unit does not guarantee connection with all DMC applications. Use the dedicated app "Technics Music App".
- \*1: "\*\*\*\*\*\*" stands for a digit that is unique to each set.
- \*2: The device name can be changed from "This unit's name on the network".  $(\Rightarrow$  23)

#### **Operations**

### Using AirPlay

You can play back music stored on iOS device, etc. using AirPlay.

- AirPlay works with iPhone, iPad, and iPod touch with iOS 4.3.3 or later, Mac with
- OS X Mountain Lion or later, and PC with iTunes 10.2.2 or later.

#### ■**Preparation**

- Complete the network settings.  $(\Rightarrow 18)$
- Connect the iOS device or PC to the same network as this unit.
- 1 (iOS device)

Start the "Music" (or iPod) app. (PC)

Start "iTunes".

2 Select "Technics SU-G30 \*\*\*\*\*\*"\*1, 2 from the AirPlay icon  $\blacksquare$ .

#### 3 Start play.

- Check the volume settings before starting the playback.
- When AirPlay is used for the first time, the volume may be output at the maximum setting.
- The playback will start with a slight delay.
- \*1: "\*\*\*\*\*\*" stands for a digit that is unique to each set.
- \*2: The device name can be changed from "This unit's name on the network".  $(\Rightarrow$  23)

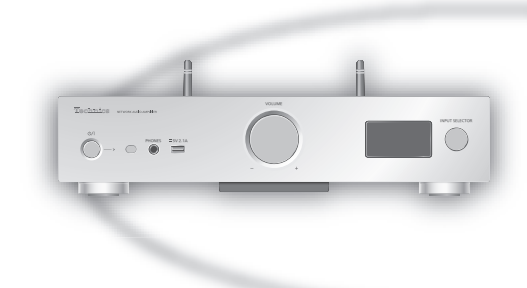

### Operations during playback

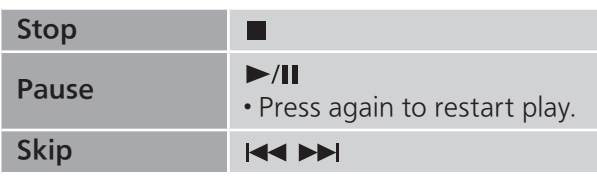

- Playback of other audio sources will stop and AirPlay output will have priority.
- Volume changes on the iOS device or iTunes will apply to this unit. (Refer to the iTunes Help for the required settings in iTunes.)
- With some iOS and iTunes versions, it may not be possible to restart the AirPlay playback if the selector is changed or the unit is turned to standby mode, during the AirPlay playback. In this case, select a different device from the AirPlay icon of the Music app or iTunes and then re-select this unit as the output speakers.
- AirPlay will not work when playing back videos on iTunes.

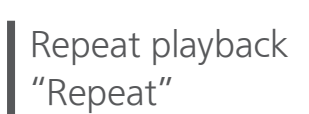

- 1 Press [MENU].
- 2 Press  $[$ **A** $]$ ,  $[$ **v** $]$  repeatedly to select "Repeat" and then press [OK].
- 3 Press  $[$ **A** $]$ ,  $[$ **v** $]$  to set, and press  $[OK]$ .
- Refer to the connected device to verify the selected setting.
- You can also set on the connected iOS device/ PC.

Random repeat playback "Shuffle"

- 1 Press [MENU].
- 2 Press  $[\triangle]$ ,  $[\triangledown]$  repeatedly to select "Shuffle" and then press [OK].
- 3 Press  $[ \triangle ]$ ,  $[ \triangledown ]$  to set, and press  $[OK]$ .
- Refer to the connected device to verify the selected setting.
- You can also set on the connected iOS device/ PC.

#### **Operations**

# Using USB device

Connect a USB device to the unit, and you can play back music stored on the USB device.

- Refer to "USB"  $(\Rightarrow 45)$  for information about the USB device this unit can play back.
- 1 Connect a USB device to the unit.
- 2 Press [DIGITAL] repeatedly to select "USB".
	- The folder/content selection screen will be displayed.
	- You can also select the input source by turning the input selector knob on the unit.
- 3 Press  $[\triangle]$ ,  $[\triangledown]$  to select an item and then press [OK].
	- Repeat this step to make further selections.
	- Press [RETURN] to return to the previous folder.

# Operations during playback

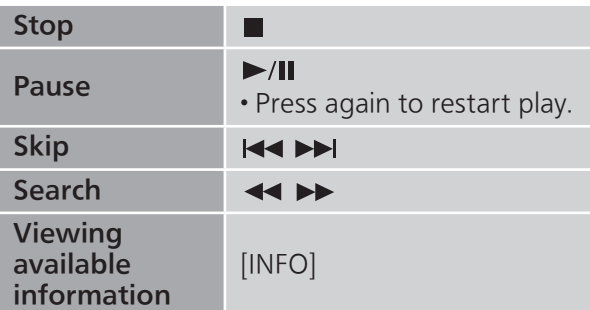

• This operation may not be available for some formats.

```
Repeat playback
"Repeat"
```
- 1 Press [MENU].
- 2 Press  $[\triangle]$ ,  $[\triangledown]$  repeatedly to select "Repeat" and then press [OK].
- 3 Press  $[$ **A** $]$ ,  $[$ **v** $]$  to select an item and then press [OK].

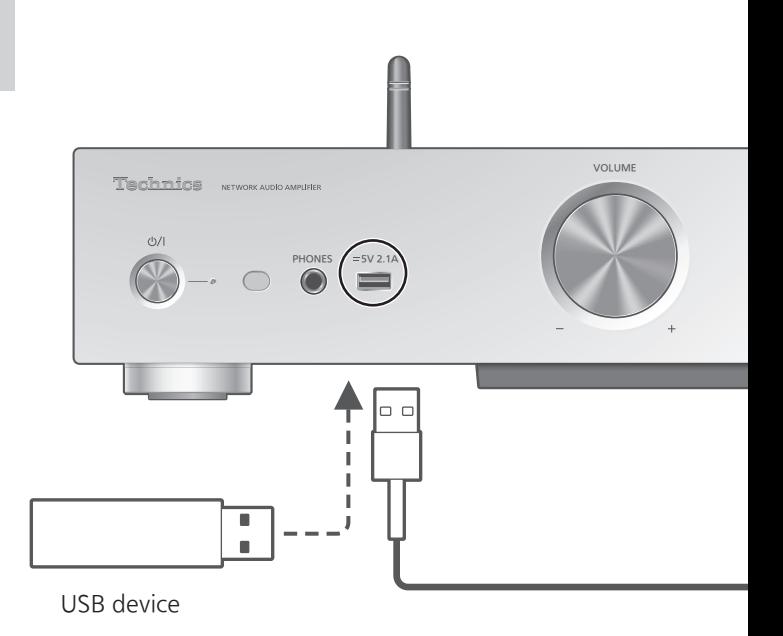

#### 1-Track:

Only plays the selected track. ("1ت" is displayed.)

#### All:

- All tracks in the folder are repeated. (" $\sim$ " is displayed.)
- Setting is available even when the input source is switched to "DMP" ( $\Rightarrow$  24).

Random repeat playback "Random"

- 1 Press [MENU].
- 2 Press  $[\triangle]$ ,  $[\triangledown]$  repeatedly to select "Random" and then press [OK].
- 3 Press  $[ \triangle ]$ ,  $[ \triangledown ]$  to select "On" and then press [OK].
- All tracks in the folder are repeated randomly. ("RND" and "ث" are displayed.)
- During random playback, you cannot skip to the previous track.
- During random playback, tracks may be played more than once.
- Setting is available even when the input source is switched to "DMP" ( $\Rightarrow$  25).

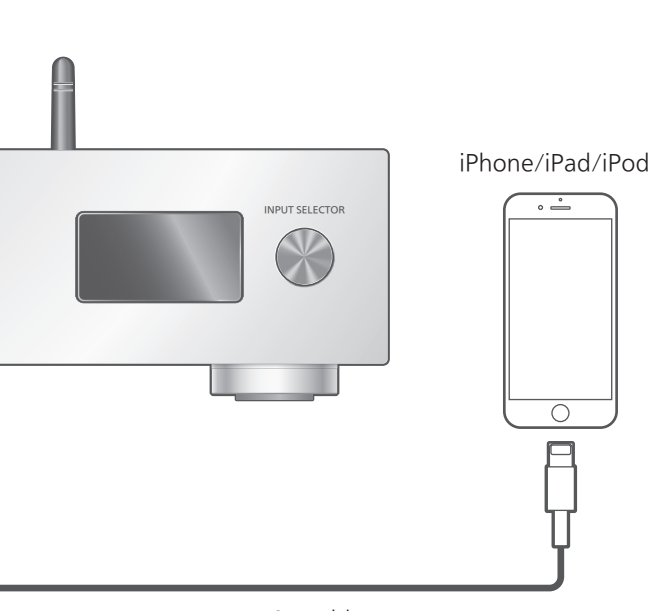

USB cable (supplied with iPhone/iPad/iPod)

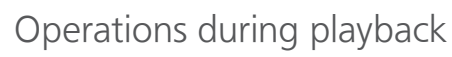

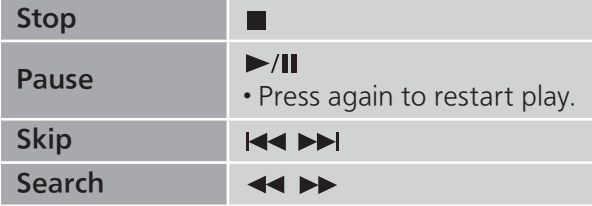

• For "Repeat" and "Shuffle".  $(\Rightarrow 27)$ 

#### Note

- Compatibility depends on the software version. Update your iPhone/iPad/iPod to the latest software before using it with this unit.
- Operation results may vary depending on the iPhone/iPad/iPod models or the iOS version.

Connect an iPhone/iPad/iPod to the unit using USB cable\*, and you can play back music stored on iPhone/ iPad/iPod or charge iPhone/iPad/iPod.

- Refer to "iPhone/iPad/iPod" ( $\Rightarrow$  45) for information about the iOS device this unit can play back.
- \*: Use the USB cable supplied with iPhone/iPad/iPod.
	- 1 Connect an iPhone/iPad/iPod to the unit.
	- 2 Press [DIGITAL] repeatedly to select "USB".
		- The display will automatically change to "iPod\_Port" when a compatible iPhone/iPad/ iPod is connected to the USB-A terminal.
		- You can also select the input source by turning the input selector knob on the unit.
	- 3 Start playback on the iPhone/iPad/ iPod.

### Charging an iPhone/iPad/iPod

During unit on, charging starts when an iPhone/ iPad/iPod is connected to this unit.

- To continue charging from the USB cable connection during standby mode, make sure the iPhone/iPad/iPod has started charging before turning the unit to standby mode.
- Check the iPhone/iPad/iPod to see if the battery is fully charged. Once fully charged, remove the iPhone/iPad/iPod.

- When this unit is in standby mode, "iPod Charging" is displayed and the power indicator lights red.
- Charging stops when the battery is fully charged. The battery will deplete naturally.
- When charging an iPhone/iPad/iPod whose battery is depleted, do not turn this unit to standby mode until the iPhone/iPad/iPod becomes operational.

#### **Operations**

# Using Bluetooth®

You can listen to the sound from the Bluetooth® audio device from this unit wirelessly.

• Refer to the operating instructions of the Bluetooth® device for details.

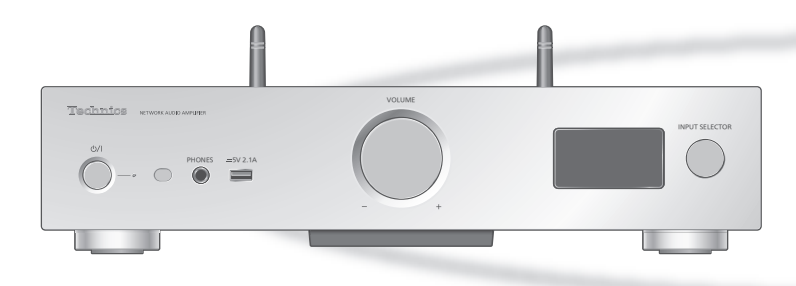

#### ■**Pairing a Bluetooth<sup>®</sup> device**

- Turn on the Bluetooth® feature of the device and place the device near this unit.
- If a Bluetooth® device is already connected, disconnect it. ( $\Rightarrow$  31)
- 1 Press [DIGITAL] repeatedly to select "Bluetooth".
	- You can also select the input source by turning the input selector knob on the unit.
- 2 Press [MENU].
- 3 Press  $[\triangle]$ ,  $[\triangledown]$  repeatedly to select "Pairing" and then press [OK].
- 4 Press  $[4]$ ,  $[\nabla]$  to select "Yes" and then press [OK].
	- "Pairing" is displayed, and this unit waits for registering.
- 5 Select "SU-G30" from the Bluetooth® device's menu.
	- The name of the connected device is indicated on the display.
	- MAC address may be displayed before "SU-G30" appears. (e.g. 6C:5A:B5:B3:1D:0F)

#### **Note**

- If prompted for the passkey, input "0000".
- You can register up to 8 devices with this unit. If a 9th device is paired, the device that has not been used the longest will be replaced.
- Listening to music stored on a Bluetooth<sup>®</sup> device
- 1 Press [DIGITAL] repeatedly to select "Bluetooth".
	- "Ready" is indicated on the display.
	- You can also select the input source by turning the input selector knob on the unit.
- 2 Select "SU-G30" from the Bluetooth® device's menu.
	- The name of the connected device is indicated on the display.
- 3 Start playback on the Bluetooth® device.

#### **Note**

• This unit can only be connected to one device at a time.

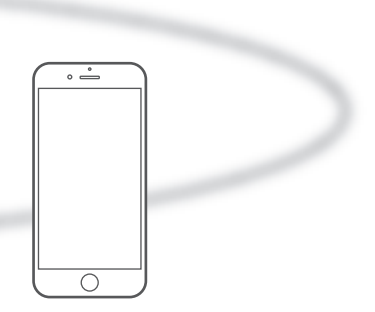

Bluetooth® device

### Bluetooth® transmission mode

You can change the transmission mode to prioritize transmission quality or sound quality.

#### 1 Press [DIGITAL] repeatedly to select "Bluetooth".

- You can also select the input source by turning the input selector knob on the unit.
- If a Bluetooth<sup>®</sup> device is already connected, disconnect it.
- 2 Press [MENU].
- 3 Press  $[$ **A** $]$ ,  $[$ **v** $]$  repeatedly to select "Link Mode" and then press [OK].
- 4 Press  $[\triangle]$ ,  $[\triangledown]$  to select the mode and then press [OK].

#### Mode1:

Emphasis on connectivity

#### Mode2:

Emphasis on sound quality (default)

#### **Note**

• Select "Mode1" if the sound is interrupted.

## Operations during playback

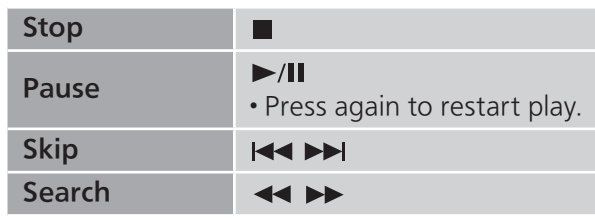

#### Note

- To use this unit's remote control with a Bluetooth® device, the Bluetooth® device must support AVRCP (Audio Video Remote Control Profile). Depending on the status of the device, some controls may not work.
- When enjoying video contents with this function, the video audio output may not be synchronized.

Disconnecting a Bluetooth® device

- 1 Press [MENU].
- 2 Press  $[$ **A** $]$ ,  $[$ **v** $]$  repeatedly to select "Disconnect?" and then press [OK].
- 3 Press  $[$ **A** $]$ ,  $[$ **v** $]$  to select "Yes" and then press [OK].

#### Note

• The Bluetooth® device will be disconnected if a different audio source is selected.

#### **Operations**

# Using digital audio output device

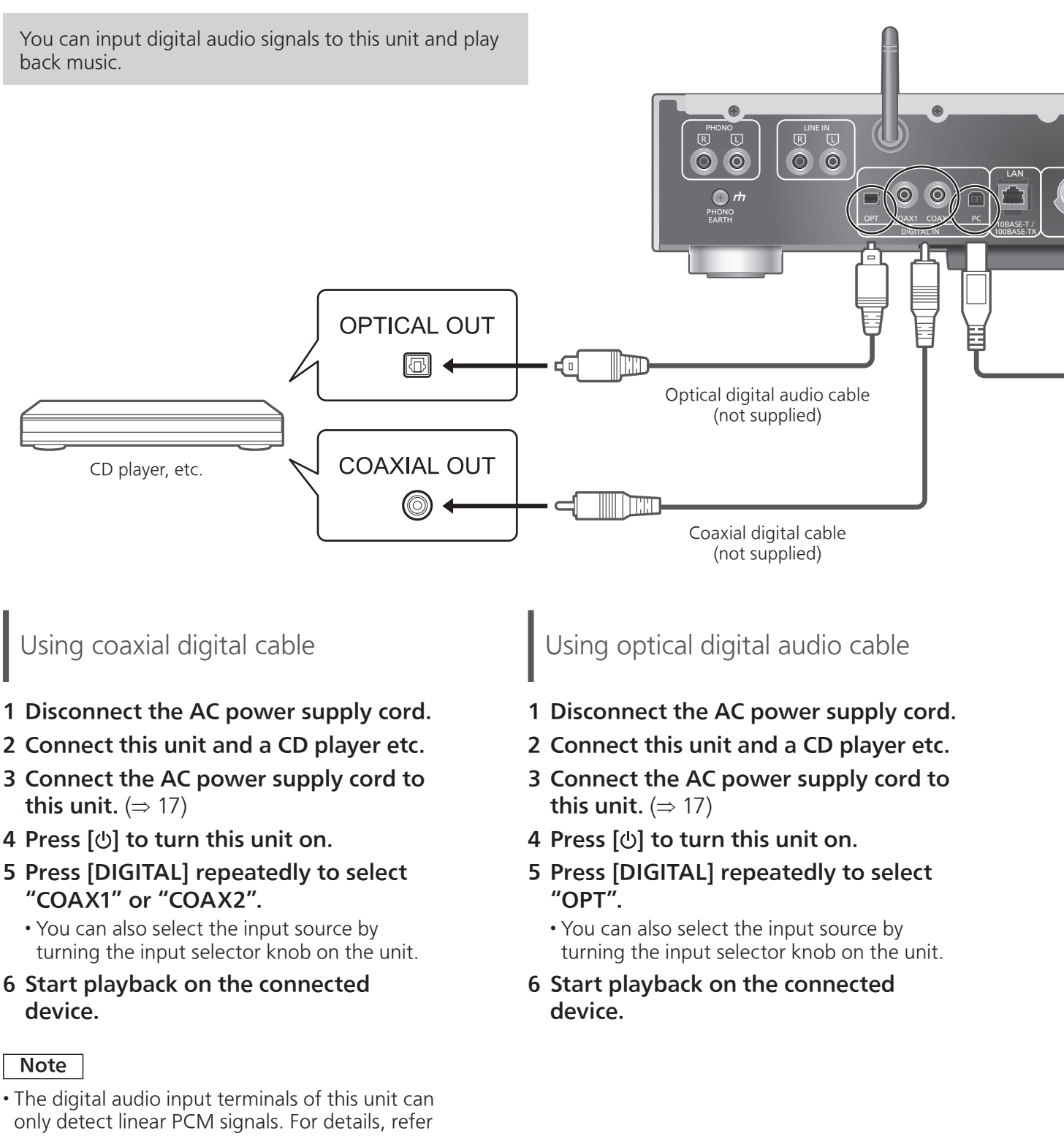

to the operating instructions of the device.

-Sampling frequency: Coaxial digital input 32/44.1/48/88.2/96/176.4/192 kHz Optical digital input 32/44.1/48/88.2/96 kHz -Number of quantization bits: 16/24 bit

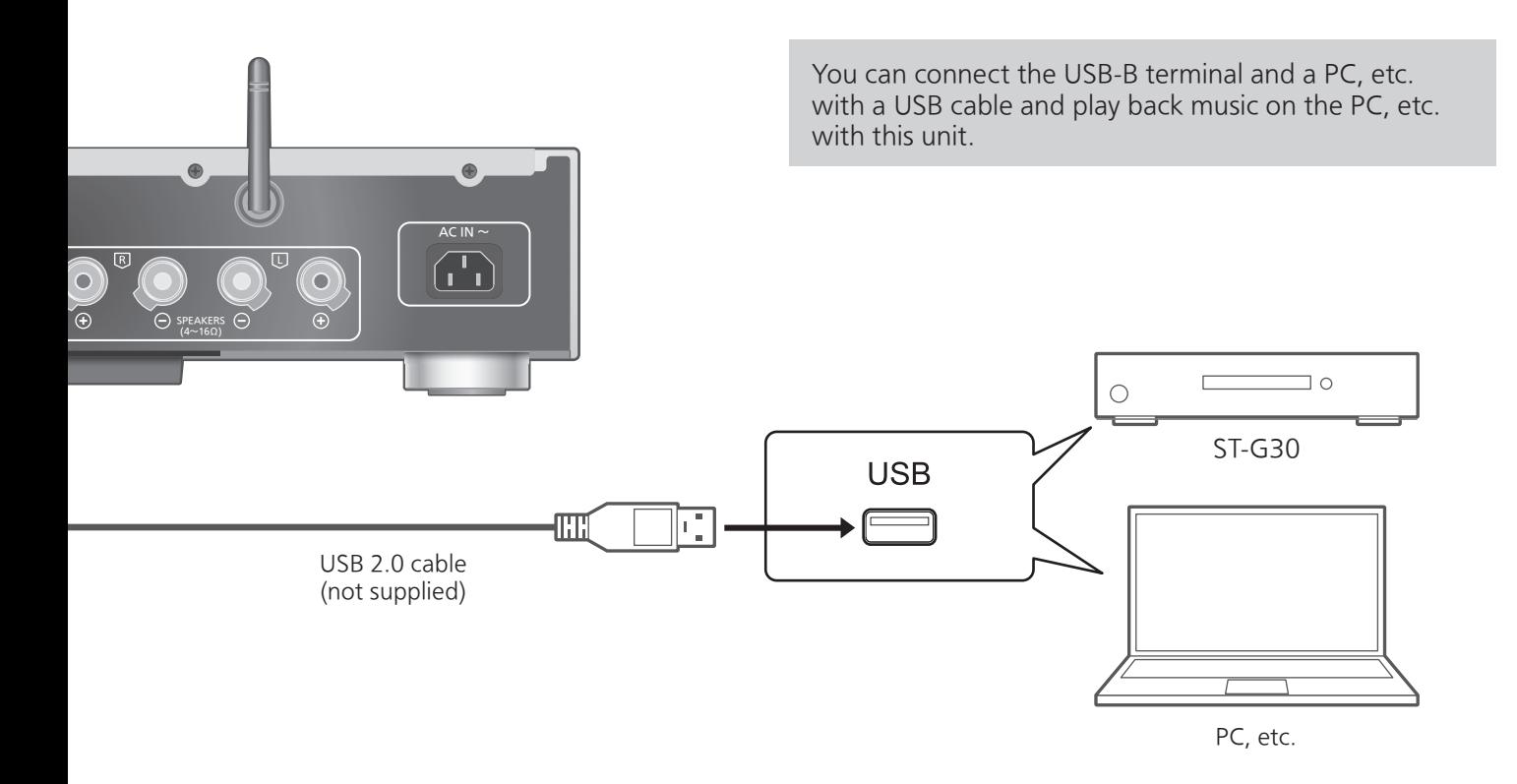

### ■**Preparation**

#### Connecting to a PC

- Before connecting to a PC, follow the steps below.
- Refer to the following for the recommend OS versions for your PC (as of December 2015):
	- -Windows 7, Windows 8, Windows 8.1, Windows 10
	- -OS X 10.7, 10.8, 10.9, 10.10, 10.11
- Download and install the dedicated driver to the PC. (Only for Windows OS)
	- Download and install the driver from the website below.
		- www.technics.com/support/
- Download and install the dedicated app "Technics Audio Player" (free of charge) on your PC.
	- Download and install the app from the website below. www.technics.com/support/
- 1 Disconnect the AC power supply cord.
- 2 Connect this unit and a PC, etc.
- 3 Connect the AC power supply cord to this unit.  $(\Rightarrow 17)$
- 4 Press [ $\circlearrowleft$ ] to turn this unit on.
- 5 Press [DIGITAL] repeatedly to select "PC".
	- You can also select the input source by turning the input selector knob on the unit.
- 6 Start playback using the dedicated app "Technics Audio Player" on the connected PC.

#### **Note**

• About supported format, refer to "File format"  $(\Rightarrow 49)$ 

### **Operations**

# Using analog audio output device

You can input analog audio signals to this unit and play back music.

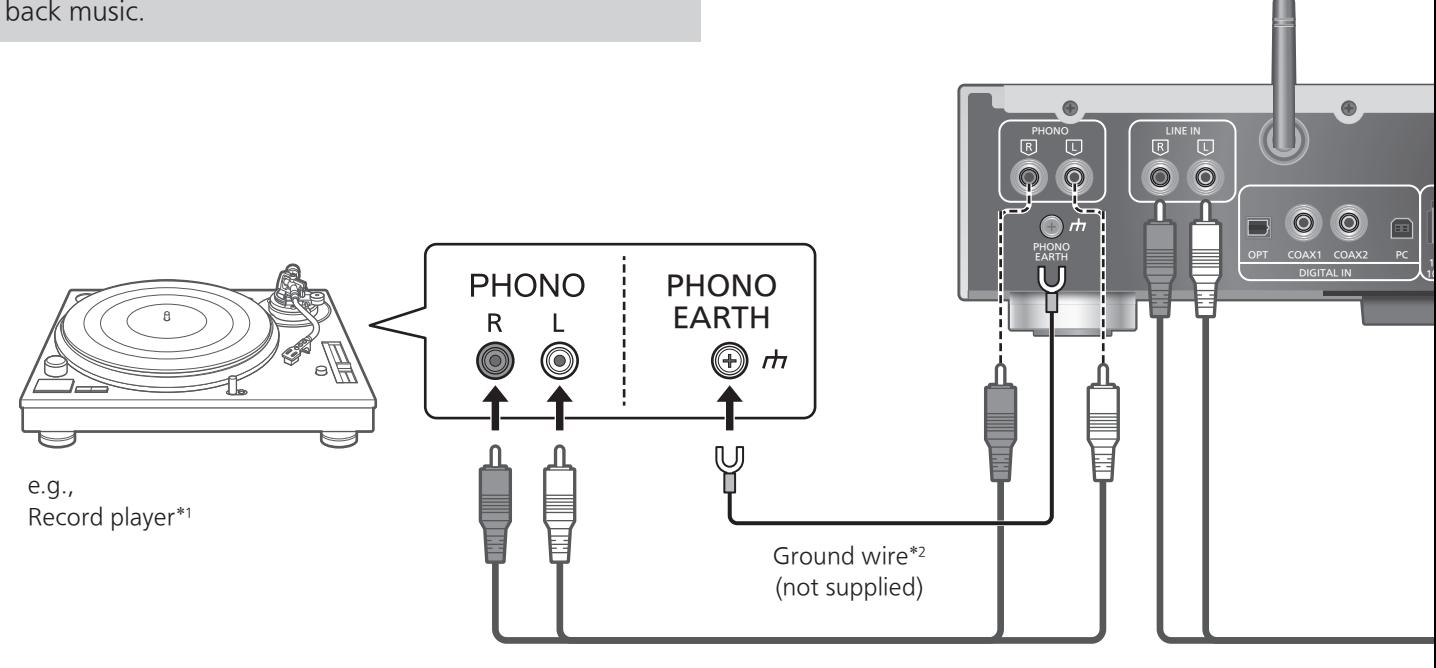

Audio cable (not supplied)

### Using analog digital audio cable

- 1 Disconnect the AC power supply cord.
- 2 Connect this unit and a record player, etc.
- 3 Connect the AC power supply cord to this unit.  $(\Rightarrow 17)$
- 4 Press  $[\circlearrowleft]$  to turn this unit on.
- 5 Press [ANALOG] repeatedly to select "LINE" or "PHONO".
	- You can also select the input source by turning the input selector knob on the unit.
- 6 Start playback on the connected device.
- \*1: When connecting to a record player with a built-in PHONO equalizer, connect its cable to the analog audio input terminals (LINE IN).
- \*2: When connecting a record player with a ground wire, connect the ground wire to the PHONO EARTH terminal of this unit.

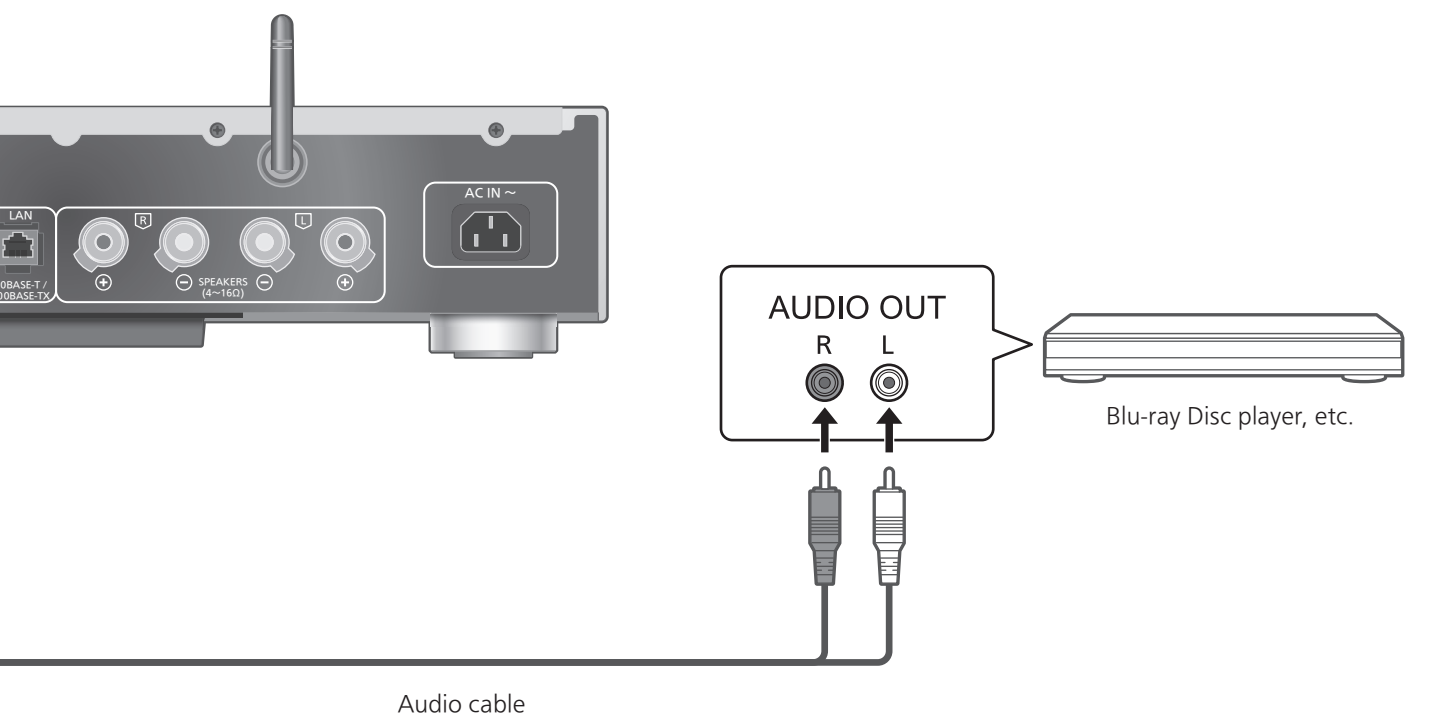

(not supplied)

#### ■ Minimizing audio distortion

If audio distortion occurs when using the analog audio input terminals (LINE IN), setting the attenuator to "On" may be improved. • The factory default is "Off".

- 1 Press [SETUP].
- 2 Press  $[\triangle]$ ,  $[\triangledown]$  repeatedly to select "Attenuator(LINE)" and then press  $[OK]$ .
- 3 Press  $[ \triangle ]$ ,  $[ \triangledown ]$  to select "On" and then press [OK].

#### **Settings**

Sound adjustment, Other settings

The sound effects and other settings can be set up.

- 1 Press [SETUP].
- 2 Press  $[\triangle]$ ,  $[\triangledown]$  repeatedly to select the menu and then press [OK].
- 3 Press  $[\triangle]$ ,  $[\triangledown]$ ,  $[\triangle]$ ,  $[\triangleright]$  to set, and press [OK].

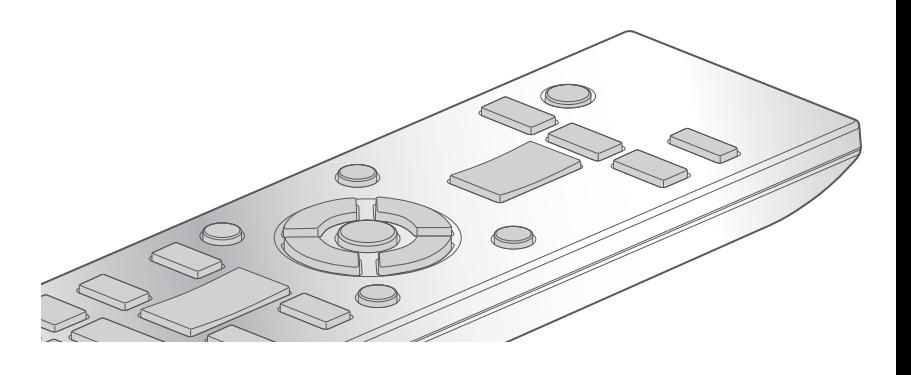

 $0/1$ 

### Language setting "Language"

Select "English" or "Français" for the display. • The factory default is "English".

Adjusting Bass/Middle/Treble "Tone Control"

You can adjust the tone of this unit. Each tonal range (Bass/Middle/Treble) can be adjusted.

- To enable this function, select "On (adjustment)".
- Each level can be adjusted between "- 10" and  $''+10''$ .
- "TONE" is displayed after setting.

Sleep timer "SLEEP"

The sleep timer can turn the unit to standby mode after a set time. (30 minutes/60 minutes/90 minutes/120 minutes/Off)

### Auto off function "AUTO OFF"

This unit is designed to conserve its power consumption and save energy. The unit has been left unused for about 20 minutes and will enter standby mode within a minute. Press any button to cancel it.

• The factory default is "Off".

#### Note

• The auto off function works unless you turn it off, even if you turn this unit to standby mode and on.
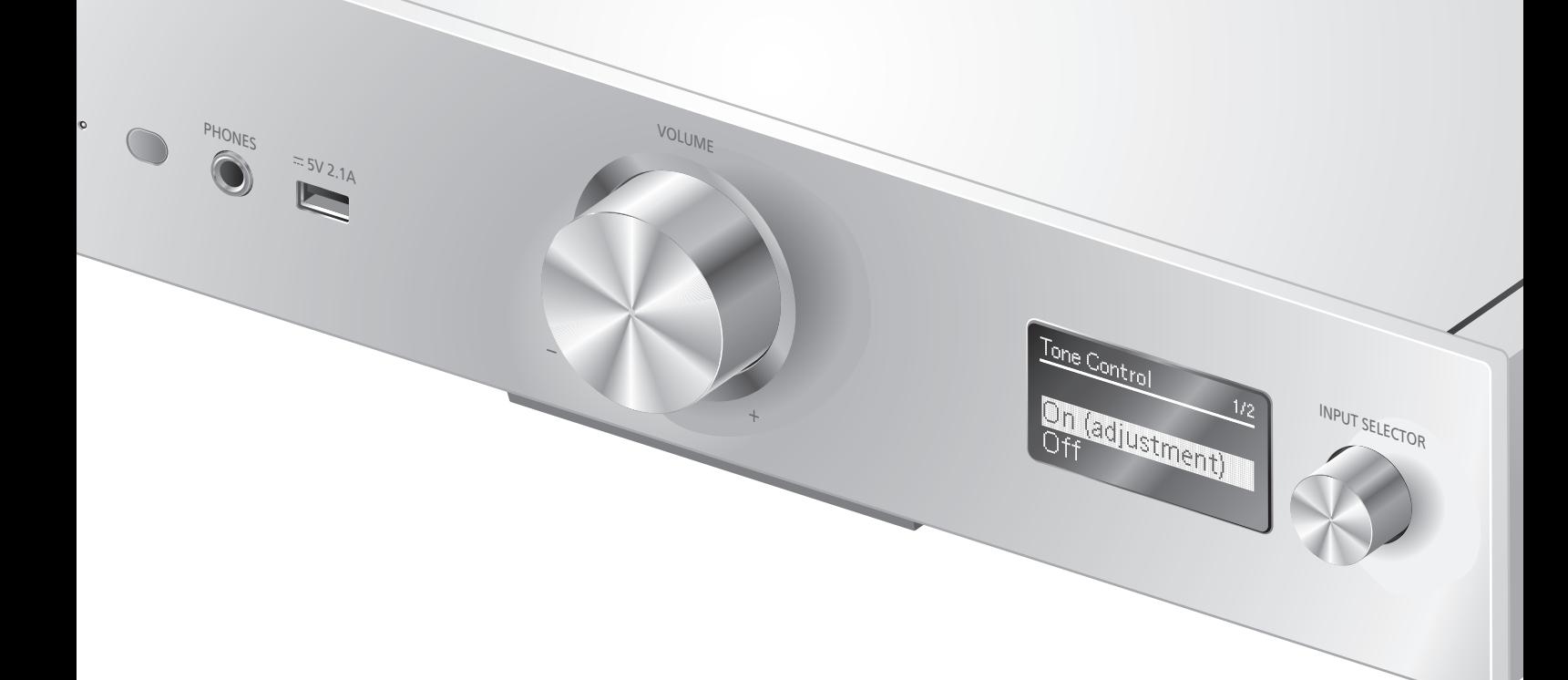

# Network settings "Network"

Network standby "Network Standby"

This unit can turn on automatically from standby mode when this unit is selected as the network device's output speakers.

• The factory default is "Auto".

## Auto:

Enables the network standby function when the network connection is available.

## On:

Always enables the network standby function.

## Note

- If this function is set to "On" or "Auto", the standby power consumption will increase.
- Power indicator lights red when the network standby function is available.

Wireless LAN setting "Wi-Fi"

The wireless LAN function can be enabled or disabled.

• The factory default is "Off".

Wi-Fi signal strength "Signal Level"

To check the Wi-Fi signal strength where this system is located.

- It is recommended to have a signal strength of "3". Change the position or angle of your wireless router or this system if the indicator is "2" or "1" and see if the connection improves.
- If "0" is displayed, this system cannot establish a link with the wireless router.

# Changing the character encoding "E Asian Character"

You can change the character encoding of track names, artist names and other information when they are not displayed as they should be.

## Type 1(⽇本):

Priority is given to Japanese. (default) Type 2(简体字):

Priority is given to Chinese (Simplified).

Checking the firmware version "F/W Version"

The version of the installed firmware is displayed.

# Sound adjustment, Other settings (Continued)

# Firmware updates "F/W Update"

Occasionally, Panasonic may release updated firmware for this unit that may add or improve the way a feature operates. These updates are available free of charge.

## Downloading takes approx. 10 minutes. Do not disconnect the AC power supply cord or turn this unit to standby while updating.

• The progress is displayed as "Updating  $\Box$  %" while updating. ( $\Box$  stands for a number.)

# Note

- During the update process, no other operations can be performed.
- If there are no updates, "Firmware is Up To Date" is displayed.
- Updating the firmware may reset the settings.

# Update via Internet

# **■**Preparation

- Connect this unit to the network.  $(\Rightarrow 18)$ -Make sure that the network is connected to the Internet.
- 1 Press [SETUP].
- 2 Press  $[$ **A** $]$ ,  $[$ **v** $]$  repeatedly to select "F/W Update" and then press [OK].
- 3 Press  $[\triangle]$ ,  $[\triangledown]$  to select "Internet" and then press [OK].
- 4 Press  $[ \triangle ]$ ,  $[ \triangledown ]$  to select "Yes" and then press [OK].
	- The progress is displayed as "Updating  $\Box$  %" while updating. ( $\square$  stands for a number.)
	- When the update has finished successfully, "Success" is displayed.

# 5 Disconnect the AC power supply cord and reconnect it after 3 minutes.

## Note

• Downloading may take longer or may not work properly depending on the connection environment.

Update via USB flash memory

# **■**Preparation

• Download the latest firmware on the USB flash memory. For details, refer to the following website.

www.technics.com/support/firmware/

- 1 Connect the USB flash memory with new firmware.
- 2 Press [SETUP].
- 3 Press  $[\triangle]$ ,  $[\triangledown]$  repeatedly to select "F/W Update" and then press [OK].
- 4 Press  $[$ **A** $]$ ,  $[$ **v** $]$  to select "USB" and then press [OK].
- 5 Press  $[\triangle]$ ,  $[\triangledown]$  to select "Yes" and then press [OK].
	- The progress is displayed as "Updating  $\Box$  %" while updating. ( $\Box$  stands for a number.)
	- When the update has finished successfully, "Success" is displayed.
- 6 Disconnect the AC power supply cord and reconnect it after 3 minutes.

# Note

• Downloading may take longer depending on the USB flash memory.

# Sound adjustment

The following sound effects can be added to the audio output.

Listening to more natural-sounding audio (Re-master)

Re-mastering expands the playback band and achieves a higher bit depth to reproduce natural and expansive sound close to original music. • The factory default is "Off".

# Press [RE-MASTER] to select "On"/"Off".

# Direct mode

When this mode is set to on, the audio signal is output directly without performing various processing circuits.

• The factory default is "Off".

Press [DIRECT] to select "On"/"Off".

You can make the optimum adjustment according to your own speakers.

Measuring the output signal of the amplifier and correcting its output (LAPC)

# ■**Preparation**

• Disconnect the headphones.

## Test tone emitted during measurement

To ensure the measurement accuracy, the speakers output a test tone at regular intervals. (For approximately 2 minutes)

It is not possible to change the volume of the audio being output while the measurement is in progress.

# 1 Press  $[\circlearrowleft]$  to turn this unit on.

# 2 Press and hold [LAPC] until "LAPC Measuring" is displayed.

This unit will start measuring the output signal of the amplifier. Check that a test tone is output from both the left and right speakers. When the measurement is complete, amplifier output correction will be automatically turned on.

- If you press [LAPC] while the measurement is in progress, it will be cancelled.
- If you connect headphones during amplifier signal measurement or amplifier output correction, it will be cancelled.

## ■ Turning on/off the output correction function

# Press [LAPC] to select "On"/"Off".

• "On"/"Off" is displayed.

# Note

- Depending on the type of the connected speakers, the effect of the output correction function may be minimal.
- The corrected output remains in effect until you measure the output signal again. When you use other speakers, redo the measurement.

Before requesting service, make the following checks. If you are uncertain about some of the check points, or if the solutions indicated in the following guide does not resolve the issue, then consult your dealer for instructions.

# Heat buildup of this unit

This unit becomes warm when the volume is high. This is not a malfunction.

Do you have the latest firmware installed?

Panasonic is constantly improving the unit's firmware to ensure that our customers are enjoying the latest technology.  $(\Rightarrow 38)$ 

# To return all settings to the factory defaults

When the following situations occur, reset the memory:

- There is no response when buttons are pressed.
- You want to clear and reset the memory contents.
- 1 Press [SETUP].
- 2 Press  $[\triangle]$ ,  $[\triangledown]$  repeatedly to select "Initialization" and then press [OK].
- 3 Press  $[$ **A** $]$ ,  $[$ **v** $]$  to select "Yes" and then press [OK].

• All the settings are set back to the factory defaults. It is necessary to set the memory items again.

4 Press  $[\triangle]$ ,  $[\triangledown]$  to select "Yes" and then press [OK] again.

# General

## The unit does not work. Operations are not done properly.

- One of the unit's safety devices may have been activated.
	- $\circled{1}$  Press  $[\circled{1}]$  on the unit to switch the unit to standby.
		- If the unit does not switch to standby, press [U/I] on the unit for at least 5 seconds. The unit is forcibly switched to standby. Alternatively, disconnect the AC power supply cord, wait for at least 3 minutes, then reconnect it.
	- 2 Press [U/|] on the unit to switch on. If the unit still cannot be operated, consult the dealer.

# A "humming" sound can be heard during playback.

- An AC power supply cord or fluorescent light is near the cables. Keep other appliances and cords away from the cables of this unit.
- A strong magnetic field near a TV or other device may adversely affect the audio quality. Keep this unit away from such devices.
- The speakers may output noise when a device nearby is emitting powerful radio waves, such as when a mobile phone is on a call.

# No sound.

- Check the volume of this unit.
- Check connections to speakers and other equipment.

After checking the connections, measure the output signal of the amplifier. ( $\Rightarrow$  39)

- Check to see if the correct input source is selected.
- Insert the plugs of the cables to be connected all the way in.
- Playback of multi-channel content is not supported.
- The digital audio input terminals of this unit can only detect linear PCM signals. For details, refer to the operating instructions of the device.

# Playback does not start.

- Depending on your environment or connected devices, it may take some time.
- Check to see if the format of the file is supported. About supported format, refer to "File format".  $(\Rightarrow 49)$

# The unit turns to standby mode automatically.

- Is the auto off function turned on? ( $\Rightarrow$  36)
- This unit incorporates a protection circuit to prevent damage caused by heat buildup. When you use this unit at a high volume level for a long period of time, it may turn off automatically. Wait for this unit to cool down before turning on this unit again. (For approximately 3 minutes)

## The sound is interrupted.

• Depending on your environment, the audio may be interrupted during playback. Check the operating instructions of the connected device and the connection to the device.

#### The settings are reset to the factory defaults.

• Updating the firmware may reset the settings.

# USB

#### The USB drive or its contents cannot be read.

• The USB drive format or its contents is/are not compatible with the unit.  $(\Rightarrow 45)$ 

#### No response when  $[\blacktriangleright$ /II] is pressed.

• Disconnect the USB device and then reconnect it. Alternatively, turn the unit to standby and on again.

#### Slow operation of the USB flash drive.

- Large file size or high memory USB flash drive takes longer time to read.
- It may take some time if there are a lot of files or folders on it.

# iPhone/iPad/iPod

#### Cannot operate.

- Select "USB" as the input source.  $(\Rightarrow 29)$
- Check that the iPhone/iPad/iPod is connected properly.  $(\Rightarrow 29)$
- The battery of the iPhone/iPad/iPod is depleted. Charge the iPhone/iPad/iPod, and then operate again. ( $\Rightarrow$  29)
- Connect the iPhone/iPad/iPod again or try to restart the iPhone/iPad/iPod.

#### iPhone/iPad/iPod does not charge.

- Only when unit is ON will charging begin from USB cable connection.
- Make sure the unit is turned on when you start charging.
	- -When charging an iPhone/iPad/iPod whose battery is depleted, do not turn this unit to standby mode until the iPhone/iPad/iPod becomes operational.

# Bluetooth®

#### Pairing cannot be completed.

• Check the Bluetooth® device condition.

#### The device cannot be connected.

- The pairing of the device was unsuccessful or the registration has been replaced. Try repairing the device. ( $\Rightarrow$  30)
- This unit might be connected to a different device. Disconnect the other device and try repairing the device.

#### The device is connected, but audio cannot be heard through this unit.

• For some built-in Bluetooth® devices, you have to set the audio output to "SU-G30" manually. Read the operating instructions for the device for details.

## The sound is interrupted.

- The device is out of the 10 m (33 ft) communication range. Bring the Bluetooth® device closer to this system.
- Remove any obstacle between this system and the device.
- Other devices that use the 2.4 GHz frequency band (wireless router, microwaves, cordless phones, etc.) are interfering. Bring the Bluetooth® device closer to this system and distance it from the other devices.
- Select "Mode1" for stable communication.  $(\Rightarrow$  31)

# PC

# The PC does not recognize this unit.

- Check your operating environment.  $(\Rightarrow 33)$
- Restart the PC, turn this unit to standby and on, and then reconnect the USB cable.
- Use another USB port of the connected PC.
- Install the dedicated driver if using a PC with Windows.

## Cannot find music files stored on the PC.

• When you play back music files over a network, those that are not registered to its network server are not displayed. For details, refer to the operating instructions for your server.

# Network

# Cannot connect to the network.

- Confirm the network connection and settings.  $(\Rightarrow 18)$
- If the network is set to be invisible, make the network visible while you set up the network for this unit or make a wired LAN connection.
- This system's Wi-Fi security supports WPA2™. Your wireless router must therefore be WPA2™ compatible. For details on the security supported by your router and how to change the settings, please refer to the operating instructions or contact your internet service provider.
- Make sure that the multicast function on the wireless router is enabled.
- Depending on the router, WPS button may not work. Try other methods.  $(\Rightarrow 18)$
- The wireless LAN environment or radio interference in your area may cause connection problem. In this case, try another connection method. If the problem persists, make a wired LAN connection. ( $\Rightarrow$  18)
- While the AC power supply cord is disconnected, the LAN cable must be connected or disconnected.

## Cannot select this system as the output speakers.

- Make sure that the devices are connected to the same network as this system.
- Reconnect the devices to the network.
- Turn the wireless router off and then on.
- Turn this unit to standby and on, and then select this system as the output speakers again.

## Playback does not start. The sound is interrupted.

- Try to place the speakers further away from this unit.
- If using the 2.4 GHz band on the wireless router, simultaneous use with other 2.4 GHz devices, such as microwaves, cordless telephones, etc., may result in connection interruptions. Increase the distance between this unit and these devices.
	- If your wireless router supports 5 GHz band, try using the 5 GHz band.
	- To change to the 5 GHz band, redo the network settings using an internet browser  $(\Rightarrow$  22). On the step 5, make sure to select your network name (SSID) for the 5 GHz band.
- Do not place this system inside a metal cabinet, for it might block the Wi-Fi signal.
- If the playback stops, check the playback status on the device.
- Place this system closer to the wireless router.
- Check the Wi-Fi signal strength using "Signal Level" and adjust location of this unit and the wireless router. ( $\Rightarrow$  37)
- If several wireless devices are simultaneously using the same wireless network as this unit, try turning off the other devices or reducing their wireless network usage.
- Reconnect the devices to the network.
- Turn the wireless router off and then on.
- With some iOS and iTunes versions, it may not be possible to restart the AirPlay playback if the selector is changed or this unit is in standby mode, during the AirPlay playback. In this case, select a different device from the AirPlay icon of the Music App or iTunes and then re-select this system as the output speakers. ( $\Rightarrow$  26)
- If the above solutions do not solve the problem, make a wired LAN connection for all connected DLNA compatible devices which have LAN terminal (this unit, Network Attached Storage, DLNA server, etc.).

## The DLNA server and its contents are not displayed.

• The connected DLNA server and its contents may not be displayed properly depending on its condition (e.g. soon after adding the contents to the server, etc.). Try again later. For details, refer to the operating instructions of the DLNA server.

# Remote control

# The remote control does not work properly.

- The batteries are depleted or inserted incorrectly.  $(\Rightarrow 14)$
- To avoid interference, please do not put any objects in front of signal sensor.  $(\Rightarrow 12)$
- Change the remote control code if other products react to this remote control.  $(\Rightarrow 15)$

# Messages

- The selected file cannot be played back.
- Select the playable file.
	- -About supported format, refer to "File format" ( $\Rightarrow$  49)

# AUTO OFF

• The unit has been left unused for about 20 minutes and will shut down within a minute. Press any button to cancel it.

# Checking Device

• The unit is checking the connected iPhone/ iPad/iPod or a USB device. After this display has disappeared, start operating.

# Download Fail

- The firmware download has failed. Press any button to exit. Please try again later.
- The server cannot be found. Press any button to exit. Make sure that the network is connected to the internet.

# Empty

- The selected folder is empty. Move tracks into the folder and retry the operation.
- The server is not found on the network. Check to see if the server is connected to the same network as this unit, and retry the connection to this unit. ( $\Rightarrow$  18)

# Error

• Incorrect operation is performed. Read the instructions and try again.

# Fail

• Network connection is not complete. Try the setting again. ( $\Rightarrow$  18)

# Firmware update is available

- The firmware (free of charge) for this unit is available.
	- ① Press [OK].
	- $\mathcal{D}$  Press  $[\triangle]$ ,  $[\triangledown]$  to select "Yes" and then press  $[OK]$ .
		- The progress is displayed as "Updating  $\Box$  %" while updating.  $( \Box$  stands for a number.)
		- Do not disconnect the AC power supply cord or turn this unit to standby while updating.  $(\Rightarrow 38)$
		- When the update has finished successfully, "Success" is displayed.
	- Disconnect the AC power supply cord and reconnect it after 3 minutes.

# " $F \Box \Box$ " (" $\Box$ " stands for a number.)

- There is a problem with this unit.
	- Is the volume extremely high? If so, lower the volume.
	- Is this unit placed in an extremely hot place? If so, move this unit to a cooler place and wait a few moments and then try to turn it on again.

English

If the problem persists, write down the displayed number, disconnect the AC power supply cord and consult your dealer.

# Load Fail

- The firmware on the USB flash memory cannot be found.
- Download the latest firmware on the USB flash memory and try again. ( $\Rightarrow$  38)

# No Device

- No USB device is connected.
- Connect the USB device to be played.  $(\Rightarrow 28)$

# No Network Available

- This unit is not connected to the network.
- Check the network connection. ( $\Rightarrow$  18)

# Not Measured

- Measuring the output signal has not been done yet.
- Measure the output signal.  $(\Rightarrow 39)$

# Not Valid

• The function you have tried to use is not available with the current settings. Check the steps and settings.

## Please Wait

• This is displayed, for example, when this unit is turned to standby/on. (For up to approx. 1 minute and 30 seconds)

# "Remote  $\Box$ " (" $\Box$ " stands for a number.)

• The remote control and this unit are using different codes.

Change the code on the remote control.  $(\Rightarrow 15)$ 

## Remote Mode

- Basic playback control buttons on the remote control are not available. (While playing back music stored on the DLNA server with this unit (DMR), etc.)
- Use the connected device for basic playback control.

# **Searching**

• The unit is checking the DLNA server on the network.

## Signal Overflow

• The audio from the analog audio input terminal in use is distorted. Select "Attenuator(LINE)", and change the setting for the analog audio input terminal in use to "On". ( $\Rightarrow$  34)

## Unlocked

- "PC", "COAX1", "COAX2" or "OPT" is selected, but no device is connected. Check the connection with the device.  $(\Rightarrow 32, 33)$
- Audio signals, such as sampling frequency components, are not input correctly.
- -About supported format, refer to "File format"  $( \Rightarrow 49)$

# USB Over Current Error

• The iPhone/iPad/iPod or USB device is drawing too much power. Disconnect the iPhone/iPad/ iPod or USB device and turn the unit to standby and on again.

## Wi-Fi Setup

- Select "On" and press [OK] to enter the network setting.  $(\Rightarrow 19)$ 
	- -To exit the network setting, select "Off" and press [OK].

#### Hub Device Not Supported/Not Supported/ Device Not Recognized/ USB Device Not Supported

- You have connected an iPhone/iPad/iPod or USB device that is not supported.
- If the iPhone/iPad/iPod is compatible, turn it on and connect it correctly.
- The format of the file on the iPhone/iPad/iPod or USB device is not supported.
	- -About supported format, refer to "File format" ( $\Rightarrow$  49)

# Playable media

# USB

- This unit does not guarantee connection with all USB devices.
- FAT16 and FAT32 file systems are supported.
- This unit supports USB 2.0 high speed.
- USB devices may not be recognized by this unit when connected using the following:
	- -a USB hub
	- -a USB extension cable
- It is not possible to use USB card reader/writers.
- This unit cannot record music to a USB device.
- Not all files on the USB device may be read if there are some files not supported.
- About supported format, refer to "File format"  $(\Rightarrow 49)$

# iPhone/iPad/iPod

- Please be aware that Panasonic accepts no responsibility for the loss of data and/or information.
- Compatible iPhone/iPad/iPod (as of June 2015) iPhone 6 Plus / iPhone 6 / iPhone 5s / iPhone 5c / iPhone 5 / iPhone 4s / iPad Air 2 / iPad Air / iPad (3rd and 4th generation) / iPad 2 / iPad mini 3 / iPad mini 2 / iPad mini / iPod touch (5th generation) / iPod nano (7th generation)

# Note

- Do not connect the following models to the port:
	- iPod classic, iPod [4th (color display), and 5th (video) generation], iPod nano (1st generation)
- Unexpected behavior may occur.

# About Bluetooth®

# Panasonic bears no responsibility for data and/or information that is compromised during a wireless transmission.

## Frequency band used

• This system uses the 2.4 GHz frequency band.

#### Certification of this device

- This system conforms to frequency restrictions and has received certification based on frequency laws. Thus, a wireless permit is not necessary.
- The actions below are punishable by law in some countries:
	- -Taking apart or modifying the system.
	- -Removing specification indications.

#### Restrictions of use

- Wireless transmission and/or usage with all Bluetooth® equipped devices is not guaranteed.
- All devices must conform to standards set by Bluetooth SIG, Inc.
- Depending on the specifications and settings of a device, it can fail to connect or some operations can be different.
- This system supports Bluetooth® security features. But depending on the operating environment and/or settings, this security is possibly not sufficient. Transmit data wirelessly to this system with caution.
- This system cannot transmit data to a Bluetooth® device.

#### Range of use

• Use this device at a maximum range of 10 m (33 ft). The range can decrease depending on the environment, obstacles or interference.

## Interference from other devices

- This system may not function properly and troubles such as noise and sound jumps may arise due to radio wave interference if this system is located too close to other Bluetooth® devices or the devices that use the 2.4 GHz band.
- This system may not function properly if radio waves from a nearby broadcasting station, etc. is too strong.

#### Intended usage

- This system is for normal, general use only.
- Do not use this system near an equipment or in an environment that is sensitive to radio frequency interference (example: airports, hospitals, laboratories, etc.).

# **■**GENERAL

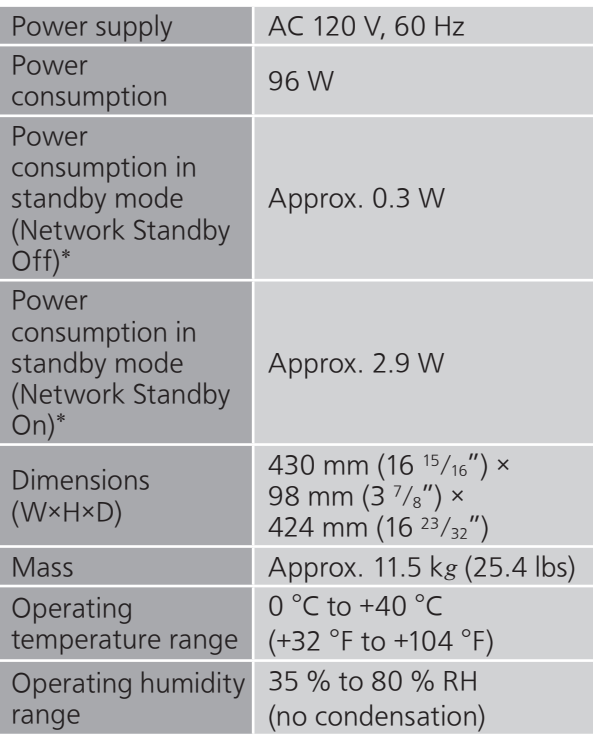

\*: At the time of iPod/iPhone/iPad non-charging.

# **■**AMPLIFIER SECTION

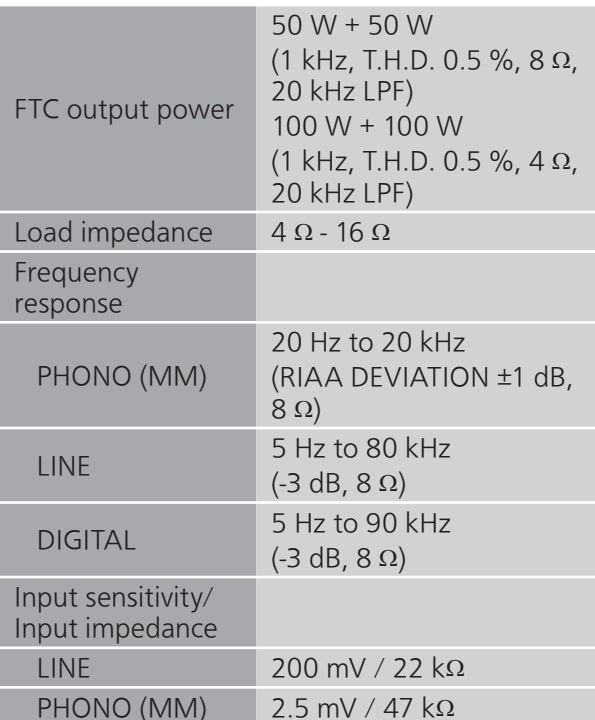

# ■**Bluetooth<sup>®</sup> SECTION**

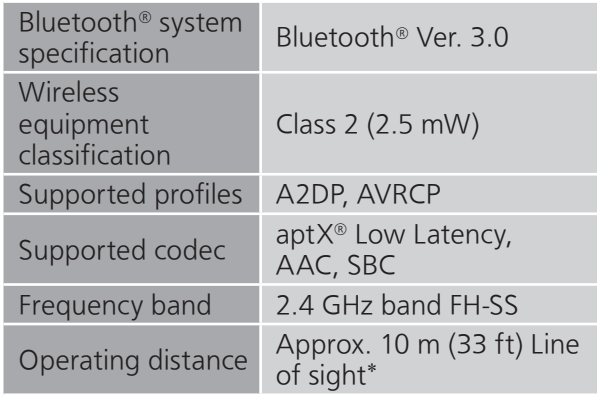

 \*: Prospective communication distance Measurement environment: Temperature 25 °C (77 °F)/ Height 1.0 m (3.3 ft) Measure in "Mode1"

# Specifications (Continued)

# **■**TERMINALS SECTION

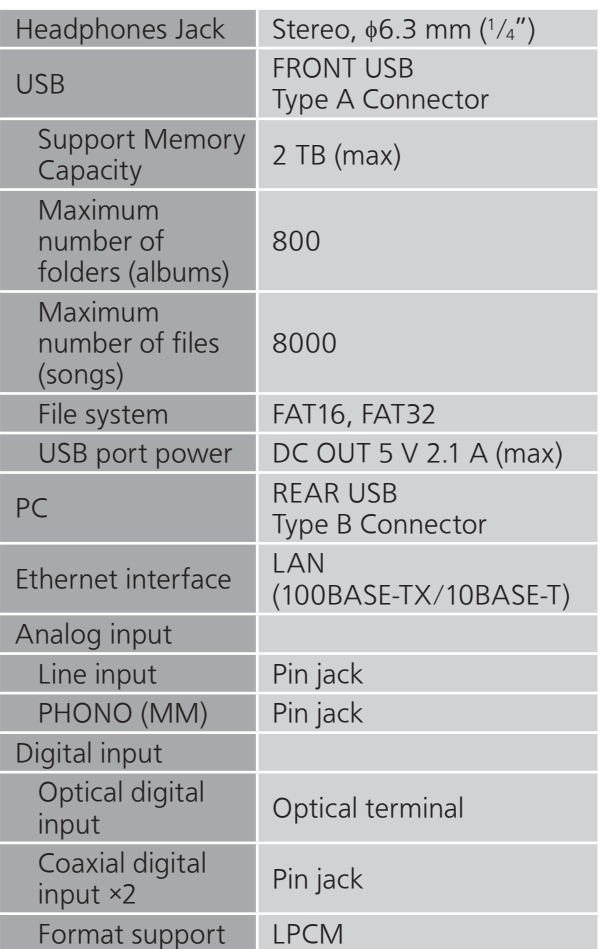

# **■**Wi-Fi SECTION

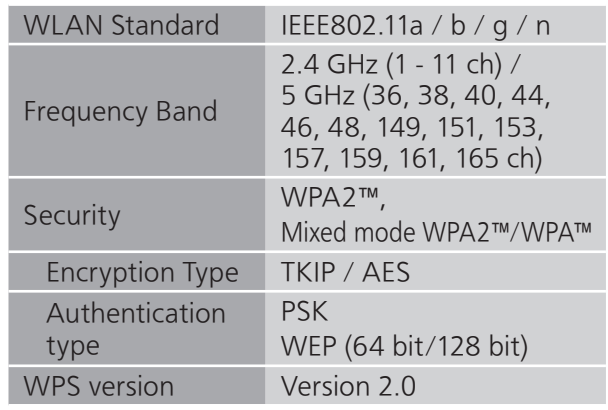

# **■**FORMAT SECTION USB-A

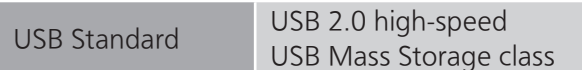

# USB-B

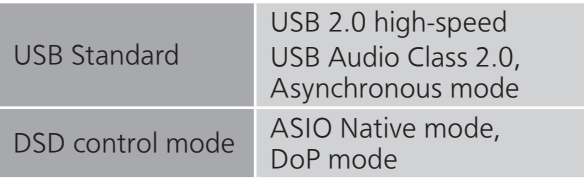

# **■**File format

This unit supports the following file formats.

- This unit does not support the playback of copy-protected music files.
- Playback of all files in formats supported by this unit is not guaranteed.
- Playback of a file in a format not supported by this unit may cause choppy audio or noise. In such cases, check to see if this unit supports the file format.
- This unit does not support VBR (Variable Bit Rate) playback.
- Some of the connected devices (servers) may be capable of converting files in formats not supported by this unit and output them. For details, refer to the operating instructions for your server.
- File information (sampling frequency, etc.) shown by this unit and playback software may differ from each other.

# USB-A

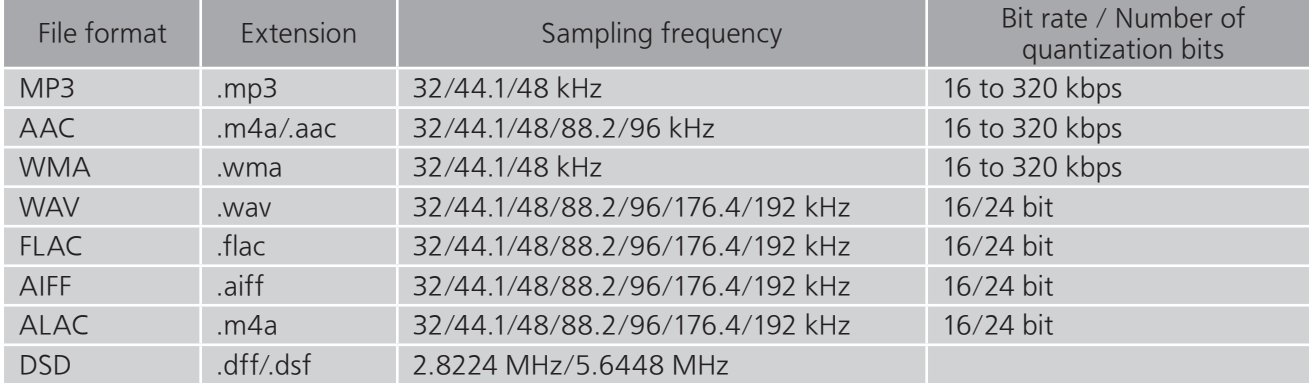

## PC (USB-B)\*<sup>1</sup>

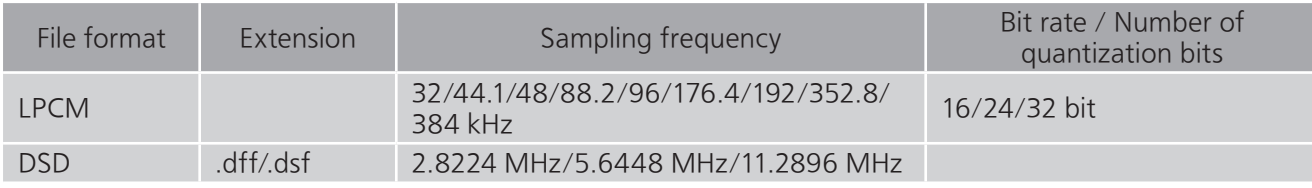

# LAN (DLNA)<sup>\*2</sup>

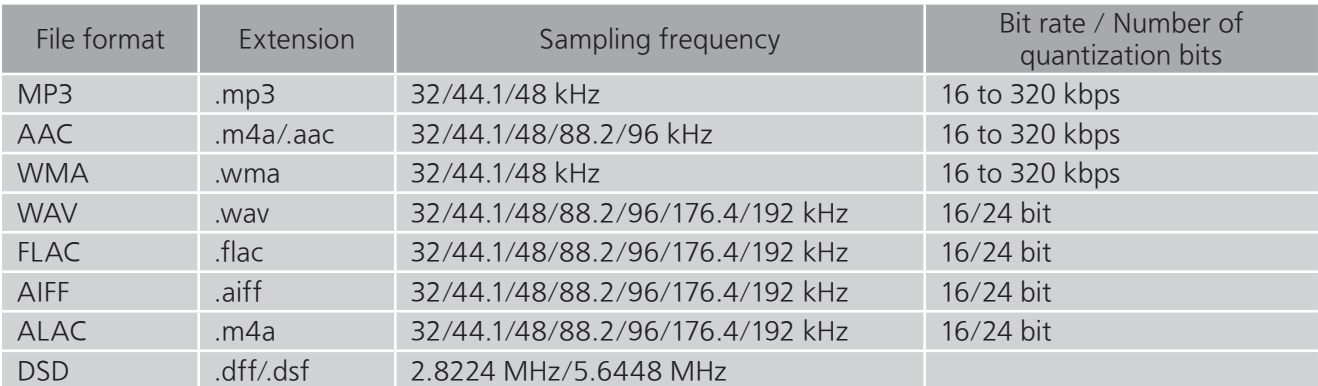

 $*1$ : If you download and install the dedicated app, you can play back files in wide-ranging formats. ( $\Rightarrow$  33) For details, refer to the operating instructions of the app.

 \*2: Whether or not each music file can be played back over your network is determined by the network server even if the format of the file is listed above. For example, if you are using Windows Media Player 11, not all music files on the PC are playable. You can play back only those added to the library of Windows Media Player 11.

## **Note**

- Specifications are subject to change without notice.
- Mass and dimensions are approximate.

**Others** 

# Limited Warranty (ONLY FOR U.S.A.)

## Technics Products – Limited Warranty

#### Limited Warranty Coverage (For USA Only)

If your product does not work properly because of a defect in materials or workmanship, Panasonic Corporation of North America (referred to as "the warrantor") will, for the length of the period indicated on the chart below, which starts with the date of original purchase ("warranty period"), at its option either (a) repair your product with new or refurbished parts, (b) replace it with a new or a refurbished equivalent value product, or (c) refund your purchase price. The decision to repair, replace or refund will be made by the warrantor.

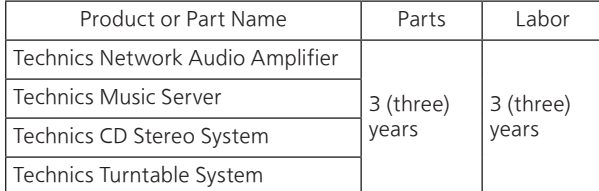

During the "Labor" warranty period there will be no charge for labor. During the "Parts" warranty period, there will be no charge for parts. This Limited Warranty excludes both parts and labor for non-rechargeable batteries, antennas, and cosmetic parts (cabinet). This warranty only applies to products purchased and serviced in the United States. This warranty is extended only to the original purchaser of a new product which was not sold "as is".

Mail-In Service--Online Repair Request

#### Online Repair Request

To submit a new repair request and for quick repair status visit our Web Site at

http://shop.panasonic.com/support

When shipping the unit, carefully pack, include all supplied accessories listed in the Owner's Manual, and send it prepaid, adequately insured and packed well in a carton box. When shipping Lithium Ion batteries please visit our Web Site at http://shop.panasonic.com/support as Panasonic is committed to providing the most up to date information. Include a letter detailing the complaint, a return address and provide a daytime phone number where you can be reached. A valid registered receipt is required under the Limited Warranty.

#### IF REPAIR IS NEEDED DURING THE WARRANTY PERIOD, THE PURCHASER WILL BE REQUIRED TO FURNISH A SALES RECEIPT/PROOF OF PURCHASE INDICATING DATE OF PURCHASE, AMOUNT PAID AND PLACE OF PURCHASE. CUSTOMER WILL BE CHARGED FOR THE REPAIR OF ANY UNIT RECEIVED WITHOUT SUCH PROOF OF PURCHASE.

#### Limited Warranty Limits and Exclusions

This warranty ONLY COVERS failures due to defects in materials or workmanship, and DOES NOT COVER normal wear and tear or cosmetic damage. The warranty ALSO DOES NOT COVER damages which occurred in shipment, or failures which are caused by products not supplied by the warrantor, or failures which result from accidents, misuse, abuse, neglect, mishandling, misapplication, alteration, faulty installation, set-up adjustments, misadjustment of consumer controls, improper maintenance, power line surge, lightning damage, modification, introduction of sand, humidity or liquids, commercial use such as hotel, office, restaurant, or other business or rental use of the product, or service by anyone other than a Factory Service Center or other Authorized Servicer, or damage that is attributable to acts of God.

The model number and serial number of this product can be found on either the back or the bottom of the unit. Please note them in the space provided below and keep for future reference. MODEL NUMBER SU-G30

#### THERE ARE NO EXPRESS WARRANTIES EXCEPT AS LISTED UNDER "LIMITED WARRANTY COVERAGE". THE WARRANTOR IS NOT LIABLE FOR INCIDENTAL OR CONSEQUENTIAL DAMAGES RESULTING FROM THE USE OF THIS PRODUCT, OR ARISING OUT OF ANY BREACH OF THIS WARRANTY.

(As examples, this excludes damages for lost time, travel to and from the servicer, loss of or damage to media or images, data or other memory or recorded content. The items listed are not exclusive, but for illustration only.)

#### ALL EXPRESS AND IMPLIED WARRANTIES, INCLUDING THE WARRANTY OF MERCHANTABILITY, ARE LIMITED TO THE PERIOD OF THE LIMITED WARRANTY.

Some states do not allow the exclusion or limitation of incidental or consequential damages, or limitations on how long an implied warranty lasts, so the exclusions may not apply to you.

This warranty gives you specific legal rights and you may also have other rights which vary from state to state. If a problem with this product develops during or after the warranty period, you may contact your dealer or Service Center. If the problem is not handled to your satisfaction, then write to:

Consumer Affairs Department

Panasonic Corporation of North America 661 Independence Pkwy

Chesapeake, VA 23320

PARTS AND SERVICE, WHICH ARE NOT COVERED BY THIS LIMITED WARRANTY, ARE YOUR RESPONSIBILITY.

# **Shop**

# **Accessories!**

#### for all your Technics gear

Go to

http://shop.panasonic.com/support

Get everything you need to get the most out of your Technics products

Accessories & Parts for your Camera, Phone, A/V products, TV, Computers & Networking, Personal Care, Home Appliances, Headphones, Batteries, Backup Chargers & more…

## Customer Services Directory

For Product Information, Operating Assistance, Parts, Owner's Manuals, Dealer and Service info go to http://shop.panasonic.com/support

For the hearing or speech impaired TTY: 1- 877-833-8855

As of December 2015

User memo:

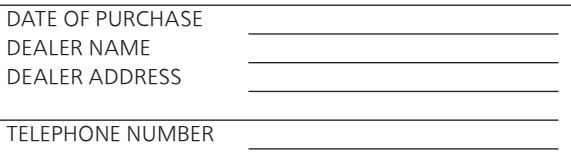

SERIAL NUMBER

# Panasonic Canada Inc.

5770 Ambler Drive, Mississauga, Ontario L4W 2T3

#### TECHNICS PRODUCT – LIMITED WARRANTY

Panasonic Canada Inc. warrants this product to be free from defects in material and workmanship under normal use and for a period as stated below from the date of original purchase agrees to, at its option either (a) repair your product with new or refurbished parts, (b) replace it with a new or a refurbished equivalent value product, or (c) refund your purchase price. The decision to repair, replace or refund will be made by Panasonic Canada Inc.

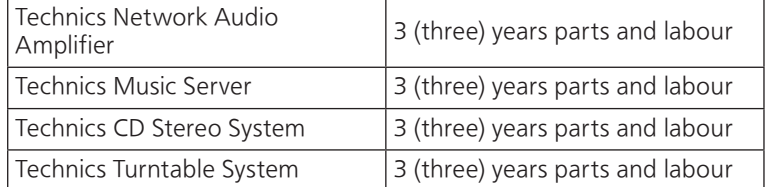

This warranty is given only to the original purchaser, or the person for whom it was purchased as a gift, of a Technics brand product mentioned above sold by an authorized Panasonic dealer in Canada and purchased and used in Canada, which product was not sold "as is", and which product was delivered to you in new condition in the original packaging.

#### IN ORDER TO BE ELIGIBLE TO RECEIVE WARRANTY SERVICE HEREUNDER, A PURCHASE RECEIPT OR OTHER PROOF OF DATE OF ORIGINAL PURCHASE, SHOWING AMOUNT PAID AND PLACE OF PURCHASE IS REQUIRED

#### LIMITATIONS AND EXCLUSIONS

This warranty ONLY COVERS failures due to defects in materials or workmanship, and DOES NOT COVER normal wear and tear or cosmetic damage. The warranty ALSO DOES NOT COVER damages which occurred in shipment, or failures which are caused by products not supplied by Panasonic Canada Inc., or failures which result from accidents, misuse, abuse, neglect, mishandling, misapplication, alteration, faulty installation, set-up adjustments, misadjustment of consumer controls, improper maintenance, power line surge, lightning damage, modification, introduction of sand, humidity or liquids, commercial use such as hotel, office, restaurant, or other business or rental use of the product, or service by anyone other than an Authorized Servicer, or damage that is attributable to acts of God.

Dry cell batteries are also excluded from coverage under this warranty.

THIS EXPRESS, LIMITED WARRANTY IS IN LIEU OF ALL OTHER WARRANTIES, EXPRESS OR IMPLIED, INCLUDING ANY IMPLIED WARRANTIES OF MERCHANTABILITY AND FITNESS FOR A PARTICULAR PURPOSE. IN NO EVENT WILL PANASONIC CANADA INC. BE LIABLE FOR ANY SPECIAL, INDIRECT OR CONSEQUENTIAL DAMAGES RESULTING FROM THE USE OF THIS PRODUCT OR ARISING OUT OF ANY BREACH OF ANY EXPRESS OR IMPLIED WARRANTY. (As examples, this warranty excludes damages for lost time, travel to and from the Authorized Servicer, loss of or damage to media or images, data or other memory or recorded content. This list of items is not exhaustive, but for illustration only.)

In certain instances, some jurisdictions do not allow the exclusion or limitation of incidental or consequential damages, or the exclusion of implied warranties, so the above limitations and exclusions may not be applicable. This warranty gives you specific legal rights and you may have other rights which vary depending on your province or territory.

#### WARRANTY SERVICE

For product operation, repairs and information assistance, please visit our Support page on: www.panasonic.ca/english/support

#### IF YOU SHIP THE PRODUCT TO A SERVICENTRE

Carefully pack and send prepaid, adequately insured and preferably in the original carton. Include details of the defect claimed, and proof of date of original purchase.

Nous vous remercions d'avoir arrêté votre choix sur cet appareil.

Il est recommandé de lire attentivement ce manuel avant d'utiliser l'appareil et de le conserver pour consultation ultérieure.

- À propos des illustrations dans le présent manuel
	- -Les pages à consulter sont indiquées par " $\Rightarrow \circ \circ$ ".
	- -Les illustrations peuvent être différentes de l'apparence réelle de l'appareil.

Pour toute assistance supplémentaire, visiter : États-Unis : http://shop.panasonic.com/support Canada : www.panasonic.ca/french/support

Inscrivez-vous en ligne sur le site : http://shop.panasonic.com/support (clients situés aux États-Unis uniquement)

# **Caractéristiques**

Technologies de haute qualité audio incluant le moteur JENO et le pilote GaN-FET

JENO Engine transmet et traite les signaux audio totalement en numérique et avec une instabilité minimale, depuis l'étage d'entrée jusqu'à l'étage de puissance. Le pilote GaN-FET effectue les commutations très rapidement et avec une perte minime. Le LAPC dirige l'étalonnage de la phase adaptative de la charge du haut-parleur afin d'obtenir un gain et des spécifications de phase idéaux pour tout type de haut-parleur. Par ailleurs, l'alimentation dotée d'une commutation à distorsion réduite, spécialement conçue pour le SU-G30 et qui stabilise la tension de sortie, permet d'amplifier le signal avec une précision que Technics considère comme idéale.

Traitement haute qualité de tous les types de sources de signal, qu'il s'agisse de sources audio haute résolution ou analogiques

Compatible avec diverses sources d'entrée telles que l'audio numérique (DLNA, USB et Bluetooth®), les appareils iOS et l'audio analogique (Line et Phono), le SU-G30 traite numériquement tous les types de sources de signal grâce à une technologie du son de haute qualité développée par Technics.

Une qualité et une performance sonores idéales obtenues grâce à une configuration intégrée simple.

Le SU-G30 comprend un circuit audio réseau intégré. Des mesures poussées ont été prises contre l'instabilité et le bruit. Il transmet les données audio numériques en empruntant le chemin de signal le plus court possible, depuis les sources sonores jusqu'à l'étage de puissance afin d'obtenir une qualité sonore idéale, tout en minimisant la dégradation du signal.

# Table des matières

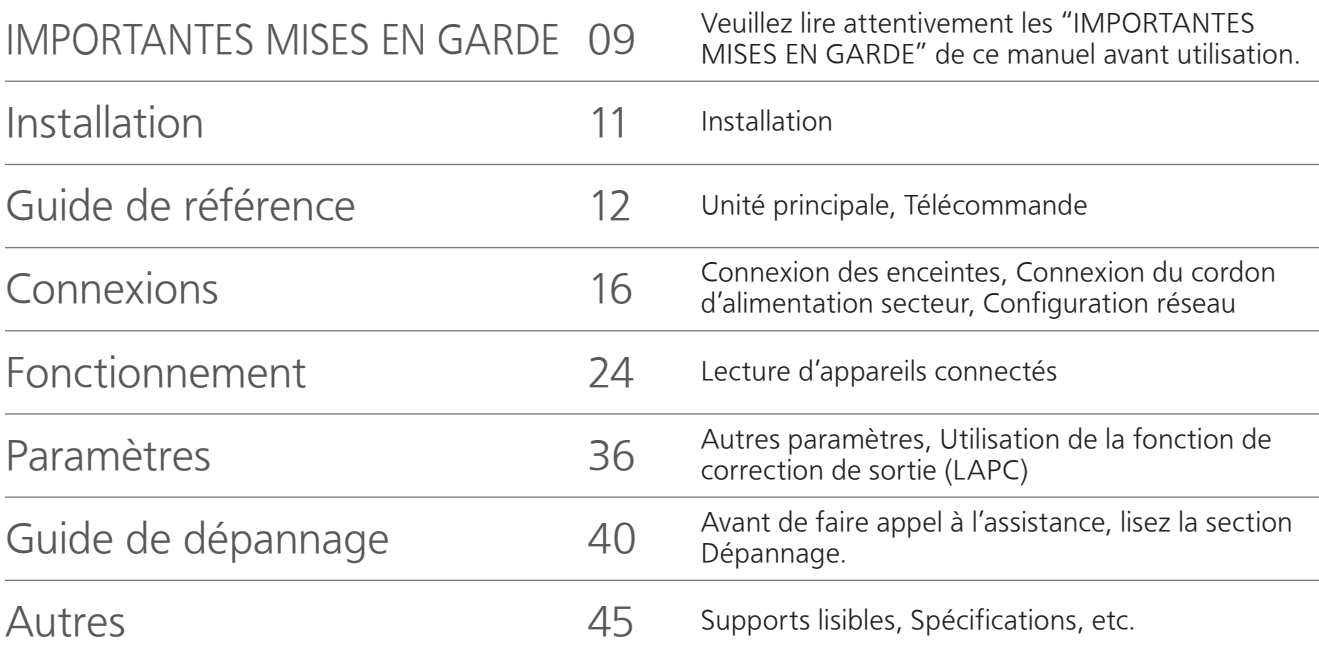

Accessoires

Cordon d'alimentation (1) K2CG3YY00191

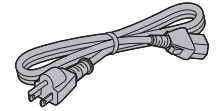

Télécommande (1) N2QAYA000115

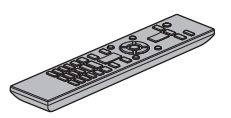

Piles pour la télécommande (2)

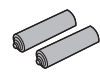

(SEULEMENT POUR LE CANADA)

La feuille d'autocollants en français ci-incluse correspond aux noms des touches, prises et voyants sur l'appareil.

- Les numéros de produit fournis dans ce manuel de l'utilisateur sont exacts en décembre 2015.
- Ces numéros peuvent être modifiés sans préavis.
- Ne pas utiliser le cordon d'alimentation avec aucun autre appareil.

# Licenses

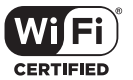

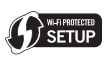

Le logo Wi-Fi CERTIFIED™ est une marque de certification de Wi-Fi Alliance®. Le symbole Wi-Fi Protected Setup™ est une marque de certification de Wi-Fi Alliance®.

"Wi-Fi®" est une marque déposée de Wi-Fi Alliance®. "Wi-Fi Protected Setup™", "WPA™", et "WPA2™" sont des marques commerciales de Wi-Fi Alliance®.

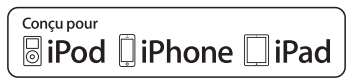

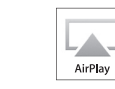

Les mentions "Conçu pour iPod", "Conçu pour iPhone" et "Conçu pour iPad" signifient qu'un accessoire électronique a été spécialement conçu pour y connecter un iPod, un iPhone, ou un iPad, respectivement, et que son concepteur atteste qu'il répond aux normes de performance d'Apple. Apple ne saura être tenue responsable du fonctionnement de cet appareil ni de sa conformité aux normes de sécurité et de réglementation en vigueur.

Veuillez noter que l'utilisation de cet accessoire avec un iPod, un iPhone ou un iPad peut nuire à la performance sans fil.

AirPlay, iPad, iPhone, iPod, iPod nano et iPod touch sont des marques déposées par Apple Inc., enregistrées aux États-Unis et dans d'autres régions.

iPad Air et iPad mini sont des marques de commerce de Apple Inc.

Google Play et Android sont des marques de Google Inc.

Windows est une marque commerciale ou une marque déposée de Microsoft Corporation aux États-Unis et dans d'autres pays.

Mac et OS X sont des marques de commerce de Apple Inc., déposées aux États-Unis et dans les autres pays.

La marque et les logos Bluetooth® sont des marques déposées appartenant à Bluetooth SIG, Inc. et toute utilisation de telles marques par Panasonic Corporation est sous licence. Les autres marques de commerce et dénominations commerciales appartiennent à leurs propriétaires respectifs.

Le logiciel aptX® est protégé par les droits d'auteur de CSR plc ou des entreprises de son groupe. Tous droits réservés.

La marque aptX® et le logo aptX sont des marques de commerce de CSR plc ou de l'une des entreprises de son groupe et peuvent être déposés dans une ou plusieurs juridictions.

DLNA, le logo DLNA et DLNA CERTIFIED sont des marques de commerce, des marques de service ou des marques de certification de la Digital Living Network Alliance.

La technologie de codage audio MPEG Layer-3 est sous licence de Fraunhofer IIS et Thomson.

Windows Media et le logo Windows sont soit des marques déposées, soit des marques de commerce de Microsoft Corporation aux États-Unis et/ou dans d'autres pays. Ce produit est protégé par des droits sur la propriété intellectuelle de Microsoft Corporation et de tiers. L'utilisation ou la distribution d'une telle technologie sans ce produit est interdite sans une licence de Microsoft ou d'une filiale Microsoft autorisée ou de tiers certifiés.

# Décodeur FLAC

Copyright (C) 2000, 2001, 2002, 2003, 2004, 2005, 2006, 2007, 2008, 2009 Josh Coalson La redistribution et l'emploi sous formes source et binaire, avec ou sans modification, sont autorisés à condition que :

- La redistribution du code source retienne l'avis de copyright ci-dessus, la liste des conditions et l'avis de non-responsabilité suivant.
- Les redistributions sous forme binaire reproduisent l'avis de copyright ci-dessus, la liste des conditions et l'avis de non-responsabilité suivant dans la documentation et/ou les matériaux qui accompagnent la distribution.
- -Ni le nom de Xiph.org Foundation ni les noms de ses collaborateurs ne doivent en aucun cas être utilisés pour endosser ou promouvoir des produits dérivés de ce logiciel sans permission préalable écrite.

CE LOGICIEL EST FOURNI "TEL QUEL" PAR LES DÉTENTEURS DE DROITS D'AUTEUR ET LEURS COLLABORATEURS ET TOUTE GARANTIE EXPRESSE OU IMPLICITE, Y COMPRIS MAIS NON LIMITÉE AUX GARANTIES IMPLICITES DE QUALITÉ MARCHANDE ET D'APTITUDE POUR UN OBJECTIF DONNÉ, EST REJETÉE. EN AUCUN CAS, LA FONDATION OU SES COLLABORATEURS NE SERONT RESPONSABLES DES DÉGÂTS DIRECTS, INDIRECTS, INCIDENTS, SPÉCIAUX, EXEMPLAIRES OU CONSÉCUTIFS (Y COMPRIS MAIS NON LIMITÉ À LA FOURNITURE DE BIENS OU DE SERVICES DE REMPLACEMENT, DE PERTE D'UTILISATION, DE DONNÉES OU DE PROFITS, OU D'INTERRUPTION D'AFFAIRES) QUELLE QU'EN SOIT LA CAUSE ET QUELLE QUE SOIT LA THÉORIE DE RESPONSABILITÉ, QU'ELLE DÉCOULE D'UN CONTRAT, DE RESPONSABILITÉ STRICTE OU D'ACTE DÉLICTUEL (Y COMPRIS NÉGLIGENCE OU AUTRE) DÉCOULANT DE L'EMPLOI DE CE LOGICIEL, MÊME EN CAS D'ANNONCE LA POSSIBILITÉ DE TELS DÉGÂTS.

# IMPORTANTES MISES EN GARDE

Avant d'utiliser l'appareil, lire attentivement les instructions qui suivent. Se conformer tout particulièrement aux avertissements inscrits sur l'appareil et aux consignes de sécurité indiquées ci-dessous. Conserver le présent manuel pour consultation ultérieure.

- 1 Lire attentivement ces instructions.
- 2 Conserver ces instructions.
- 3 Lire toutes les mises en garde.
- 4 Suivre toutes les instructions.
- 5 Ne pas utiliser cet appareil près d'une source d'eau.
- 6 Ne nettoyer qu'avec un chiffon sec.
- 7 Ne pas bloquer les évents d'aération. Installer l'appareil selon les instructions du fabricant.
- 8 Ne pas installer l'appareil près d'un appareil de chauffage tel qu'un radiateur, une cuisinière, un registre de chaleur ou tout dispositif émettant de la chaleur (y compris un amplificateur).
- 9 Pour des raisons de sécurité, ne pas modifier la fiche polarisée ou celle de mise à la terre. Une fiche polarisée est une fiche à deux lames, dont une plus large. Une fiche de mise à la terre est une fiche à deux lames avec une broche de masse. La lame plus large ou la broche de masse procure une protection accrue. Si ce genre de fiche ne peut être inséré dans une prise de courant, communiquer avec un électricien pour remplacer la prise.
- 10 S'assurer que le cordon est placé dans un endroit où il ne risque pas d'être écrasé, piétiné ou coincé. Faire particulièrement attention à ses extrémités de branchement, y compris sa fiche.
- 11 N'utiliser que les accessoires ou périphériques recommandés par le fabricant.
- 12 N'utiliser l'appareil qu'avec un chariot, meuble, trépied, support ou table recommandé par le fabricant ou vendu avec l'appareil. Lors de l'utilisation d'un chariot, le déplacer avec le plus grand soin afin d'éviter tout dommage.

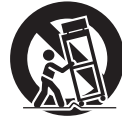

- 13 Débrancher cet appareil lors d'un orage ou en cas de non-utilisation prolongée.
- 14 Confier l'appareil à un technicien qualifié pour toute réparation : cordon d'alimentation ou fiche endommagé, liquide renversé ou objet tombé dans l'appareil, exposition à la pluie ou à une humidité excessive, mauvais fonctionnement ou échappement de l'appareil.

# AVERTISSEMENT

#### Appareil

- Pour réduire les risques d'incendie, de choc électrique ou de dommages à l'appareil,
	- N'exposez pas cet appareil à la pluie, à l'humidité, à l'égouttement ou aux éclaboussements.
	- Ne placez sur l'appareil aucun objet rempli de liquide, comme par exemple des vases.
	- Utilisez exclusivement les accessoires recommandés.
	- Ne retirez pas les couvercles.
	-
	- Toute réparation doit être faite par un personnel qualifié et non par l'usager.
- Ne laissez aucun objet en métal tomber à l'intérieur de cet appareil.
- Ne posez pas d'objets lourds sur cet appareil.

#### Cordon d'alimentation c.a.

- La fiche d'alimentation permet de déconnecter l'appareil.
- L'appareil doit être installé à proximité d'une prise secteur facile d'accès.
- Assurez-vous que la lame pour la mise à la terre est insérée bien à fond afin de prévenir tout choc électrique.
	- Un appareil de classe 1 peut être branché dans une prise secteur avec une protection pour mise à la terre.

# **ATTENTION**

## Appareil

- Ne placer aucune source de flamme nue, telles des bougies allumées, sur l'appareil.
- Il est possible que cette unité reçoive des interférences provenant de téléphones cellulaires pendant son utilisation. Si de telles interférences se produisent, veuillez éloigner l'unité du téléphone cellulaire.

## Emplacement

- Positionner cet appareil sur une surface plane.
- Pour réduire les risques d'incendie, de choc électrique ou de dommages à l'appareil,
	- Ne pas installer cet appareil dans une bibliothèque, une armoire ou tout autre espace confiné. S'assurer que la ventilation de l'appareil est adéquate.
	- Ne pas obstruer les évents d'aération de l'appareil avec des journaux, des nappes, des rideaux ou d'autres objets similaires.
	- Ne pas exposer cet appareil aux rayons directs du soleil, aux températures élevées, à une humidité élevée et à des vibrations excessives.
- Assurez-vous que l'emplacement d'installation est suffisamment robuste pour supporter le poids de cette unité  $(\Rightarrow 47)$ .
- Installer les enceintes à au moins 10 mm (13/32 po) de la chaîne pour assurer une ventilation adéquate.
- Ne soulevez et ne portez pas cette unité en la tenant par les boutons ou l'antenne. Cela pourrait faire tomber l'appareil, mener à des blessures ou à des anomalies de fonctionnement de cet appareil.

## Pile

- Il y a un danger d'explosion si la pile n'est pas correctement remplacée. Remplacez uniquement par le type recommandé par le fabricant.
- Manipuler de façon incorrecte les piles peut causer une fuite d'électrolyte ainsi qu'un incendie.
	- Retirez la pile si vous n'avez pas l'intention d'utiliser la télécommande pendant un long moment. Rangez-la dans un endroit frais et sombre.
	- Ne chauffez pas et n'exposez pas les piles à une flamme.
	- Ne laissez pas la (les) pile(s) dans un véhicule exposé directement aux rayons du soleil pendant un long moment avec fenêtres et portières fermées.
	- Ne pas démonter ou court-circuiter les piles.

# IMPORTANTES MISES EN GARDE

- Ne rechargez pas des piles alcalines ou au manganèse.
- Ne pas utiliser des piles dont le revêtement a été enlevé.
- Ne mélangez pas les anciennes piles avec les piles neuves ou différents types de piles.
- Pour jeter les piles, veuillez contacter les autorités locales ou votre revendeur afin de connaître la procédure d'élimination à suivre.

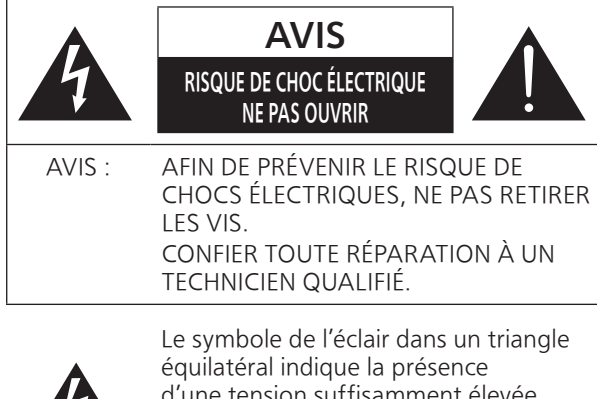

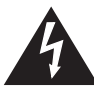

d'une tension suffisamment élevée pour engendrer un risque de chocs électriques.

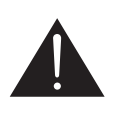

Le point d'exclamation dans un triangle équilatéral indique que le manuel d'utilisation inclus avec l'appareil contient d'importantes recommandations quant au fonctionnement et à l'entretien de ce dernier.

Conforme à la norme CAN/CSA C22.2 No.60065.

La marque d'identification du produit est située sur le panneau arrière de l'appareil.

## CE QUI SUIT NE S'APPLICQUE QU'AUX ÉTATS-UNIS ET AU CANADA.

Cet appareil est conforme à la section 15 de la réglementation de la FCC et à la section CNR-Gen de la réglementation IC.

Son utilisation est soumise aux deux conditions suivantes :

(1) cet appareil ne doit pas provoquer d'interférence et

(2) cet appareil doit tolérer les différentes interférences reçues, y compris les interférences susceptibles de provoquer un dysfonctionnement. FCC ID : ACJ-SU-G30

IC : 216A-SUG30

Cet émetteur ne doit pas être placé à proximité d'une autre antenne ou d'un autre émetteur, ni être utilisé de pair avec de tels autres appareils.

Cet équipement est conforme aux limites d'exposition aux radiations FCC/IC établies pour un environnement non contrôlé et se conforme aux exigences de conformité pour l'exposition aux RF IC, dans le supplément C, aux normes OET65 et CNR-102. Cet appareil présente de très faibles niveaux d'énergie RF jugés conformes sans évaluation de l'exposition permise maximale (MPE). Mais il est souhaitable de l'installer et de l'utiliser à une distance d'au moins 20 cm (7 7/8 po) du corps (extrémités non comprises : mains, poignets, pieds et chevilles).

Ce dispositif est limité à être utilisé en intérieur en raison de son fonctionnement dans la plage de fréquences 5,15 à 5,25 GHz.

CE QUI SUIT NE S'APPLIQUE QU'AU CANADA. CAN ICES-3(B)/NMB-3(B)

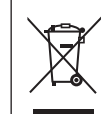

#### Information sur la mise au rebut dans les pays n'appartenant pas à l'Union européenne

Ce symbole est uniquement valide dans l'Union européenne.

Si vous désirez mettre ce produit au rebut, contactez l'administration locale ou le revendeur et informez-vous de la bonne facon de procéder.

# Installation

• Mettre tous les appareils hors tension et lire leur manuel d'utilisation.

# Entretien de l'appareil

- Débrancher le cordon d'alimentation avant de procéder à l'entretien de l'appareil. Nettoyer cet appareil avec un chiffon doux.
- Si l'appareil est particulièrement sale, utiliser un chiffon humide bien essoré pour essuyer la saleté, puis essuyer l'appareil avec un chiffon doux.
- Ne pas utiliser de solvants tels que la benzine, du diluant, de l'alcool, des détergents de cuisine, etc. Cela pourrait modifier l'apparence du boîtier externe ou décoller son revêtement.

# Guide de référence

# Unité principale

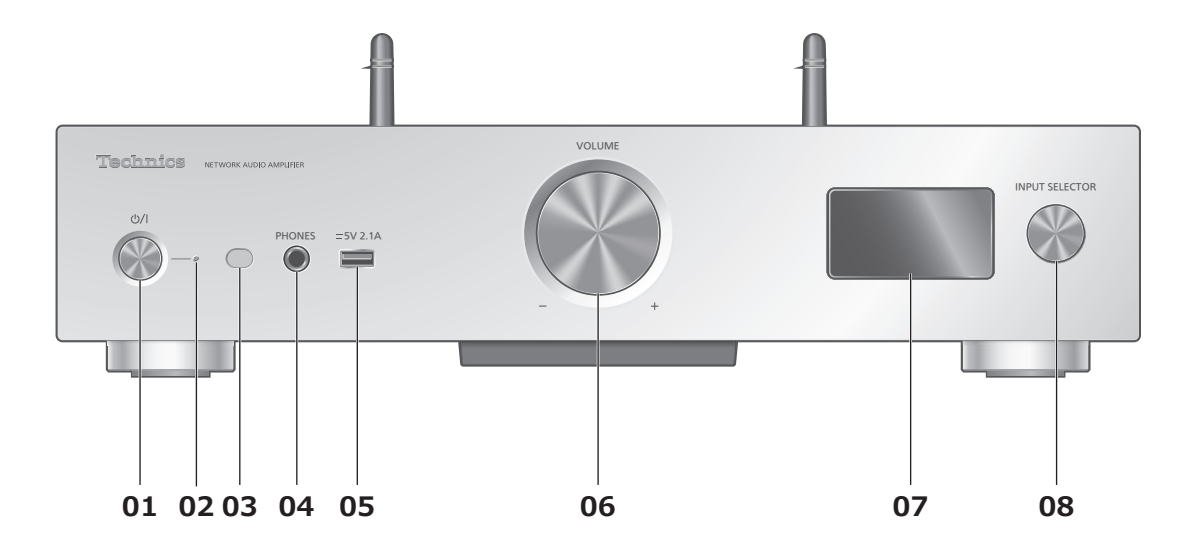

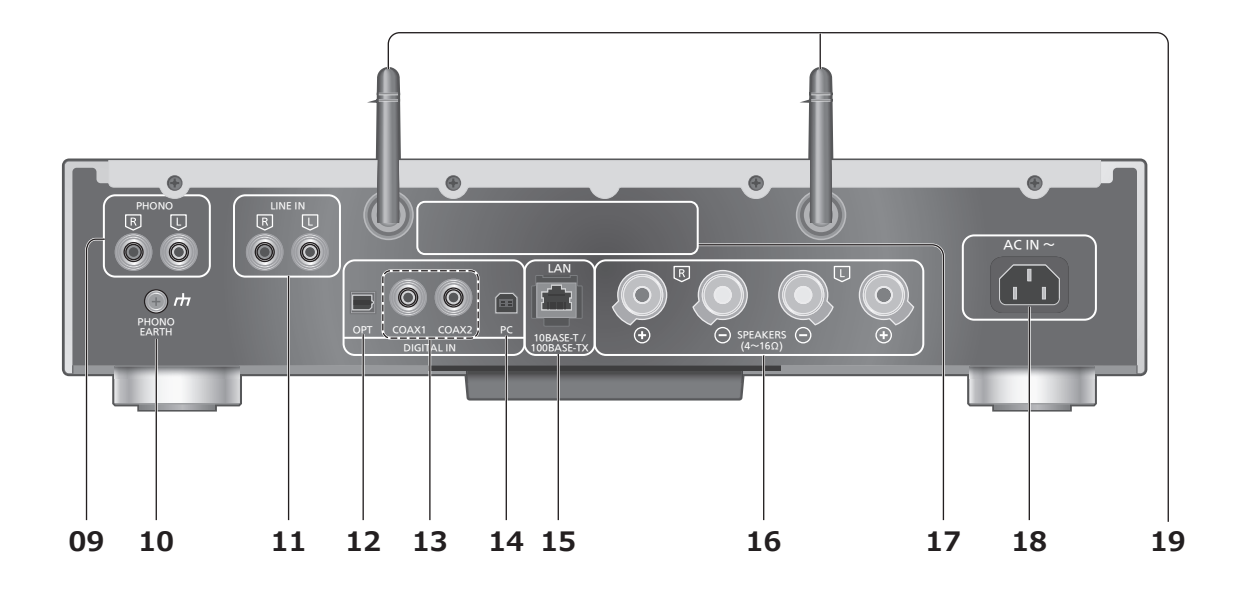

#### 01 Interrupteur d'attente/marche (U/I)

• Appuyer sur cet interrupteur pour commuter l'appareil du mode d'attente au mode de marche et vice versa. En mode d'attente, l'appareil continue de consommer une petite quantité de courant.

#### 02 Voyant d'alimentation

- Bleu : L'unité est en marche.
- Rouge : L'unité est en veille dans l'état suivant.
- -La fonction Veille réseau est disponible.  $(\Rightarrow 37)$
- -Chargement d'un iPhone/iPad/iPod  $(\Rightarrow 29)$
- Éteint : L'unité est en veille sans aucune fonction disponible.

#### 03 Capteur de signal de télécommande

- Distance : À l'intérieur d'environ 7 m (23 pi), directement en avant
- Angle : environ 30° vers la gauche ou la droite

#### 04 Prise des écouteurs/casque d'écoute

- Lorsqu'une fiche est branchée, les enceintes n'émettent pas de son.
- Une pression sonore excessive provenant d'écouteurs ou d'un casque audio peut provoquer une perte auditive.
- L'écoute prolongée à volume élevé peut endommager l'audition de l'utilisateur.

#### 05 Borne USB-A

• Port pour iPhone/iPad/iPod et les appareils USB ( $\Rightarrow$  28, 29)

#### 06 Molette du volume

- -- dB (min), -99,0 dB à 0 dB (max)
- Si le son de cette unité est coupé, il vous suffit de tourner la molette pour le rétablir.

#### 07 Afficheur

- Source d'entrée, État de la lecture, etc., sont affichés. Pour plus de détails, accédez à :
	- www.technics.com/support/

# 08 Molette de sélection d'entrée

• Tournez cette molette dans le sens horaire ou antihoraire pour commuter la source d'entrée.

## 09 Bornes d'entrée audio analogique (PHONO)  $(\Rightarrow 34)$

• Les cartouches MM sont prises en charge.

#### 10 Borne PHONO EARTH  $(\Rightarrow 34)$

• Connexion du fil de terre d'un tourne-disque.

## 11 Bornes d'entrée audio analogique (LINE IN)  $(\Rightarrow 34)$

- 12 Borne d'entrée optique numérique  $(\Rightarrow 32)$
- 13 Bornes d'entrée numérique coaxiale  $(\Rightarrow 32)$

#### 14 Borne USB-B

- Pour brancher à un PC, etc.  $(\Rightarrow 33)$
- 15 Borne LAN  $(\Rightarrow 18)$

## 16 Bornes de sortie d'enceinte  $(\Rightarrow 16)$

## 17 Plaque signalétique

- Le numéro du modèle est indiqué.
- 18 Prise d'alimentation c.a.  $(\Rightarrow 17)$
- 19 Antenne LAN sans fil  $(\Rightarrow 19)$

# Guide de référence

# Télécommande

Fonctionnement de la télécommande

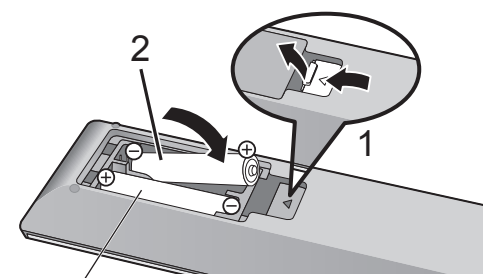

R03/LR03, AAA (Utiliser des piles alcalines ou au manganèse)

# Remarque

- Placer les piles de manière à respecter la polarité ( $\oplus$  et  $\ominus$ ).
- Pointer en direction du capteur de signal de la télécommande de cet appareil.  $(\Rightarrow 12)$
- Conserver les piles hors de portée des enfants pour éviter qu'ils les avalent.

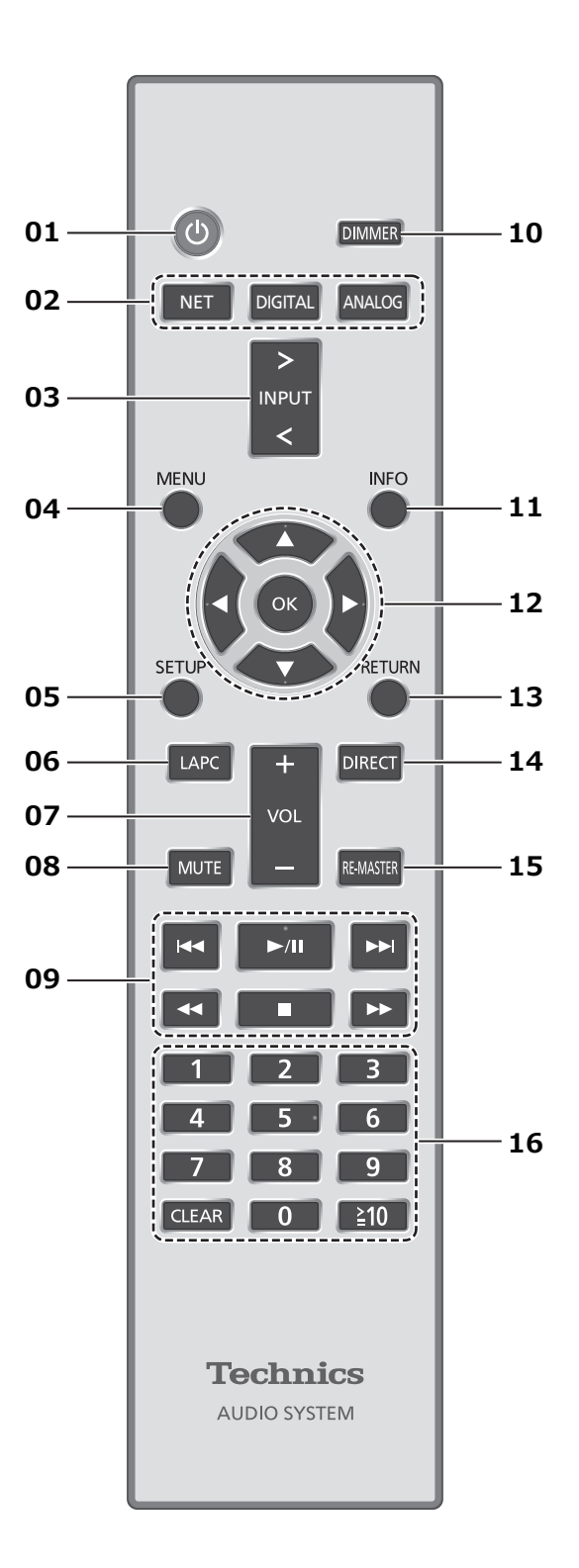

- 01  $\left[\right]$  : Interrupteur d'attente/marche
	- Appuyer sur cet interrupteur pour commuter l'appareil du mode d'attente au mode de marche et vice versa. En mode d'attente, l'appareil continue de consommer une petite quantité de courant.
- 02 [NET]/[DIGITAL]/[ANALOG] : Pour sélectionner l'appareil à utiliser  $(\Rightarrow$  24, 28, 29, 30, 31, 32, 33, 34)
- 03 [>INPUT<] : Pour sélectionner la source
- 04 [MENU] : Pour accéder au menu  $(\Rightarrow$  24, 25, 27, 28, 30, 31)
- 05 [SETUP] : Pour accéder au menu de configuration ( $\Rightarrow$  36)
- 06 [LAPC] : Mesurer le signal de sortie de l'amplificateur et corriger sa puissance  $(\Rightarrow 39)$
- 07 [+VOL-] : Réglage du volume • -- dB (min), -99,0 dB à 0 dB (max)

## 08 [MUTE] : Mise en sourdine

- Appuyez de nouveau sur [MUTE] pour annuler. "MUET" est également annulé lorsque vous réglez le volume ou mettez l'unité en veille.
- 09 Touches de commande des fonctions de lecture de base
- 10 [DIMMER] : Réglage de la luminosité de l'affichage, etc.
	- Lorsque l'affichage est éteint, il ne s'allumera que lorsque vous utilisez cet appareil. Avant que l'affichage ne s'éteigne à nouveau, "Affichage éteint" s'affichera pendant quelques secondes.
	- Appuyez plusieurs fois pour changer la luminosité.

## 11 [INFO] : Pour voir les informations du contenu

• Appuyez sur ce bouton pour afficher le nom de la piste, de l'artiste et de l'album, le type de fichier, la fréquence d'échantillonnage et d'autres informations. (Les informations varient en fonction de la source d'entrée).

# 12 [▲], [▼], [◀], [▶]/[OK] : Sélection/OK

- 13 [RETURN] : Retour à l'affichage précédent
- 14 [DIRECT] : Activer/désactiver le mode Direct

# 15 [RE-MASTER] : Activer/désactiver Re-master

# 16 Touches numériques, etc.

- Pour sélectionner un numéro à 2 chiffres Exemple :
- $16 : [\underline{2} 10] > [1] > [6]$ • Pour sélectionner un numéro à 4 chiffres
- Exemple :  $1234 : [\frac{1}{2}10] > [\frac{1}{2}10] > [\frac{1}{2}10] > [1] > [2] > [3]$  $> [4]$
- [CLEAR] : Pour supprimer la valeur saisie.

# Code de télécommande

Si d'autres appareils répondent au signal de la télécommande fournie, modifier le code de la télécommande.

- Par défaut, cette fonction est réglée sur "Mode 1".
- 1 Appuyer sur [SETUP].

# 2 Appuyer sur  $[\triangle]$ ,  $[\triangledown]$  pour sélectionner "Télécommande", puis appuyer sur [OK].

• Le code actuel de la télécommande de cette unité est affiché.

# 3 Lorsque "Régler mode 1/2" est affiché, paramétrez le code de la télécommande.

Pour paramétrer le "Mode 1" : Maintenez enfoncé [OK] et [1] pendant au moins 4 secondes.

Pour paramétrer le "Mode 2" : Maintenez enfoncé [OK] et [2] pendant au moins 4 secondes.

# 4 Pointez la télécommande vers cette unité et maintenez enfoncé [OK] pendant au moins 4 secondes.

• Lorsque le code de la télécommande est modifié, le nouveau code s'affichera à l'écran pendant quelques secondes.

## **■**Lorsque "Télécom.1" ou "Télécom.2" est affiché

Lorsque "Télécom.1" ou "Télécom.2" est affiché, les codes de télécommande de cette unité et de la télécommande sont différents. Effectuez l'étape 3 ci-dessus.

# **Connexions**

# Enceintes/Cordon d'alimentation secteur

- N'utilisez que le cordon d'alimentation secteur fourni.
- Ne branchez pas le cordon d'alimentation secteur avant d'avoir effectué tous les autres raccordements.
- Insérez les fiches des câbles à brancher jusqu'au bout.
- Ne tordez pas les câbles.
- Afin d'optimiser la sortie audio, vous pouvez mesurer le signal de sortie de l'amplificateur et corriger sa puissance lorsqu'il est connecté aux haut-parleurs.  $(\Rightarrow 39)$

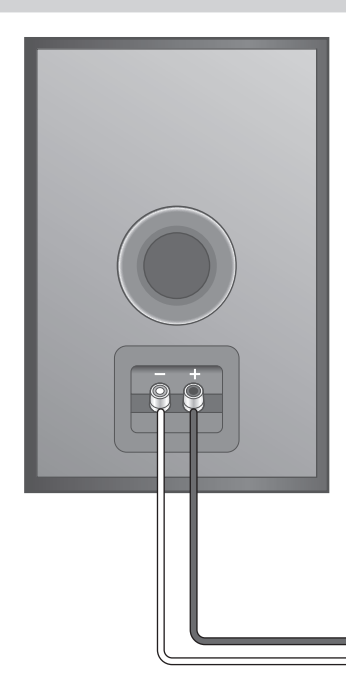

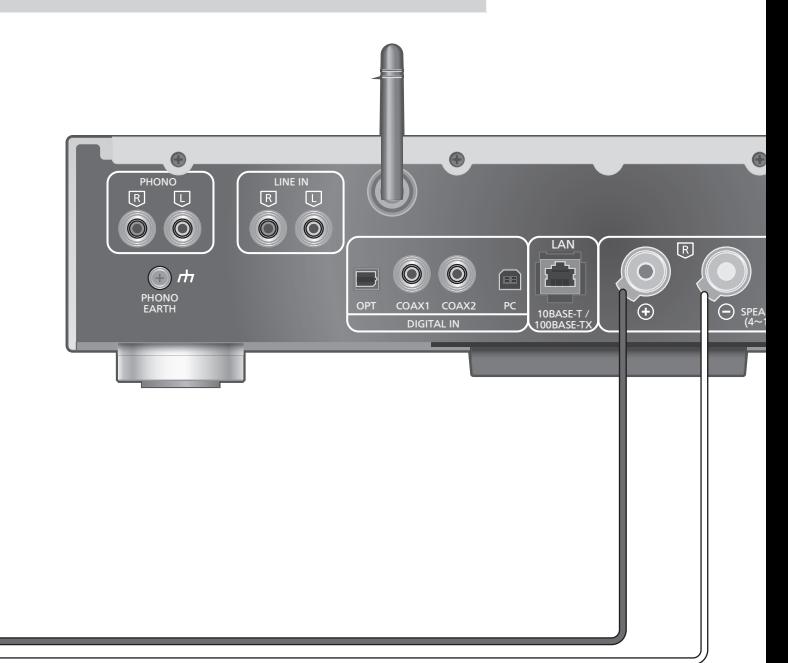

Câble d'enceinte (non fourni)

# Connexion des enceintes

1 Tournez les molettes pour les desserrer et insérez les fils centraux dans les orifices.

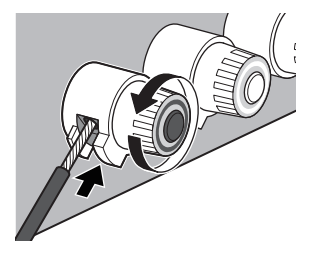

2 Serrez les molettes.

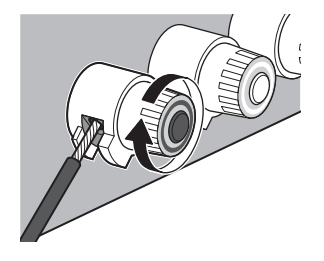

# Remarque

- Lorsque les raccordements sont terminés, tirez légèrement sur les câbles de haut-parleur pour vérifier qu'ils sont bien branchés.
- Veillez à ne pas croiser (court-circuiter) ou inverser la polarité des fils de haut-parleur, car cela risque d'endommager l'amplificateur.

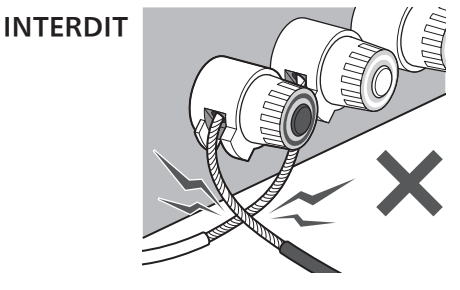

- Câblez correctement la polarité (+/-) des bornes. Sinon, cela peut nuire aux effets stéréo ou causer des dysfonctionnements.
- Pour plus de détails, référez-vous au mode d'emploi des haut-parleurs.

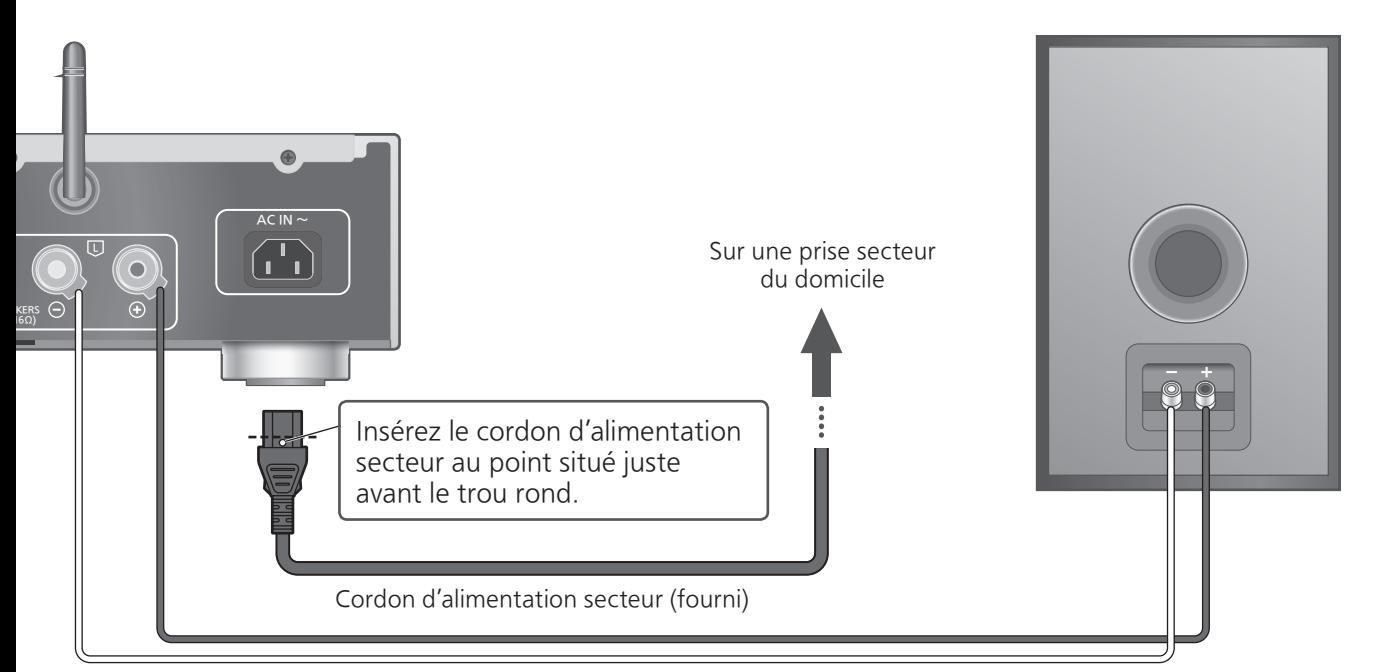

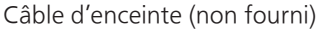

# Connexion du cordon d'alimentation secteur

## Branchez le cordon d'alimentation après que tous les autres raccordements sont complétés.

• Le paramétrage LAN sans fil (Wi-Fi®) peut démarrer lorsque cette unité est mis en marche. Si vous arrêtez le paramétrage Wi-Fi, sélectionnez "Désactivé" sur l'écran "Conf. Wi-Fi".

Sélectionnez "Activé" pour conserver le paramétrage Wi-Fi.  $(\Rightarrow 19)$ 

# Remarque

• Cette unité consomme une petite quantité de courant alternatif ( $\Rightarrow$  47) même lorsqu'elle est en veille. Retirez la prise du secteur lorsque vous n'utilisez pas l'unité pendant une longue période. Positionnez l'unité pour pouvoir facilement débrancher la prise.

# **Connexions**

# Configuration réseau

Vous pouvez lire en continu de la musique provenant d'un dispositif iOS (iPhone/iPad/iPod), d'un Android™ ou d'un ordinateur (Mac/Windows) sur cet appareil grâce aux fonctions AirPlay ou DLNA.  $(\Rightarrow$  24, 26)

Pour utiliser ces fonctions, cet appareil doit être sur le même réseau que l'appareil compatible avec AirPlay ou que l'appareil compatible avec DLNA.

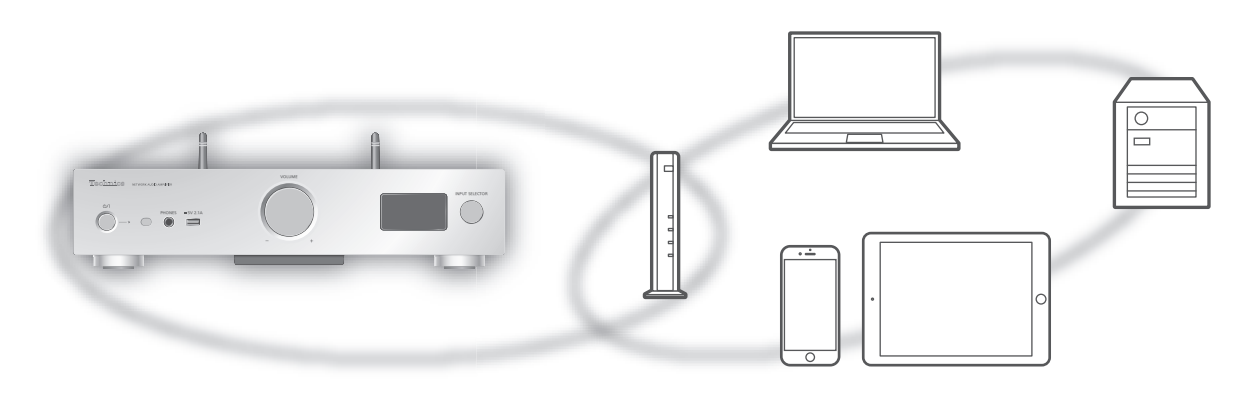

Ce système peut être connecté à un routeur à l'aide d'un câble réseau ou du Wi-Fi® intégré. Pour obtenir une connexion au réseau stable, une connexion LAN filaire est préférable.

## **Remarque**

• Si vous tentez de modifier les paramètres réseau immédiatement après avoir mis cette unité en marche, l'apparition de l'écran de configuration du réseau peut prendre du temps.

# Connexion au réseau local branché

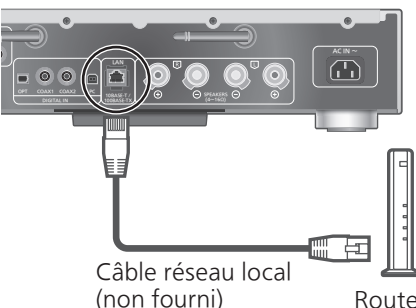

Routeur à large bande, etc.

- 1 Débranchez le cordon d'alimentation secteur.
- 2 Connectez cet appareil à un routeur à large bande, etc., à l'aide d'un câble réseau local.
- 3 Branchez le cordon d'alimentation secteur de cette unité et appuyez sur  $\lceil \circlearrowleft \rceil$ . ( $\Rightarrow$  17)
	- Une fois la connexion établie, " $\frac{1}{\sqrt{1-\epsilon}}$ " est affiché à l'écran.

# Remarque

- Tandis que le cordon d'alimentation secteur est débranché, le câble réseau doit être branché ou débranché.
- Utilisez des câbles de réseau local droits de catégorie 7 ou supérieure (STP) lors de leur connexion à des appareils périphériques.
- Si vous insérez un câble autre qu'un câble réseau local dans la prise réseau, vous pourriez endommager l'unité.
- Si le câble LAN est débranché, les paramètres liés au réseau reviennent aux paramètres par défaut. Réeffectuez alors le paramétrage.
- La fonction Wi-Fi peut être désactivée lorsque le câble réseau est raccordé.

# Connexion LAN sans fil

# **■**Préparatifs

- Débranchez le cordon d'alimentation secteur.
- Débranchez le câble réseau. (La fonction Wi-Fi peut être désactivée lorsque le câble réseau est raccordé.)
- Rapprochez cette unité aussi près que possible du routeur sans fil.
- Faites pointer l'antenne à l'arrière de cette unité comme indiqué sur la figure.

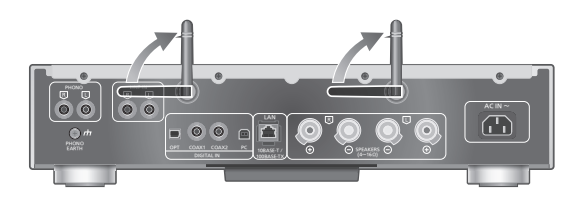

Branchez le cordon d'alimentation secteur de cette unité.  $(\Rightarrow 17)$ 

# Remarque

- Ne faites jamais ce qui suit :
- -Appliquer une forte pression sur l'antenne -Porter cette unité en la tenant par son antenne
- Le paramétrage est annulé une fois la limite de temps définie écoulée. Dans ce cas, recommencez le paramétrage.
- Pour annuler ce paramétrage à mi-chemin, appuyez sur  $[\blacksquare]$  ou mettez l'unité en veille.

# ■ Procéder aux réglages la première fois

- 1 Appuyez sur  $[\bigcirc]$  pour mettre cette unité en marche.
	- "Conf. Wi-Fi" s'affiche.
- 2 Appuyez sur  $[ \triangle ]$ ,  $[ \triangledown ]$  pour sélectionner "Activé", puis appuyez sur [OK].
	- "Mode WAC pr iOS" démarre automatiquement.
- 3 (Pour "Mode WAC pr iOS")

# Procédez à l'étape 2 de "Utilisation de la configuration WAC (Wireless Accessory Configuration)" ( $\Rightarrow$  20).

(Pour les autres méthodes de paramétrage réseau)

# Choisissez une méthode de paramétrage réseau.

## Remarque

• Lorsque cette unité est mise en veille et en marche avant que le paramétrage Wi-Fi ne soit terminé, "Conf. Wi-Fi" s'affiche. Effectuez le paramétrage Wi-Fi ou choisissez "Désactivé".

■ Sélection d'une méthode de paramétrage réseau

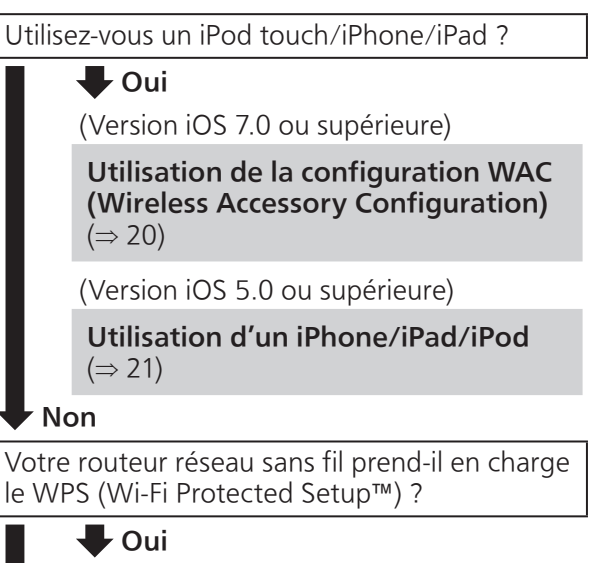

(Touche WPS)

Utilisation du bouton WPS ( $\Rightarrow$  20)

(Code PIN (NIP) WPS)

Utilisation du code PIN (NIP) WPS  $(\Rightarrow$  21)

# Non

Utilisez-vous un appareil Android ?

 $\bullet$  Oui Utilisation de l'application "Technics Music App"  $(\Rightarrow 22)$ 

# Non

Utilisation d'un navigateur Internet ( $\Rightarrow$  22)

- **■**Paramétrage avec le menu [SETUP]
- 1 Appuyez sur [SETUP].
- 2 Appuyez à répétition sur  $[$ **A**],  $[$ **v**] pour sélectionner "Réseau", puis appuyez sur [OK].

• Lorsque l'écran "Wi-Fi" s'affiche, appuyez sur  $[OK]$ .

- 3 Appuyez sur  $[ \triangle ]$ ,  $[ \triangledown ]$  pour sélectionner "Activé", puis appuyez sur [OK]. (La fonction LAN sans fil est activée.)
- 4 Choisissez une méthode de paramétrage réseau.

# Configuration réseau (suite)

## Utilisation de la configuration WAC (Wireless Accessory Configuration) "Mode WAC pr iOS"

Vous pouvez envoyer sa configuration Wi-Fi à ce système en utilisant un iPhone/iPad/iPod touch.

- Périphériques pris en charge : iPhone/iPad/iPod touch (iOS version 7.0 ou supérieure), ou Mac (OS X 10.9 ou supérieur. avec utilitaire AirPort 6.3.1. ou supérieur)
- Les explications qui suivent concernent un iPhone.
- Assurez-vous au préalable que votre iPhone est connecté à votre réseau domestique sans fil.
- 1 Appuyez sur  $[ \triangle ]$ ,  $[ \triangledown ]$  sur la télécommande pour choisir "Mode WAC pr iOS" puis appuyez sur [OK]. • "Réglage" s'affiche.
- 2 Accédez aux paramètres Wi-Fi sur votre iPhone.
- 3 Choisissez "Technics SU-G30 \*\*\*\*\*\*" dans "SET UP NEW AIRPLAY SPEAKER..." sur votre iPhone.
	- "\*\*\*\*\*\*" représente un caractère unique pour chaque système.
- 4 L'écran "AirPlay Setup" apparaît sur votre iPhone.
	- Ce système apparaît en tant que "Technics SU-G30 \*\*\*\*\*\*". Pour changer le nom, saisissez-le pour remplacer l'existant. Vous pouvez aussi renommer lorsque la connexion réseau est configurée.  $(\Rightarrow 23)$
	- Vous pouvez définir un mot de passe pour ce système dans "SPEAKER PASSWORD". (Vous aurez besoin de ce mot de passe la prochaine fois que vous paramétrerez le réseau en utilisant un navigateur Internet.)

# 5 Choisissez "Next" pour appliquer les paramètres.

- "Liaison" s'affiche.
- Une fois la connexion établie, "Réussite" est affiché à l'écran.
- -"Échec" peut s'afficher si la connexion n'a pas été effectuée. Essayez à nouveau cette méthode depuis le menu [SETUP]. Si "Échec" s'affiche à nouveau, essayez d'autres méthodes ( $\Rightarrow$  19).

# 6 Appuyez sur [OK] sur la télécommande pour quitter le paramétrage.

 $\cdot$  "  $\equiv$  " s'affiche.

# Utilisation du bouton WPS "Push WPS"

Si votre routeur sans fil prend en charge le WPS, vous pouvez configurer une connexion en appuyant sur le bouton WPS.

- Il se peut qu'un routeur sans fil compatible dispose de l'identifiant WPS.
- 1 Appuyez sur  $[a]$ ,  $[v]$  sur la télécommande pour choisir "Push WPS" puis appuyez sur [OK].
	- "WPS" s'affiche. Terminez l'étape 2 dans les 2 minutes.
- 2 Une fois que "WPS" est affiché, appuyez sur le bouton WPS du routeur sans fil.

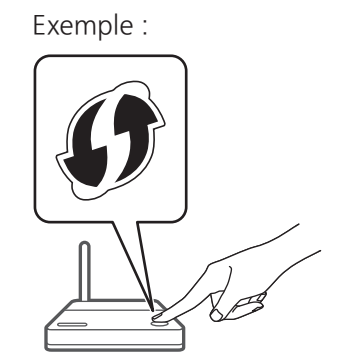

- "Liaison" s'affiche.
- Une fois la connexion établie, "Réussite" est affiché à l'écran.
	- -"Échec" peut s'afficher si la connexion n'a pas été effectuée. Essayez à nouveau cette méthode depuis le menu [SETUP]. Si "Échec" s'affiche à nouveau, essayez d'autres méthodes ( $\Rightarrow$  19).

# 3 Appuyez sur [OK] sur la télécommande pour quitter le paramétrage.

 $\cdot$  "  $\equiv$  " s'affiche.

## Utilisation du code PIN (NIP) WPS "PIN WPS"

Si votre routeur sans fil prend en charge le WPS, vous pouvez configurer une connexion en saisissant le code PIN (NIP) WPS.

- Pour plus de détails sur la manière dont saisir le code PIN (NIP), référez-vous au mode d'emploi du routeur sans fil.
- 1 Appuyez sur  $[ \triangle ]$ ,  $[ \triangledown ]$  sur la télécommande pour choisir "PIN WPS" puis appuyez sur [OK].
	- Le code PIN (NIP) est affiché. Terminez l'étape 2 dans les 2 minutes.
- 2 Entrez le code PIN (NIP) dans le routeur sans fil depuis le PC, etc.
	- "Liaison" s'affiche.
	- Une fois la connexion établie, "Réussite" est affiché à l'écran.
		- -"Échec" peut s'afficher si la connexion n'a pas été effectuée. Essayez à nouveau cette méthode depuis le menu [SETUP]. Si "Échec" s'affiche à nouveau, essayez d'autres méthodes ( $\Rightarrow$  19).
- 3 Appuyez sur [OK] sur la télécommande pour quitter le paramétrage.
	- $\cdot$  "  $\equiv$  " s'affiche.

# Remarque

- En fonction du routeur, les autres périphériques connectés peuvent momentanément perdre leur connexion.
- Pour plus de détails, référez-vous au mode d'emploi du routeur sans fil.

## Utilisation d'un iPhone/iPad/iPod "Avec iPod"

Grâce à cette méthode vous partagez les paramètres de réseau sans fil de votre iPod/ iPhone/iPad avec ce système.

- Périphériques pris en charge : iPhone/iPad/iPod touch (iOS version 5.0 ou supérieure)
- Les explications qui suivent concernent un iPhone.
- Assurez-vous au préalable que votre iPhone est connecté à votre réseau domestique sans fil.

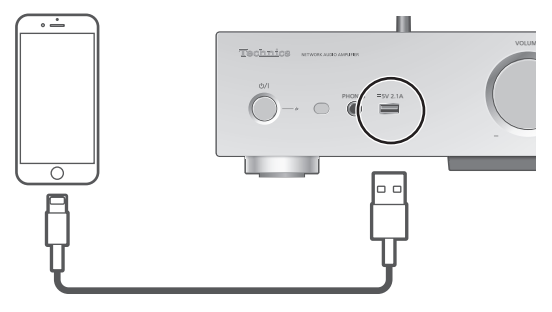

Câble USB (fourni avec l'iPhone/iPad/iPod)

# 1 Raccordez l'iPhone à cette unité à l'aide du câble USB.

- Utilisez le câble USB fourni avec l'iPhone/ iPad/iPod.
- Déverrouillez votre iPhone avant de le raccorder.
- 2 Appuyez sur  $[ \triangle ]$ ,  $[ \triangledown ]$  sur la télécommande pour choisir "Avec iPod" puis appuyez sur [OK].
	- "Connexion Wi-Fi" s'affiche.
- 3 Autorisez l'iPhone à partager les paramètres de réseau sans fil.
	- Une fois la connexion établie, "Réussite" est affiché à l'écran.
		- -"Échec" peut s'afficher si la connexion n'a pas été effectuée. Essayez à nouveau cette méthode depuis le menu [SETUP]. Si "Échec" s'affiche à nouveau, essayez d'autres méthodes ( $\Rightarrow$  19).
- 4 Appuyez sur [OK] sur la télécommande pour quitter le paramétrage.
	- $\cdot$  "  $\equiv$  " s'affiche.

# Configuration réseau (suite)

# Utilisation de l'application "Technics Music App"

"Conf. dep. navig."

Si vous installez l'application dédiée "Technics Music App" (gratuite) sur votre appareil Android, vous pouvez configurer une connexion avec l'application.

- Si vous utilisez un appareil Android, téléchargez l'application de la boutique en ligne Google Play™.
- Vérifiez le mot de passe de votre réseau domestique sans fil.
- Assurez-vous au préalable que votre appareil Android est connecté à votre réseau domestique sans fil.
- 1 Appuyez sur  $[$ **A**],  $[$ **v**] sur la télécommande pour choisir "Conf. dep. navig." puis appuyez sur [OK]. • "Réglage" s'affiche.
- 2 Lancez "Technics Music App" sur l'appareil Android.
- 3 Sélectionnez " $(F)$ " et allez dans les paramètres du Wi-Fi.
- 4 Saisissez le mot de passe de votre réseau domestique sans fil.
- 5 Choisissez "Next" pour appliquer les paramètres.
	- "Liaison" s'affiche.
	- Une fois la connexion établie, "Réussite" est affiché à l'écran.
		- -"Échec" peut s'afficher si la connexion n'a pas été effectuée. Essayez à nouveau cette méthode depuis le menu [SETUP]. Si "Échec" s'affiche à nouveau, essayez d'autres méthodes ( $\Rightarrow$  19).
	- En fonction du périphérique, il se peut que l'écran de connexion réussie ne soit pas affiché.
- 6 Assurez-vous de bien reconnecter votre périphérique compatible à votre réseau domestique sans fil.
- 7 Appuyez sur [OK] sur la télécommande pour quitter le paramétrage.
	- $\cdot$  "  $\equiv$  " s'affiche.

# Utilisation d'un navigateur Internet

"Conf. dep. navig."

Vous pouvez accéder aux paramètres réseau de cette unité depuis un navigateur Internet sur un appareil iOS (version iOS 6.1.6 ou antérieure), Android, PC, etc.

- Les explications qui suivent concernent un appareil Android.
- 1 Appuyez sur  $[ \triangle ]$ ,  $[ \triangledown ]$  sur la télécommande pour choisir "Conf. dep. navig." puis appuyez sur [OK]. • "Réglage" s'affiche.
- 2 Accédez aux paramètres Wi-Fi de votre appareil compatible et sélectionnez "00 Setup \*\*\*\*\*\*" pour connecter à ce système.

• "\*\*\*\*\*\*" représente un caractère unique pour chaque système.

- 3 Démarrez le navigateur Internet et saisissez "http://192.168.1.12/" dans la barre d'adresse et lancez la page.
	- Exemples de navigateurs Internet
	- -Périphérique iOS/Mac : Safari
	- -Périphérique Android : Google Chrome™
	- -PC : Windows Internet Explorer
- 4 Sélectionnez "Search wireless network".
- 5 Sélectionnez le nom de votre réseau domestique sans fil (Nom de réseau (SSID)) et le mot de passe pour ce réseau.
- 6 Choisissez "JOIN" pour appliquer les paramètres.
	- "Liaison" s'affiche.
	- Une fois la connexion établie, "Réussite" est affiché à l'écran.
		- -"Échec" peut s'afficher si la connexion n'a pas été effectuée. Essayez à nouveau cette méthode depuis le menu [SETUP]. Si "Échec" s'affiche à nouveau, essayez d'autres méthodes ( $\Rightarrow$  19).
	- En fonction du périphérique, il se peut que l'écran de connexion réussie ne soit pas affiché.
- 7 Assurez-vous de bien reconnecter votre périphérique compatible à votre réseau domestique sans fil.
- 8 Appuyez sur [OK] sur la télécommande pour quitter le paramétrage.
	- $\cdot$  "  $\equiv$  " s'affiche.

Remarque

<sup>•</sup> Activez Java et les cookies dans les paramètres de votre navigateur.

Nom de cette unité sur le réseau "Nom convivial"

Vous pouvez modifier le nom de cette unité sur le réseau (par exemple, "Chambre 1" ou "Salon", etc.).

- 1 Appuyez sur [SETUP].
- 2 Appuyez à répétition sur  $[$ **A**],  $[$ **v**] pour sélectionner "Réseau", puis appuyez sur [OK].
- 3 Appuyez à répétition sur  $[$ **A**],  $[$ **v**] pour sélectionner "Nom convivial", puis appuyez sur [OK].
	- Le nom actuel de cette unité est affiché. Appuyez sur [OK] pour modifier.
- 4 Appuyez sur  $[\triangle]$ ,  $[\triangledown]$ ,  $[\triangle]$ ,  $[\triangleright]$  pour saisir le nom personnalisé.
	- Seuls des caractères ASCII peuvent être utilisés.
	- "A" peut être ajouté lorsque vous appuyez sur [ $\blacktriangleright$ ] lorsque la dernière lettre du nom personnalisé est sélectionnée.
	- Appuyez sur [CLEAR] pour supprimer une lettre.
	- Appuyez sur  $[210]$  pour insérer une lettre "A".
	- Le nom par défaut est "Technics SU-G30 \*\*\*\*\*\*". "\*\*\*\*\*\*" représente un chiffre unique pour chaque système.
- 5 Appuyez sur [OK] pour appliquer les paramètres.
- 6 Appuyez sur [RETURN] à plusieurs reprises afin de quitter l'écran des paramètres.

# Pour effectuer des réglages de réseau

Vous pouvez configurer une adresse IP spécifique, un masque de sous-réseau, une passerelle par défaut, un DNS principal, etc.

- Ne pas lire de musique lors de la modification de ces paramètres.
- 1 Appuyez sur [SETUP].
- 2 Appuyez à répétition sur  $[ \triangle ]$ ,  $[ \triangledown ]$  pour sélectionner "Réseau", puis appuyez sur [OK].
- 3 Sélectionnez et saisissez les détails.
- 4 Appuyez sur [OK] pour appliquer les paramètres.
- 5 Appuyez sur [RETURN] à plusieurs reprises afin de quitter l'écran des paramètres.
- 6 Appuyez sur [0] pour mettre l'unité en veille.

• Attendez que "Patienter" disparaisse.

7 Paramétrage réseau.  $(\Rightarrow 18)$ 

# Fonctionnement

# Lecture de fichiers de musique sur le serveur DLNA

Vous pouvez partager les fichiers musicaux stockés sur le serveur de média certifié DLNA (ordinateur, stockage connecté en réseau, etc.) connecté à votre réseau domestique et bénéficier du contenu à l'aide de cette unité.

# **■**Préparatifs

- Effectuer les réglages réseau.  $(\Rightarrow 18)$
- Connecter le dispositif à utiliser au même réseau que cet appareil.
- Utilisation du lecteur multimédia Windows Media® Player
	- -Ajouter le contenu et le fichier aux bibliothèques du lecteur Windows Media® 11 ou 12, ou à celles d'un téléphone intelligent, etc.
	- -La liste de lecture du lecteur Windows Media® ne peut lire que le contenu stocké dans les bibliothèques.
	- -Afin d'utiliser le lecteur Windows Media® pour la diffusion en continu, vous devrez d'abord le configurer.

Lecture du contenu enregistré sur le serveur DLNA en le contrôlant depuis cet appareil

# 1 Appuyer sur [NET] pour sélectionner "DMP".

- L'écran de sélection du serveur s'affichera.
- Vous pouvez aussi sélectionner la source d'entrée en tournant la molette de sélection d'entrée sur l'unité.
- 2 Appuyer sur  $[ \triangle ]$ ,  $[ \triangledown ]$  pour sélectionner un serveur DLNA sur le réseau, puis appuyer sur [OK].
	- L'écran de sélection du fichier/contenu s'affichera. Répéter cette étape pour effectuer plus de choix.
	- Les fichiers/le contenu peuvent s'afficher dans un ordre différent de celui du serveur, en fonction de leurs caractéristiques.

# 3 Appuyer sur  $[\triangle]$ ,  $[\triangledown]$  pour sélectionner une rubrique, puis appuyer sur [OK].

# **Remarque**

• Selon l'état, le serveur connecté et son contenu risquent de ne pas s'afficher correctement. (par exemple, peu de temps après avoir ajouté le contenu sur le serveur, etc.)

Veuillez réessayer plus tard. Pour plus de détails, référez-vous au mode d'emploi du périphérique.

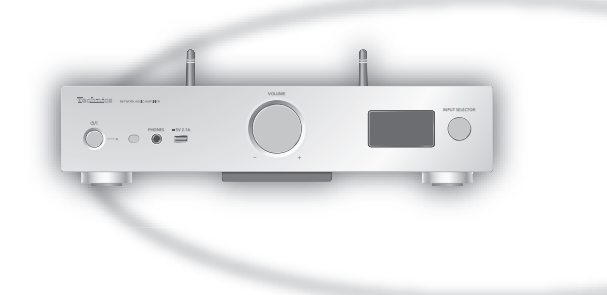

# Commandes durant la lecture

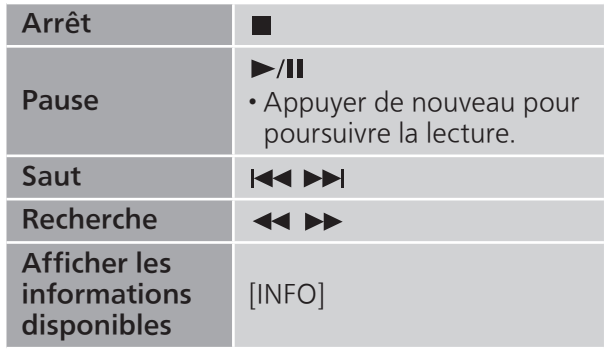

Lecture en reprise "Répéter"

- 1 Appuyer sur [MENU].
- 2 Appuyer à répétition sur  $[$ **A**],  $[$ **v**] pour sélectionner "Répéter", puis appuyer sur [OK].
- 3 Appuyer sur  $[ \triangle ]$ ,  $[ \triangledown ]$  pour sélectionner une rubrique, puis appuyer sur [OK].

## Piste1 :

Lecture de la piste sélectionnée seulement. ("1ඌ" s'affiche.)

## Tous :

- Toutes les pistes sont répétées. ("ت)" s'affiche.)
- Le paramétrage est disponible même lorsque la source d'entrée est commutée sur "USB" ( $\Rightarrow$  28).

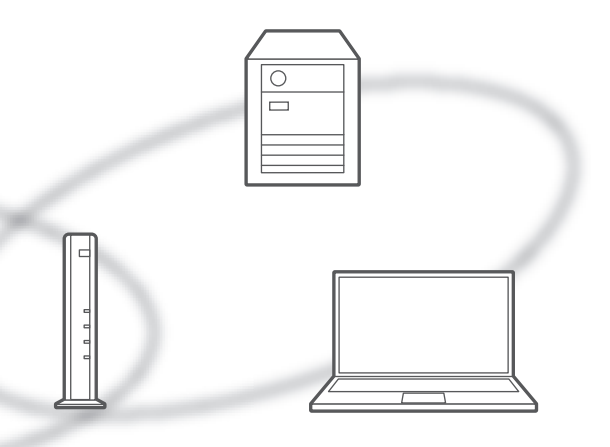

Lecture en reprise aléatoire "Aléatoire"

# 1 Appuyer sur [MENU].

- 2 Appuyer à répétition sur  $[ \triangle ]$ ,  $[ \triangledown ]$  pour sélectionner "Aléatoire", puis appuyer sur [OK].
- 3 Appuyer sur  $\lceil \triangle \rceil$ ,  $\lceil \triangledown \rceil$  pour sélectionner "Activé", puis appuyer sur [OK].
- Toutes les pistes du dossier sont répétées de facon aléatoire. ("ALÉAT." et " " sont affichés à l'écran).
- Lors de la lecture aléatoire, vous ne pouvez pas passer directement à la piste précédente.
- Lors de la lecture aléatoire, certaines pistes peuvent être lues plusieurs fois.
- Le paramétrage est disponible même lorsque la source d'entrée est commutée sur "USB"  $(\Rightarrow$  28).

# Contrôle à l'aide de l'appli dédiée "Technics Music App"

Si vous installez l'appli dédiée "Technics Music App" sur votre tablette/téléphone intelligent, vous pouvez contrôler cet appareil et le SU-G30 à l'aide d'un grand nombre de fonctions. Pour plus de détails, consulter : www.technics.com/support/

Lecture du contenu enregistré sur le serveur DLNA en le contrôlant depuis un DMC

En contrôlant un dispositif compatible avec DMC (Contrôleur de média numérique), vous pouvez lire de la musique enregistrée sur le serveur DLNA de cet appareil (DMR-Moteur de rendu multimédia numérique).

- 1 Appuyer sur  $[\cup]$  pour mettre cette unité en marche.
- 2 Utiliser le périphérique compatible avec DMC et se connecter à cet appareil.
	- Le nom de dispositif de cet appareil s'affichera en tant que "Technics SU-G30  $******"^{1*1}$ , 2
	- Pour en savoir plus sur l'utilisation des périphériques compatibles avec DMC, se reporter au manuel d'utilisation des périphériques ou des logiciels concernés.

# Remarque

- Vous ne pouvez pas utiliser la lecture en reprise aléatoire en combinaison avec d'autres modes de lecture.
- Lorsque vous contrôlez DMC, la lecture d'autres sources audio s'arrêtera et la lecture de DLNA aura la priorité.
- Selon le contenu et l'équipement connecté, il est possible que les opérations ou la lecture soient impossibles à effectuer.
- Cette unité ne garantit pas la connexion avec toutes les applications DMC. Utilisez l'application dédiée "Technics Music App".
- \*1 : "\*\*\*\*\*\*" représente un chiffre unique à chaque appareil.
- \*2 : Le nom du périphérique peut être modifié à partir de "Nom de cette unité sur le réseau".  $(\Rightarrow$  23)

# Fonctionnement

# Utilisation de AirPlay

Vous pouvez lire de la musique stockée sur un appareil iOS, etc. avec AirPlay. • AirPlay fonctionne avec iPhone, iPad et iPod touch, version iOS 4.3.3 ou plus, Mac avec OS X Mountain Lion ou plus et PC avec iTunes 10.2.2 ou plus.

#### **■**Préparatifs

- Effectuer les réglages réseau.  $(\Rightarrow 18)$
- Connecter le dispositif iOS ou PC au même réseau que cet appareil.
- 1 (Périphérique iOS)

Démarrer l'application "Music" (ou iPod). (PC)

Démarrer "iTunes".

2 Sélectionner "Technics SU-G30 \*\*\*\*\*\*"\*1, 2 à partir de l'icône AirPlay 5

# 3 Lancer la lecture.

- Vérifier le réglage du volume avant de lancer l'écoute.
- Si la fonction AirPlay est utilisée pour la première fois, il est possible que le volume soit au niveau maximum.
- L'écoute s'amorce avec un léger retard.
- \*1 : "\*\*\*\*\*\*" représente un chiffre unique à chaque appareil.
- \*2 : Le nom du périphérique peut être modifié à "Nom de cette unité sur le réseau".  $(\Rightarrow$  23)

Technics www.stock  $\bigcap_{n=1}^{\infty}$   $\bigcap_{n=1}^{\infty}$   $\bigcap_{n=1}^{\infty}$ 

# Commandes durant la lecture

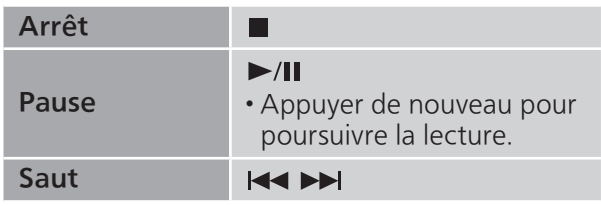

#### Remarque

- La lecture des autres sources audio est interrompue et le signal de la fonction AirPlay a la préséance.
- Le volume est changé sur le périphérique iOS ou iTunes et est appliqué à cette unité. (Référezvous à l'aide de iTunes pour connaître les paramètres nécessaires dans iTunes).
- Avec certaines versions de iOS et de iTunes, il se peut qu'il ne soit pas possible de redémarrer la lecture AirPlay si le sélecteur est changé ou si l'unité est mise en veille pendant la lecture AirPlay. Dans ce cas, choisissez un périphérique différent depuis l'icône AirPlay de l'application Music ou iTunes puis sélectionnez à nouveau cette unité en tant qu'enceintes de sortie.
- La fonction AirPlay n'a aucun effet lors de la lecture de vidéos sur iTunes.
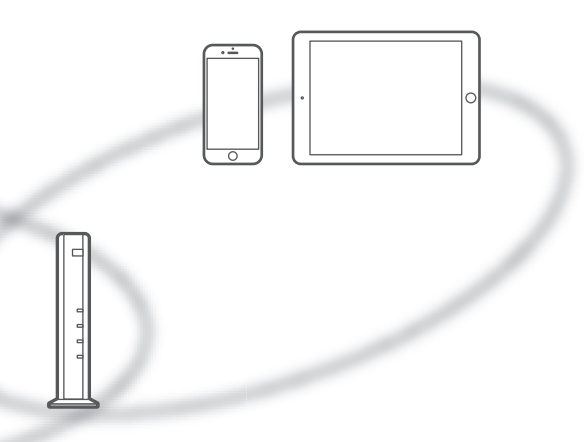

## Lecture en reprise "Répéter"

- 1 Appuyer sur [MENU].
- 2 Appuyer à répétition sur  $[$ **A**],  $[$ **v**] pour sélectionner "Répéter", puis appuyer sur [OK].
- 3 Appuyez sur  $[$ **A** $]$ ,  $[$ **v** $]$  pour configurer et appuyez sur [OK].
- Référez-vous à l'appareil connecté pour vérifier le paramètre sélectionné.
- Vous pouvez aussi configurer sur l'appareil iOS/ le PC connecté.

Lecture en reprise aléatoire "Aléatoire"

- 1 Appuyer sur [MENU].
- 2 Appuyer à répétition sur  $[$ **A**],  $[$ **v**] pour sélectionner "Aléatoire", puis appuyer sur [OK].
- 3 Appuyez sur  $[$ **A** $]$ ,  $[$ **v** $]$  pour configurer et appuyez sur [OK].
- Référez-vous à l'appareil connecté pour vérifier le paramètre sélectionné.
- Vous pouvez aussi configurer sur l'appareil iOS/ le PC connecté.

#### Fonctionnement

## Avec un dispositif USB

Connectez un périphérique USB à l'unité et vous pouvez lire la musique stockée sur le périphérique USB. • Consulter "USB" ( $\Rightarrow$  45) pour avoir des informations sur les disques que cet appareil peut lire.

1 Brancher un dispositif USB à l'appareil.

#### 2 Appuyez sur [DIGITAL] plusieurs fois pour sélectionner "USB".

- L'écran de sélection du fichier/contenu s'affichera.
- Vous pouvez aussi sélectionner la source d'entrée en tournant la molette de sélection d'entrée sur l'unité.
- 3 Appuyer sur  $\lceil \triangle \rceil$ ,  $\lceil \triangledown \rceil$  pour sélectionner une rubrique, puis appuyer sur [OK].
	- Répéter cette étape pour effectuer plus de choix.
	- Appuyer sur [RETURN] pour revenir au dossier précédent.

## Commandes durant la lecture

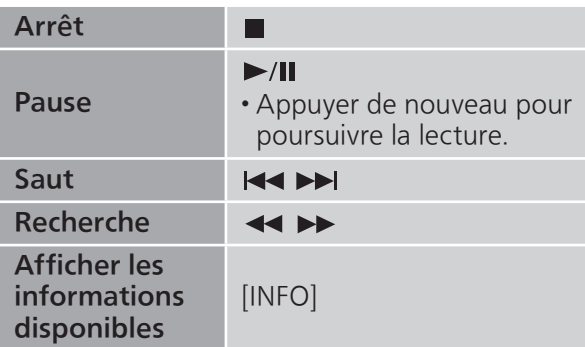

• Il est possible que cette opération ne soit pas disponible pour certains formats.

Lecture en reprise "Répéter"

- 1 Appuyer sur [MENU].
- 2 Appuyer à répétition sur  $[ \triangle ]$ ,  $[ \triangledown ]$  pour sélectionner "Répéter", puis appuyer sur [OK].
- 3 Appuyer sur  $\lceil \triangle \rceil$ ,  $\lceil \triangledown \rceil$  pour sélectionner une rubrique, puis appuyer sur [OK].

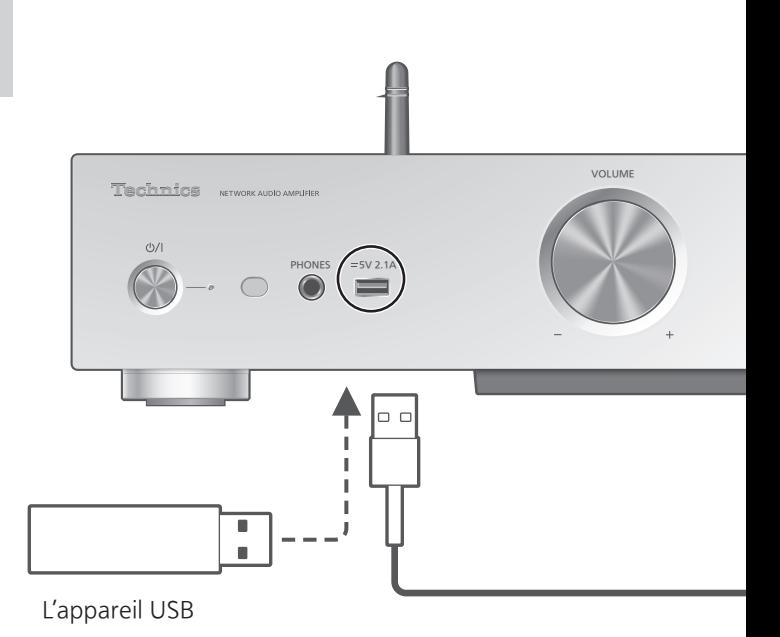

Piste1 :

Lecture de la piste sélectionnée seulement. ("1 $\sim$ " s'affiche.)

#### Tous :

- Toutes les pistes du dossier sont répétées. (" " s'affiche.)
- Le paramétrage est disponible même lorsque la source d'entrée est commutée sur "DMP"  $(\Rightarrow$  24).

Lecture en reprise aléatoire "Aléatoire"

- 1 Appuyer sur [MENU].
- 2 Appuyer à répétition sur  $[$ **A**],  $[$ **v**] pour sélectionner "Aléatoire", puis appuyer sur [OK].
- 3 Appuyer sur  $[ \triangle ]$ ,  $[ \triangledown ]$  pour sélectionner "Activé", puis appuyer sur [OK].
- Toutes les pistes du dossier sont répétées de façon aléatoire. ("ALÉAT." et " " sont affichés à l'écran).
- Lors de la lecture aléatoire, vous ne pouvez pas passer directement à la piste précédente.
- Lors de la lecture aléatoire, certaines pistes peuvent être lues plusieurs fois.
- Le paramétrage est disponible même lorsque la source d'entrée est commutée sur "DMP"  $(\Rightarrow$  24).

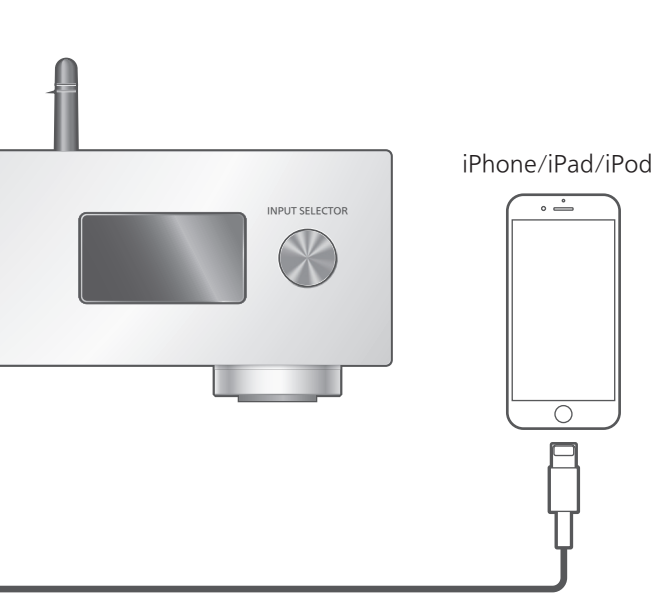

Câble USB (fourni avec l'iPhone/iPad/iPod)

## Commandes durant la lecture

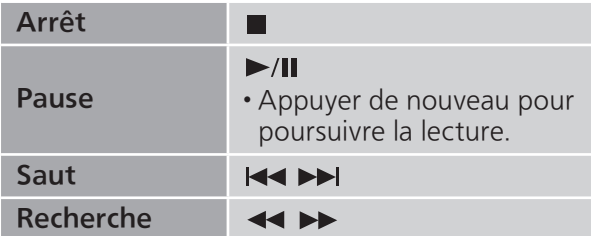

• Pour "Répéter" et "Aléatoire".  $(\Rightarrow 27)$ 

#### **Remarque**

- La compatibilité dépend de la version du logiciel. Installez le tout dernier logiciel sur votre iPhone/iPad/iPod avant de l'utiliser avec cette unité.
- Les résultats de cet action peuvent varier en fonction des modèles iPhone/iPad/iPod ou de la version de l'iOS.

Branchez un iPhone/iPad/iPod à l'unité avec le câble USB\* et vous pouvez écouter la musique stockée sur l'iPhone/iPad/iPod ou charger l'iPhone/iPad/iPod. • Consultez "iPhone/iPad/iPod" ( $\Rightarrow$  45) pour avoir des

- informations sur les appareils iOS que cette unité peut lire.
- \* : Utilisez le câble USB fourni avec l'iPhone/iPad/iPod.
	- 1 Raccordez un iPhone/iPad/iPod à l'unité.
	- 2 Appuyez sur [DIGITAL] plusieurs fois pour sélectionner "USB".
		- L'affichage passe automatiquement sur "iPod\_Port" lorsqu'un iPhone/iPad/iPod compatible est connecté à la borne USB-A.
		- Vous pouvez aussi sélectionner la source d'entrée en tournant la molette de sélection d'entrée sur l'unité.
	- 3 Lancez la lecture sur l'iPhone/iPad/ iPod.

## Chargement d'un iPhone/iPad/iPod

Lorsque l'appareil est en marche, le chargement commence lorsqu'un iPhone/iPad/iPod est branché à cet appareil.

- Pour poursuivre la charge depuis une connexion par câble USB en mode veille, assurez-vous que l'iPhone/iPad/iPod a démarré la charge avant que l'unité ne soit mise en veille.
- Vérifiez sur l'iPhone/iPad/iPod que la batterie est entièrement rechargée. Une fois qu'il est entièrement rechargé, retirez l'iPhone/iPad/ iPod.

### Remarque

- Lorsque cette unité est en veille, "Charge iPod" est affiché à l'écran et le voyant d'alimentation est allumé en rouge.
- Le chargement s'arrête lorsque la batterie est entièrement rechargée. La batterie s'épuisera naturellement.
- Lors du chargement d'un iPhone/iPad/iPod dont la batterie est épuisée, ne mettez pas cet appareil en mode veille tant que l'iPhone/iPad/ iPod ne fonctionne pas à nouveau.

#### Fonctionnement

## Utilisation de Bluetooth®

Vous pouvez écouter le son provenant du dispositif audio Bluetooth® depuis cet appareil, et ce sans fil.

• Se reporter au manuel d'utilisation du dispositif Bluetooth® pour de plus amples instructions sur comment connecter un tel dispositif.

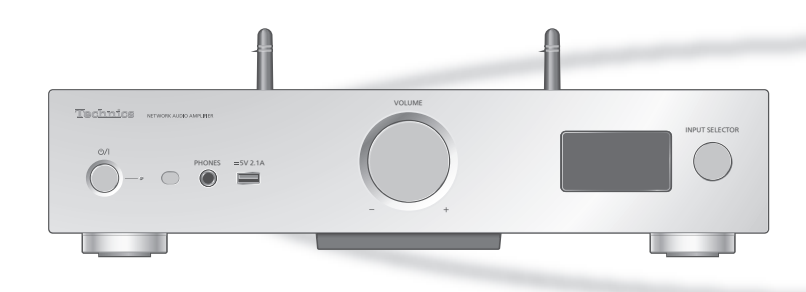

#### ■ Appairage d'un périphérique Bluetooth<sup>®</sup>

- Activer la fonction Bluetooth® sur le dispositif et le placer à proximité de l'appareil.
- Si un dispositif Bluetooth® est déjà connecté, le déconnecter.  $(\Rightarrow 31)$
- 1 Appuyez sur [DIGITAL] plusieurs fois pour sélectionner "Bluetooth".
	- Vous pouvez aussi sélectionner la source d'entrée en tournant la molette de sélection d'entrée sur l'unité.
- 2 Appuyer sur [MENU].
- 3 Appuyer à répétition sur  $[ \triangle ]$ ,  $[ \triangledown ]$  pour sélectionner "Pairage", puis appuyer sur [OK].
- 4 Appuyer sur  $[ \triangle ]$ ,  $[ \triangledown ]$  pour sélectionner "Oui", puis appuyer sur [OK].
	- "Pairage" s'affiche à l'écran et l'unité attend l'enregistrement.
- 5 Sélectionner "SU-G30" à partir du menu de l'appareil Bluetooth®.
	- Le nom de l'appareil connecté s'affiche à l'écran.
	- L'adresse MAC s'affiche avant que "SU-G30" n'apparaisse. (par exemple, 6C:5A:B5:B3:1D:0F)

#### Remarque

- Sur demande du mot de passe, entrer "0000".
- Il est possible d'enregistrer jusqu'à 8 dispositifs auprès de cet appareil. Si un 9e dispositif est couplé, il remplacera le dispositif n'ayant pas été utilisé depuis le plus longtemps.
- **■**Écoute de la musique stockée sur un périphérique Bluetooth®
- 1 Appuyez sur [DIGITAL] plusieurs fois pour sélectionner "Bluetooth".
	- "Prêt" apparaît sur l'afficheur.
	- Vous pouvez aussi sélectionner la source d'entrée en tournant la molette de sélection d'entrée sur l'unité.
- 2 Sélectionner "SU-G30" à partir du menu de l'appareil Bluetooth®.
	- Le nom de l'appareil connecté s'affiche à l'écran.
- 3 Commencer la lecture sur le dispositif Bluetooth®.

#### Remarque

• Cet appareil ne peut être connecté qu'à un dispositif à la fois.

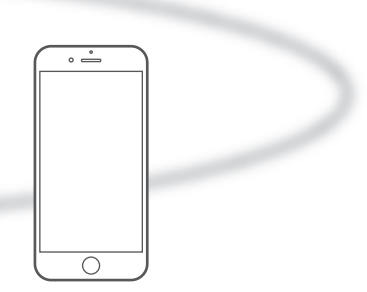

Appareil Bluetooth®

Mode de transmission Bluetooth®

Vous pouvez changer le mode de transmission afin de donner la priorité à la qualité de transmission ou à la qualité sonore.

#### 1 Appuyez sur [DIGITAL] plusieurs fois pour sélectionner "Bluetooth".

- Vous pouvez aussi sélectionner la source d'entrée en tournant la molette de sélection d'entrée sur l'unité.
- Si un dispositif Bluetooth® est déjà connecté, le déconnecter.

#### 2 Appuyer sur [MENU].

- 3 Appuyer à répétition sur  $[\triangle]$ ,  $[\triangledown]$ pour sélectionner "Mode lien", puis appuyer sur [OK].
- 4 Appuyer sur  $[ \triangle ]$ ,  $[ \triangledown ]$  pour sélectionner le mode, puis appuyer sur [OK].

#### Mode1 :

Accent sur la connectivité

#### Mode<sub>2</sub>:

Accent sur la qualité audio (paramètre par défaut)

#### Remarque

• Sélectionner "Mode1" si le son s'arrête.

## Commandes durant la lecture

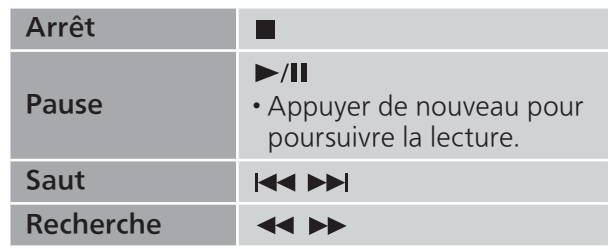

#### Remarque

- Pour utiliser la télécommande de cette unité avec un périphérique Bluetooth®, il faut que le périphérique Bluetooth® soit compatible avec AVRCP (Audio Video Remote Control Profile/ Profil de Commande Audio Vidéo à Distance). En fonction de l'état du périphérique, il se peut que certaines commandes ne fonctionnent pas.
- Lorsque vous regardez un contenu vidéo avec cette fonction, il se peut que la sortie audio de la vidéo ne soit pas synchronisée.

Déconnexion d'un dispositif Bluetooth®

- 1 Appuyer sur [MENU].
- 2 Appuyer à répétition sur  $[4]$ ,  $[\nabla]$ pour sélectionner "Déconnect.?", puis appuyer sur [OK].
- 3 Appuyer sur  $[$ **A**],  $[$ **v**] pour sélectionner "Oui", puis appuyer sur [OK].

#### Remarque

<sup>•</sup> Si une source audio différente est sélectionnée, le dispositif Bluetooth® se déconnecte.

#### Fonctionnement

## Utilisation d'un périphérique de sortie audio numérique

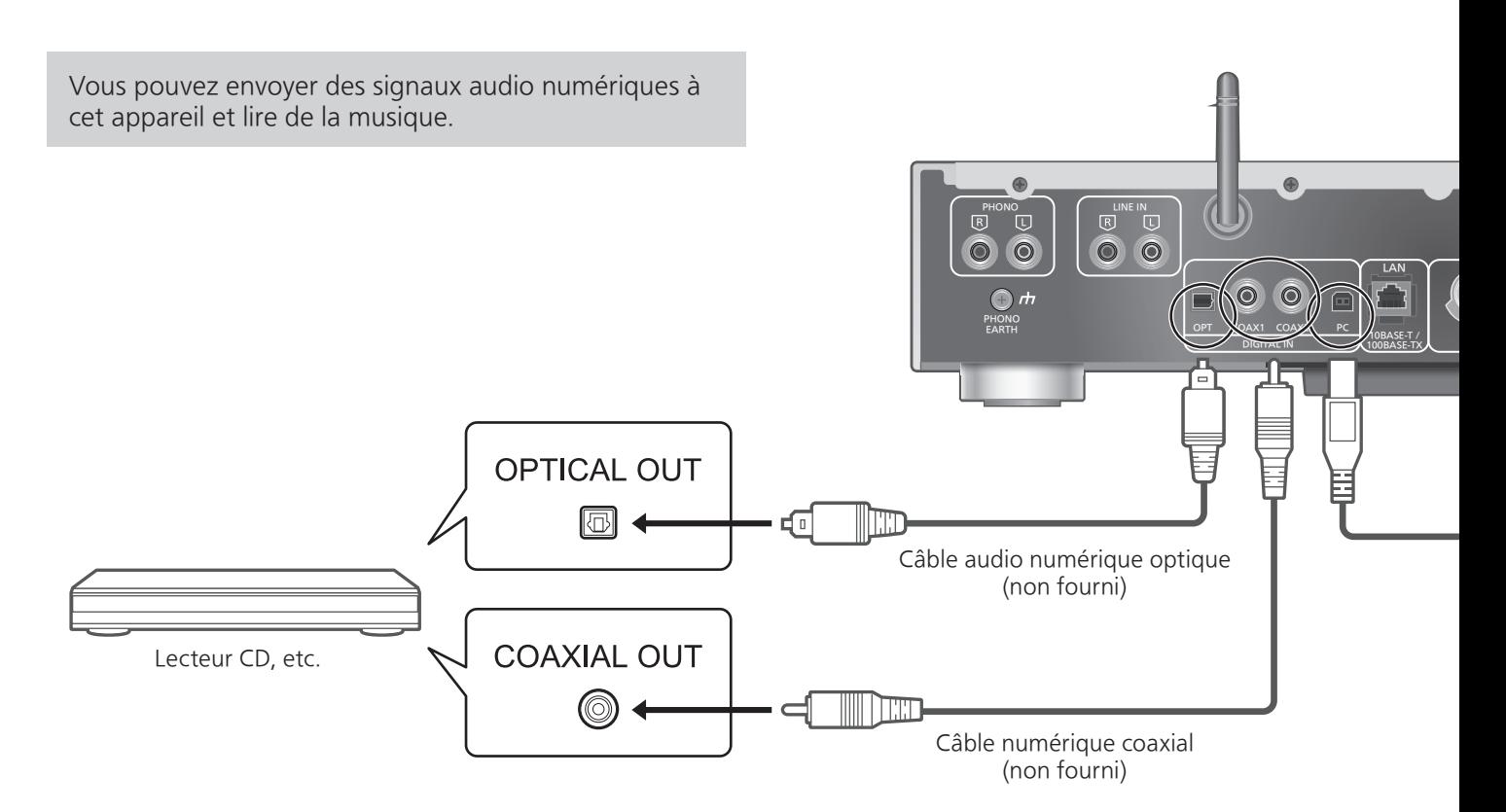

### Utilisation d'un câble audio numérique optique

- 1 Débranchez le cordon d'alimentation secteur.
- 2 Raccordez cette unité et un lecteur CD, etc.
- 3 Branchez le cordon d'alimentation secteur de cette unité.  $(\Rightarrow 17)$
- 4 Appuyez sur  $[\bigcirc]$  pour mettre cette unité en marche.
- 5 Appuyez sur [DIGITAL] plusieurs fois pour sélectionner "COAX1" ou "COAX2".
	- Vous pouvez aussi sélectionner la source d'entrée en tournant la molette de sélection d'entrée sur l'unité.
- 6 Démarrez la lecture sur l'appareil connecté.

#### **Remarque**

- Les bornes d'entrée audio numérique de cette unité ne peuvent détecter que les signaux PCM linéaires. Pour plus de détails, référez-vous au mode d'emploi du périphérique.
	- -Fréquence d'échantillonnage : Entrée numérique coaxiale 32/44,1/48/88,2/96/176,4/192 kHz Entrée numérique optique 32/44,1/48/88,2/96 kHz
	- -Nombre de bits de quantification : 16/24 bits

Utilisation d'un câble numérique coaxial

- 1 Débranchez le cordon d'alimentation secteur.
- 2 Raccordez cette unité et un lecteur CD, etc.
- 3 Branchez le cordon d'alimentation secteur de cette unité.  $(\Rightarrow 17)$
- 4 Appuyez sur  $[\uplus]$  pour mettre cette unité en marche.
- 5 Appuyez sur [DIGITAL] plusieurs fois pour sélectionner "OPT".

• Vous pouvez aussi sélectionner la source d'entrée en tournant la molette de sélection d'entrée sur l'unité.

6 Démarrez la lecture sur l'appareil connecté.

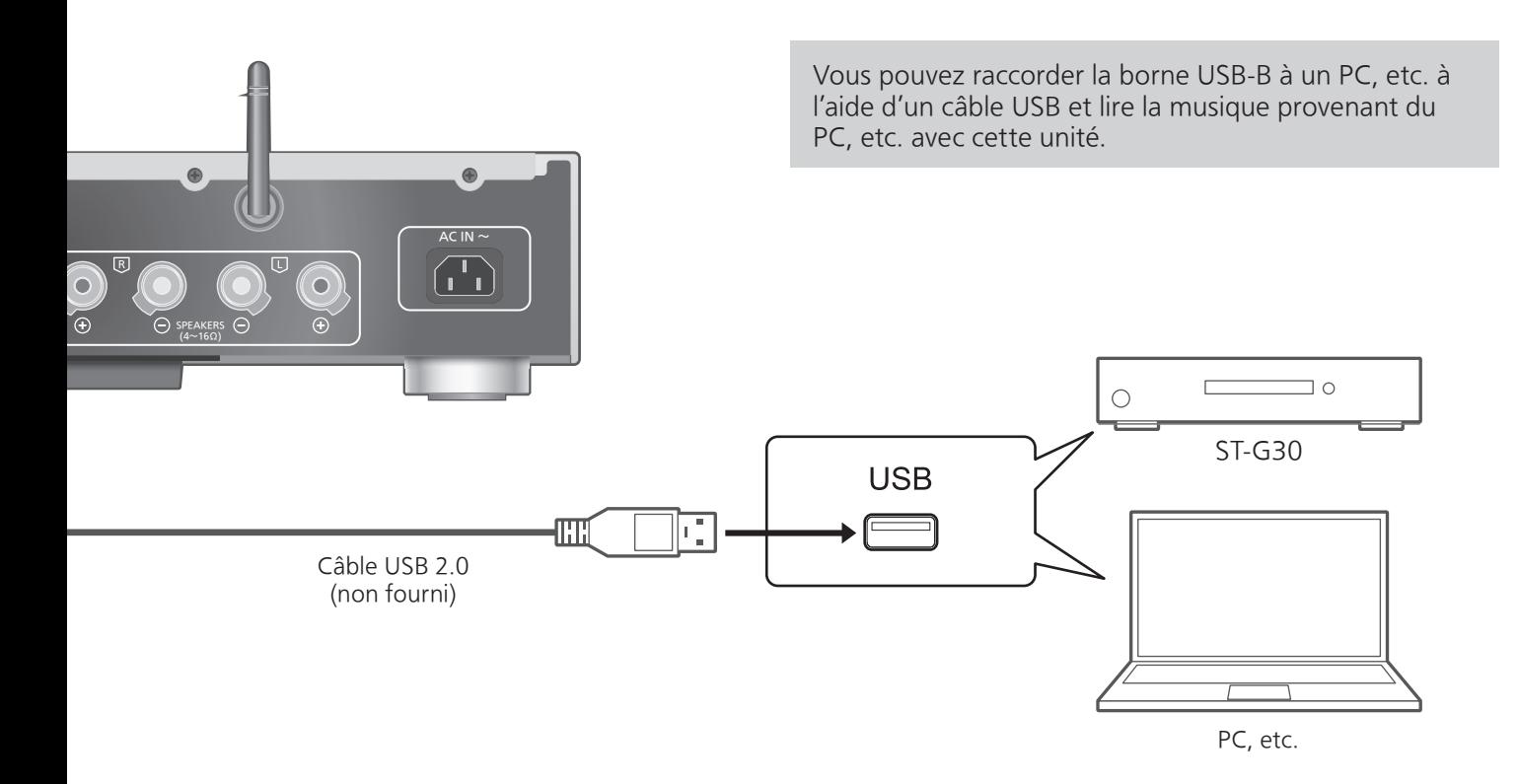

#### Remarque

#### Branchement à un PC

- Avant de se brancher à un PC, suivre les étapes ci-dessous.
- Se reporter à ce qui suit concernant les versions OS recommandées pour votre PC (depuis décembre 2015) :
	- -Windows 7, Windows 8, Windows 8.1, Windows 10
	- -OS X 10.7, 10.8, 10.9, 10.10, 10.11
- Télécharger et installer le pilote dédié sur le PC. (Seulement pour le SE Windows)
	- Télécharger et installer le pilote dédié à partir du site Internet ci-dessous. www.technics.com/support/
- Télécharger et installer l'appli dédiée "Technics Audio Player" (sans frais) sur votre PC.
	- Télécharger et installer l'appli dédiée à partir du site Internet ci-dessous. www.technics.com/support/
- 1 Débrancher le cordon d'alimentation secteur.
- 2 Brancher un PC, etc. à cet appareil.
- 3 Brancher le cordon d'alimentation secteur de cette unité.  $(\Rightarrow 17)$
- 4 Appuyer sur  $[\circled{b}]$  pour mettre cette unité en marche.
- 5 Appuyez sur [DIGITAL] plusieurs fois pour sélectionner "PC".

• Vous pouvez aussi sélectionner la source d'entrée en tournant la molette de sélection d'entrée sur l'unité.

6 Lancer la lecture en utilisant l'application dédiée "Technics Audio Player" sur l'ordinateur connecté.

#### Remarque

• Pour en savoir plus sur le format pris en charge, consulter "Format du fichier" ( $\Rightarrow$  49)

#### Fonctionnement

## Utilisation d'un périphérique de sortie audio analogique

Vous pouvez envoyer des signaux audio analogiques à cette unité et écouter de la musique.  $\bullet$ w  $\overline{\mathbb{R}}$   $\overline{\mathbb{U}}$  $\bullet$  $\bullet$ Л ■ 0 0 **PHONC** EARTH OPT COAX1 COAX2 PC **PHONO** PHONO DIGITAL IN 10 EARTH  $\mathsf{R}$  $\mathsf{L}$ 0 G  $\circledcirc$  th Y Par exemple, Tourne-disque\*<sup>1</sup> Fil de terre\*<sup>2</sup>

Câble audio (non fourni)

### Utilisation d'un câble audio numérique analogique

- 1 Débranchez le cordon d'alimentation secteur.
- 2 Raccordez cette unité et un tournedisque, etc.
- 3 Branchez le cordon d'alimentation secteur de cette unité.  $(\Rightarrow 17)$
- 4 Appuyez sur  $[\bigcirc]$  pour mettre cette unité en marche.
- 5 Appuyez sur [ANALOG] plusieurs fois pour sélectionner "LINE" ou "PHONO".
	- Vous pouvez aussi sélectionner la source d'entrée en tournant la molette de sélection d'entrée sur l'unité.
- 6 Démarrez la lecture sur l'appareil connecté.
- \*1 : Lors de la connexion à un tourne-disque avec un égaliseur PHONO intégré, raccordez son câble aux bornes d'entrée audio analogique (LINE IN).
- \*2 : Lors de la connexion d'un tourne-disque avec un fil de terre, raccordez le fil de terre à la borne PHONO EARTH de cette unité.

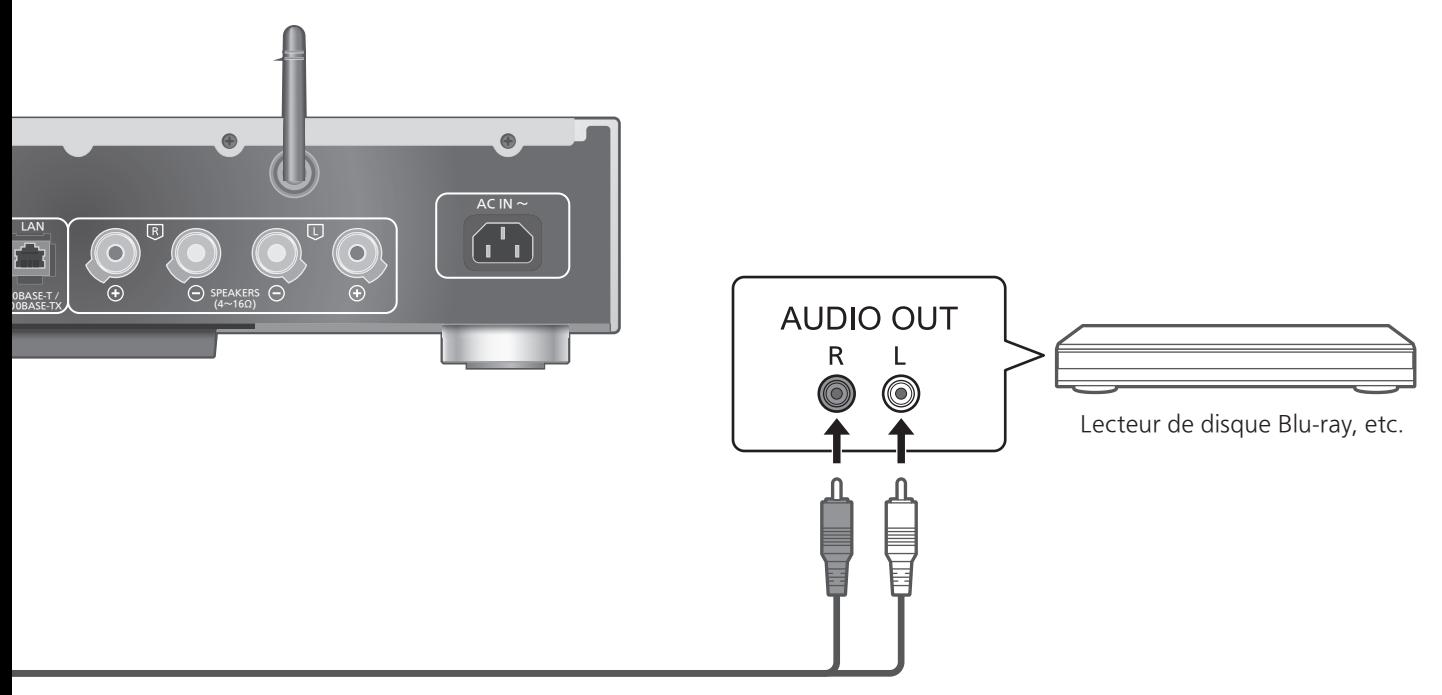

Câble audio (non fourni)

#### ■ Minimiser la distorsion audio

Si une distorsion audio se produit lors de l'utilisation des bornes d'entrée audio analogique (LINE IN), régler l'atténuateur sur "Activé" peut apporter une amélioration.

• Le mode d'usine par défaut est "Désactivé".

#### 1 Appuyez sur [SETUP].

- 2 Appuyez à répétition sur  $[ \triangle ]$ ,  $[ \triangledown ]$  pour sélectionner "Attenuator(LINE)" puis appuyez sur [OK].
- 3 Appuyez sur  $[ \triangle ]$ ,  $[ \triangledown ]$  pour sélectionner "Activé", puis appuyez sur [OK].

### Paramètres

Réglage du son, autres paramètres

Les effets sonores et les autres paramètres peuvent être réglés.

- 1 Appuyez sur [SETUP].
- 2 Appuyez sur  $[\triangle]$ ,  $[\triangledown]$  de façon répétée pour choisir le menu puis appuyez sur [OK].
- 3 Appuyez sur  $[ \triangle ]$ ,  $[ \triangledown ]$ ,  $[ \triangle ]$ ,  $[ \triangleright ]$ pour configurer et appuyez sur [OK].

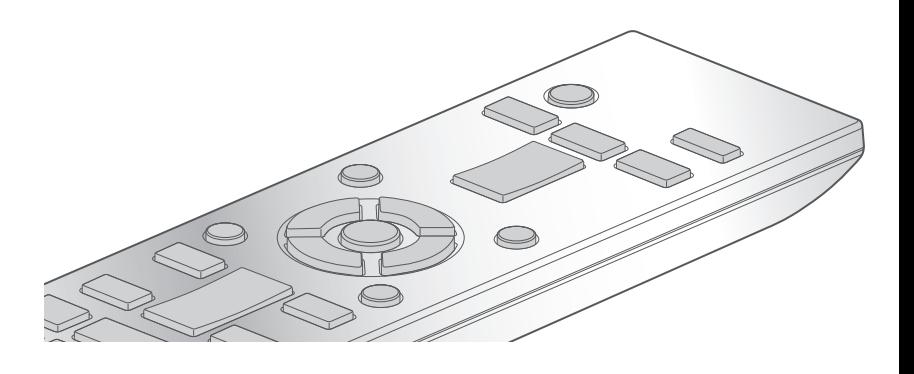

 $0/1$ 

### Réglage de la langue "Langue"

Sélectionner "English" ou "Français" pour l'affichage.

• Par défaut, cette fonction est réglée sur "English".

Réglage des graves/des médiums/ des aigus "Com. tonalité"

Vous pouvez régler la tonalité de cette unité. Chaque plage de tonalité (Graves/Médiums/ Aigus) peut être réglée.

- Pour activer cette fonction, choisissez "Activé(réglage)".
- Chaque niveau peut être réglé entre "- 10" et  $"+10"$ .
- "TON." est affiché après les réglages.

Minuterie-sommeil "SOMMEIL"

La minuterie de sommeil peut mettre l'unité en veille après un délai défini. (30 minutes/ 60 minutes/90 minutes/120 minutes/Désactivé) Fonction de mise hors marche automatique "H/M AUTO"

Cet appareil est conçu pour minimiser sa consommation en électricité et ainsi économiser de l'énergie. Lorsque l'appareil n'est pas utilisé pendant environ 20 minutes, il passera en mode veille après une minute. Appuyez sur une touche pour annuler.

• Le mode d'usine par défaut est "Désactivé".

#### Remarque

• La fonction d'arrêt automatique marche sauf si vous la désactivez, même si vous mettez cette unité en veille puis en marche.

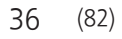

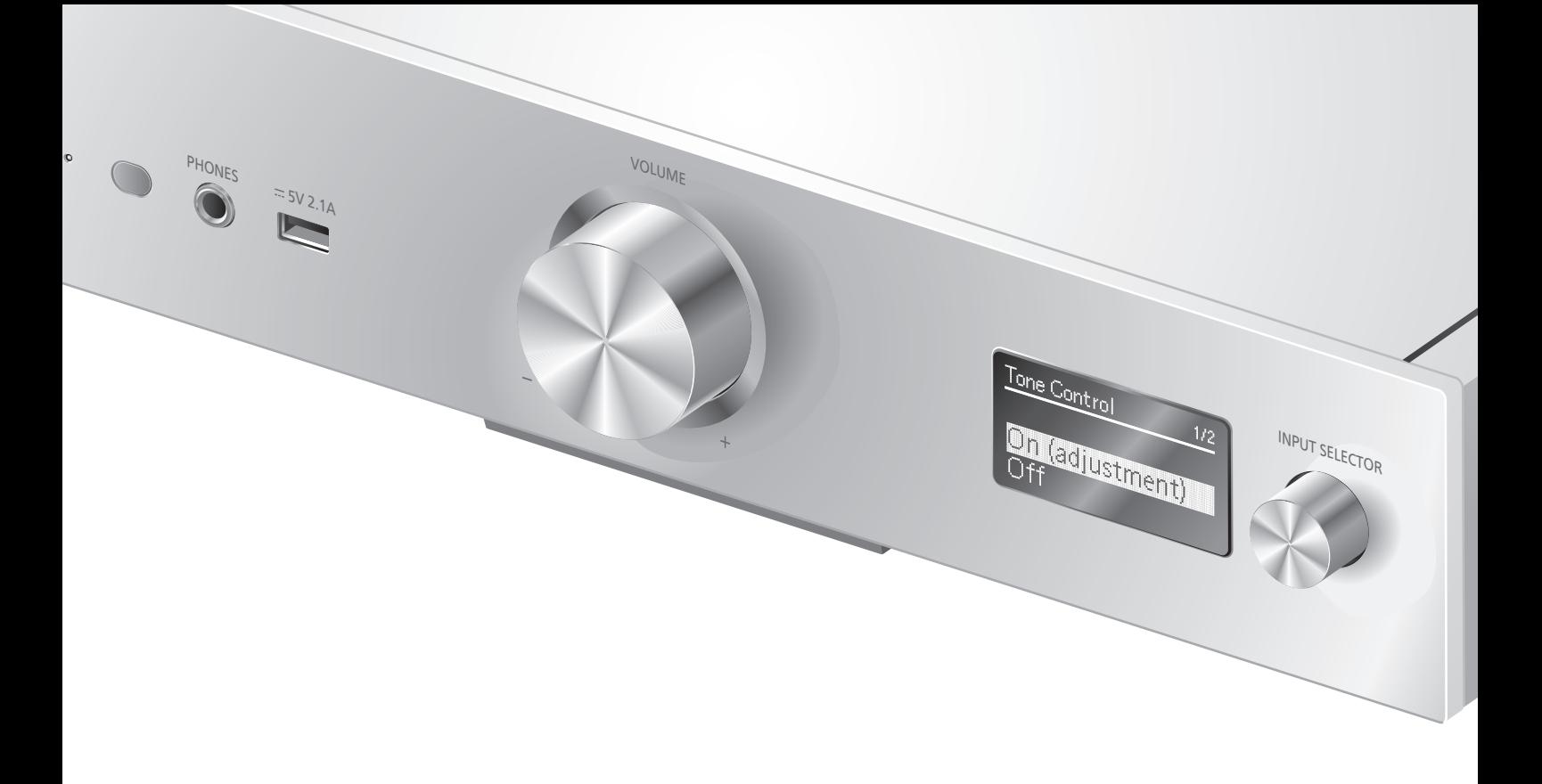

## Réglages réseau "Réseau"

Mise en veille réseau "Veille réseau"

Cette unité peut se mettre en marche en sortant automatiquement du mode veille lorsqu'elle est choisie comme enceintes de sortie de l'appareil réseau.

• Par défaut, cette fonction est réglée sur "Auto". Auto :

Active la fonction Veille réseau lorsque la connexion au réseau est disponible.

#### Activé :

Active la fonction Veille réseau en permanence.

#### Remarque

- Si cette fonction est paramétrée sur "Activé" ou "Auto", la consommation électrique en veille augmente.
- Le voyant d'alimentation s'allume rouge lorsque la fonction Veille réseau est disponible.

Paramétrage LAN sans fil "Wi-Fi"

La fonction LAN sans fil peut être activée ou désactivée.

• Par défaut, cette fonction est réglée sur "Désactivé".

Puissance du signal Wi-Fi "Niveau du signal"

Pour contrôler la puissance du signal Wi-Fi là où ce système se trouve.

- Une puissance de signal à "3" est recommandée. Modifiez la position ou l'angle de votre routeur sans fil ou de ce système si le voyant indique "2" ou "1" et voyez si la connexion est meilleure.
- Si "0" est affiché, cela indique que le système ne peut pas établir de lien avec le routeur sans fil.

Modification du codage de caractères caracteres<br>"Caract. Asie Est"

Vous pouvez modifier le codage de caractères des noms de pistes, des noms d'artistes, et d'autres informations lorsqu'elles ne s'affichent pas comme elles le devraient.

#### Type 1(⽇本) :

La priorité est donnée au japonais. (paramètre par défaut)

#### Type 2(简体字) :

La priorité est donnée au chinois (simplifié).

Vérification de la version du logiciel en cours "Vers. microl."

La version du micrologiciel installé est affichée.

## Réglage du son, autres paramètres (suite)

## Mises à jour du micrologiciel "MàJ microl."

Panasonic diffuse à l'occasion des mises à jour du micrologiciel de cet appareil qui peuvent ajouter des fonctionnalités ou améliorer celles en place. Ces mises à jour sont mises à votre disposition sans frais.

#### Le téléchargement nécessite environ 10 minutes. Ne débranchez pas le cordon

d'alimentation secteur et ne mettez pas cette unité en veille pendant la mise à jour.

• La progression est affichée en tant que "Updating  $\Box$  %" pendant la mise à jour.  $(n)$  représente un chiffre.)

#### **Remarque**

- Durant la mise à jour, aucune autre opération ne peut être effectuée.
- S'il n'y a aucune mise à jour, "Firmware is Up To Date" s'affiche après l'étape 3.
- La mise à jour du micrologiciel peut réinitialiser les paramètres.

## Mise à jour via Internet

#### **■**Préparatifs

- Connecter cet appareil au réseau.  $(\Rightarrow 18)$ -S'assurer que le réseau sans fil est relié à Internet.
- 1 Appuyer sur [SETUP].
- 2 Appuyer à répétition sur  $[4]$ ,  $[\nabla]$ pour sélectionner "MàJ microl.", puis appuyer sur [OK].
- 3 Appuyer sur  $\lceil \triangle \rceil$ ,  $\lceil \triangledown \rceil$  pour sélectionner "Internet", puis appuyer sur [OK].
- 4 Appuyer sur  $[ \triangle ]$ ,  $[ \triangledown ]$  pour sélectionner "Oui", puis appuyer sur [OK].
	- La progression est affichée en tant que "Updating  $\Box$  %" pendant la mise à jour. ( $\square$  représente un chiffre.)
	- Une fois la mise à jour faite, "Success" s'affiche.
- 5 Débrancher le cordon d'alimentation secteur et le rebrancher après 3 minutes.

#### Remarque

• Le téléchargement peut prendre plus de temps ou ne pas fonctionner correctement en fonction de l'état de la connexion.

Mise à jour via mémoire flash USB

#### **■**Préparatifs

- Téléchargez le micrologiciel le plus récent sur une mémoire USB. Pour plus de détails, référez-vous au site Internet suivant. www.technics.com/support/firmware/
- 1 Connecter la mémoire USB avec le nouveau micrologiciel.
- 2 Appuyer sur [SETUP].
- 3 Appuyer à répétition sur  $[ \triangle ]$ ,  $[ \triangledown ]$ pour sélectionner "MàJ microl.", puis appuyer sur [OK].
- 4 Appuyer sur  $[ \triangle ]$ ,  $[ \triangledown ]$  pour sélectionner "USB", puis appuyer sur [OK].
- 5 Appuyer sur  $\left[\triangle\right]$ ,  $\left[\triangledown\right]$  pour sélectionner "Oui", puis appuyer sur [OK].
	- La progression est affichée en tant que "Updating  $\Box$  %" pendant la mise à jour. ( $□$  représente un chiffre.)
	- Une fois la mise à jour faite, "Success" s'affiche.
- 6 Débrancher le cordon d'alimentation secteur et le rebrancher après 3 minutes.

#### Remarque

• Le téléchargement peut être plus long en fonction de la mémoire USB.

## Réglage du son

Les effets sonores suivants peuvent être ajoutés à la sortie audio.

#### Profiter d'un son audio plus naturel (Re-master)

La remasterisation étend la bande de lecture et permet d'obtenir une plus grande profondeur de bit pour reproduire un son naturel et riche proche de la musique d'origine. • Le mode d'usine par défaut est "Désactivé".

#### Appuyez sur [RE-MASTER] pour sélectionner "Activé"/"Désactivé".

### Mode Direct

Lorsque ce mode est activé, le signal audio est émis directement sans utiliser divers circuits de traitement. • Le mode d'usine par défaut est "Désactivé".

Appuyez sur [DIRECT] pour sélectionner "Activé"/"Désactivé".

#### Vous pouvez effectuer un réglage optimal en fonction de vos haut-parleurs.

Mesurer le signal de sortie de l'amplificateur et corriger sa puissance

#### **■**Préparatifs

• Débranchez les écouteurs.

#### Tonalité de test émise pendant la mesure Afin de garantir la précision de la mesure, les haut-parleurs émettent une tonalité de test à intervalles réguliers. (Pendant environ 2 minutes) Vous ne pouvez pas changer le volume de l'audio

émis lorsque la mesure est en cours. 1 Appuyez sur  $[\uplus]$  pour mettre cette unité en marche.

2 Appuyez longuement sur [LAPC] jusqu'à ce que "Mesure LAPC" s'affiche.

Cette unité commence à mesurer le signal émis par l'amplificateur. Vérifiez qu'une tonalité de test est émise à la fois depuis les haut-parleurs gauche et droit.

Lorsque la mesure est terminée, la correction de sortie de l'amplificateur est automatiquement activée.

- Si vous appuyez sur [LAPC] alors que la mesure est en cours, cela l'annule.
- Si vous branchez des écouteurs pendant la mesure du signal de l'amplificateur ou la correction de la sortie de l'amplificateur, cela l'annule.

#### ■ Activer/désactiver la fonction de correction de sortie

#### Appuyez sur [LAPC] pour sélectionner "Activé"/"Désactivé".

• "Activé"/"Désactivé" s'affiche.

#### Remarque

- En fonction des haut-parleurs connectés, l'impact de la fonction de correction de sortie risque d'être minimal.
- La sortie corrigée s'applique jusqu'à ce que vous mesuriez à nouveau le signal de sortie. Lorsque vous utilisez d'autres haut-parleurs, mesurez à nouveau.

Avant de demander de l'aide, procédez aux vérifications suivantes. Si vous n'êtes pas sûr de certains points de vérification, ou si les solutions indiquées dans ce guide ne résolvent pas le problème, consulter votre revendeur.

Accumulation de chaleur de cet appareil

Cet appareil chauffe lorsque le volume est élevé. Il ne s'agit pas d'une erreur de fonctionnement.

La plus récente version du micrologiciel est-elle installée ?

Panasonic améliore sans cesse le micrologiciel de cet appareil afin que ses clients puissent profiter des technologies les plus récentes.  $(\Rightarrow 38)$ 

### Rétablissement de tous les paramètres par défaut

Dans les situations suivantes, réinitialiser la mémoire :

- Absence de réponse aux pressions sur les touches.
- Pour vider la mémoire et en réinitialiser le contenu.
- 1 Appuyer sur [SETUP].
- 2 Appuyer à répétition sur  $[ \triangle ]$ ,  $[ \triangledown ]$ pour sélectionner "Initialisation", puis appuyer sur [OK].
- 3 Appuyer sur  $[\triangle]$ ,  $[\triangledown]$  pour sélectionner "Oui", puis appuyer sur [OK].
	- Tous les paramètres sont à nouveau réglés sur les paramètres par défaut. Il est nécessaire de régler à nouveau les mémoires.
- 4 Appuyer sur [A], [v] pour sélectionner "Oui" puis appuyer à nouveau sur  $[OK]$ .

## Généralité

#### L'unité ne fonctionne pas. Les opérations ne sont pas effectuées correctement.

- L'un des appareils de sécurité de l'unité est peut-être désactivé.
- $\circled{1}$  Appuyez sur  $[\circled{1}]$  sur l'unité pour la mettre en veille.
	- Si l'unité ne se met pas en veille, appuyez sur  $[$ (b)/ $]$  sur l'unité pendant au moins 5 secondes. La mise en veille de l'unité est forcée.

Sinon, déconnectez le cordon d'alimentation secteur, attendez au moins 3 minutes, puis rebranchez-le.

2 Appuyez sur [U/] sur l'unité pour la mettre en marche. Si l'unité ne fonctionne toujours pas, consultez votre détaillant.

#### Un "bourdonnement" se fait entendre à la lecture.

- Un cordon d'alimentation secteur ou une lampe fluorescente se trouve près des câbles. Éloignez les autres appareils et les autres cordons des câbles de ce système.
- Un fort champ magnétique situé près d'un téléviseur ou d'un autre dispositif pourrait réduire la qualité de l'audio. Éloignez cet appareil de tels dispositifs.
- Il est possible que les enceintes émettent un son lorsqu'un dispositif proche émet de fortes ondes radio, comme lorsqu'un téléphone cellulaire reçoit un appel.

#### Aucun son.

- Vérifiez le volume de cette unité.
- Vérifiez les branchements des haut-parleurs et des autres équipements. Après avoir vérifié les branchements, mesurez le signal de sortie de l'amplificateur. ( $\Rightarrow$  39)
- Vérifiez que la source entrante correcte est sélectionnée.
- Insérez les fiches des câbles à brancher jusqu'au bout.
- La lecture de contenu multicanal n'est pas prise en charge.
- Les prises d'entrée audio numérique de cet appareil peuvent seulement détecter les signaux PCM linéaires. Pour plus de détails, référez-vous au mode d'emploi du périphérique.

#### La lecture ne se lance pas.

- Selon votre environnement ou vos dispositifs branchés, il est possible que cela prenne un certain temps.
- Vérifiez si le format du fichier est compatible. Pour en savoir plus sur le format pris en charge, consulter "Format du fichier".  $(\Rightarrow 49)$

#### Cette unité se met automatiquement en veille.

- La fonction de mise hors contact automatique est-elle activée ? ( $\Rightarrow$  36)
- Cet appareil contient un circuit de protection afin d'éviter tout endommagement dû à une accumulation de chaleur. Lorsque vous utilisez cet appareil à un niveau de volume élevé pendant une période prolongée, il est possible qu'il se mette automatiquement hors marche. Attendez que cet appareil refroidisse avant de le mettre à nouveau en marche. (Pendant environ 3 minutes)

#### Le son est interrompu.

• Selon votre environnement, l'audio peut se couper pendant la lecture. Vérifiez les instructions d'utilisation de l'appareil connecté et la connexion de l'appareil.

#### Les paramètres sont réinitialisés aux paramètres par défaut.

• La mise à jour du micrologiciel peut réinitialiser les paramètres.

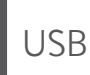

#### L'appareil USB ou son contenu ne peut pas être lu.

• Le format de l'appareil USB ou de son contenu n'est pas compatible avec le système.  $(\Rightarrow 45)$ 

#### Il ne se passe rien en appuyant sur  $[\blacktriangleright$ /II].

• Débranchez le dispositif USB et le rebrancher. Sinon, mettez l'unité en veille et rallumez-la.

#### L'appareil USB fonctionne au ralenti.

- Les fichiers lourds et les appareils USB à grande mémoire prennent plus de temps à être lus.
- Cela peut prendre du temps s'il y a beaucoup de pistes ou de dossiers dessus.

## iPhone/iPad/iPod

#### Utilisation impossible.

- Choisir "USB" comme source d'entrée.  $(\Rightarrow$  29)
- Vérifier que l'iPhone/iPad/iPod est bien connecté.  $(\Rightarrow 29)$
- La batterie de l'iPhone/iPad/iPod est à plat. Recharger la batterie.  $(\Rightarrow 29)$
- Connecter de nouveau l'iPhone/iPad/iPod ou essayer de le redémarrer.

#### L'iPhone/iPad/iPod ne se recharge pas.

- Le chargement commence à partir de la connexion avec le câble USB uniquement lorsque l'unité est en marche.
- S'assurer que l'appareil est en marche lorsque le chargement est lancé.
	- -Lors du chargement d'un iPhone/iPad/iPod dont la batterie est épuisée, ne pas mettre cet appareil en mode veille tant que l'iPhone/ iPad/iPod ne fonctionne pas à nouveau.

### Bluetooth®

#### Le couplage n'est pas possible.

• Vérifier l'état du dispositif Bluetooth®.

#### La connexion du dispositif n'est pas possible.

• Le couplage a échoué ou l'enregistrement a été écrasé. Ressayer le couplage.

• Cet appareil pourrait être connecté à un autre dispositif. Déconnecter l'autre dispositif et ressayer d'effectuer le couplage.

#### Le dispositif est connecté mais aucun son n'est entendu sur l'appareil.

• Dans le cas de certains dispositifs Bluetooth® intégrés, il est nécessaire de régler manuellement la sortie audio sur "SU-G30". Pour plus de détails, se reporter au manuel d'utilisation du dispositif.

#### Le son est interrompu.

- L'appareil se trouve hors de la plage de communication de 10 m (33 pi). Approchez l'appareil Bluetooth® de ce système.
- Retirez tout obstacle entre ce système et l'appareil.
- Les autres appareils utilisant une bande de fréquence 2,4 GHz (routeur sans fil, microondes, téléphones sans fil, etc.) créent des interférences. Approchez l'appareil Bluetooth® de ce système et éloignez-le des autres appareils.
- Sélectionnez "Mode1" pour une communication stable.  $(\Rightarrow 31)$

# PC

#### Le PC ne reconnaît pas cet appareil.

- Vérifiez que votre environnement d'exploitation est adapté.  $(\Rightarrow 33)$
- Redémarrez l'ordinateur, mettez en veille puis en marche cette unité, puis rebranchez le câble USB.
- Utilisez un autre port USB du PC branché.
- Installez le pilote dédié en cas d'utilisation d'un PC équipé de Windows.

#### Impossible de trouver les fichiers musicaux stockés sur le PC.

• Lorsque vous lisez des fichiers musicaux sur un réseau, ceux qui ne sont pas enregistrés sur le serveur du réseau ne s'affichent pas. Pour plus de détails, consultez les instructions de fonctionnement de votre serveur.

### Réseau

#### La connexion au réseau ne peut être établie.

- Vérifiez la connexion réseau et ses paramétrages.  $(\Rightarrow 18)$
- Si le réseau est invisible, rendez-le visible tout en le configurant pour cette unité ou effectuez une connexion LAN filaire.
- La sécurité Wi-Fi de ce système prend en charge le WPA2™. Votre routeur sans fil doit donc être compatible avec WPA2™. Pour obtenir plus de détails sur les types de sécurité pris en charge par votre routeur et la façon de modifier les paramètres, référez-vous au mode d'emploi ou contactez votre fournisseur d'accès Internet.
- Assurez-vous que la fonction de multidiffusion du routeur sans fil est activée.
- En fonction de votre routeur, il se peut que le bouton WPS ne fonctionne pas. Tentez d'autres méthodes.  $(\Rightarrow 18)$
- Vérifiez la puissance du signal Wi-Fi avec "Niveau du signal" et ajustez l'emplacement de cette unité et du routeur sans fil.  $(\Rightarrow 37)$
- L'environnement LAN sans fil ou des interférences radio dans votre zone peuvent engendrer des problèmes de connexion. Dans ce cas, essayez une autre méthode de connexion. Si le problème persiste, installez une connexion LAN filaire.  $(\Rightarrow 18)$

#### Impossible de choisir ce système comme enceintes de sortie.

- Assurez-vous que les périphériques sont connectés au même réseau que ce système.
- Reconnectez les périphériques au réseau.
- Mettez le routeur sans fil hors marche et de nouveau en marche.
- Mettez cette unité en veille puis en marche et choisissez à nouveau ce système comme enceintes de sortie.

#### La lecture ne se lance pas.

#### Le son est interrompu.

- Éloignez si possible les enceintes de cette unité.
- Si vous utilisez la bande 2,4 GHz sur le routeur sans fil, en même temps que d'autres périphériques 2,4 GHz, comme des microondes, des téléphones sans fil, etc., il est possible que des interruptions de connexion se produisent. Augmentez la distance entre cette unité et les appareils en question.
	- -Si votre routeur sans fil prend en charge la bande 5 GHz, essayez d'utiliser la bande 5 GHz.

Pour passer à la bande 5 GHz, paramétrez à nouveau le réseau en utilisant un navigateur Internet ( $\Rightarrow$  22). Lors de l'étape 5, assurezvous de sélectionner le nom de votre réseau (SSID) pour la bande 5 GHz.

- Ne placez pas ce système à l'intérieur d'une armoire métallique, elle pourrait bloquer le signal Wi-Fi.
- Si la lecture s'arrête, vérifiez l'état de la lecture sur le périphérique.
- Rapprochez ce système du routeur sans fil.
- Si plusieurs dispositifs sans fil sont utilisés simultanément sur le même réseau sans fil que cet appareil, essayez de mettre les autres dispositifs hors marche ou de réduire leur utilisation du réseau sans fil.
- Reconnectez les périphériques au réseau.
- Mettez le routeur sans fil hors marche et de nouveau en marche.
- Avec certaines versions de iOS et de iTunes, il se peut qu'il ne soit pas possible de redémarrer la lecture AirPlay si le sélecteur est changé (ex. "CD") ou si cette unité est en veille pendant la lecture AirPlay. Dans ce cas, choisissez un périphérique différent depuis l'icône AirPlay de l'application Music ou iTunes puis sélectionnez à nouveau ce système en tant que enceintes de sortie.  $(\Rightarrow 26)$
- Si les solutions ci-dessus ne corrigent pas le problème, installez une connexion LAN filaire pour tous les appareils compatibles DLNA ayant une borne LAN (cette unité, le stockage connecté en réseau, le serveur DLNA, etc.).

#### Le serveur DLNA et son contenu ne s'affichent pas.

• Le serveur DLNA connecté et son contenu risquent de ne pas s'afficher correctement selon l'état du serveur (par exemple, peu après l'ajout de contenu sur le serveur, etc.). Réessayez plus tard. Pour plus de détails, référez-vous au mode d'emploi du serveur DLNA.

## Télécommande

#### La télécommande ne fonctionne pas adéquatement.

- Les batteries sont déchargées ou mal insérées.  $(\Rightarrow$  14)
- Afin de prévenir le risque d'interférence, ne pas placer d'objets devant le capteur de signal de télécommande.  $(\Rightarrow 12)$
- Modifier le code de la télécommande lorsque d'autres appareils répondent à cette télécommande.  $(\Rightarrow 15)$

## Messages

#### $\subset$

- Le fichier sélectionné ne peut pas être lu.
- Choisissez un fichier lisible.
	- -Pour en savoir plus sur le format pris en charge, consulter "Format du fichier" ( $\Rightarrow$  49)

#### H/M AUTO

• Cette unité est restée inactive pendant environ 20 minutes et elle va se mettre hors marche d'ici une minute. Appuyez sur n'importe quel bouton pour annuler.

#### Vérification périph.

• L'appareil est en train de vérifier l'iPhone/iPad/ iPod ou un dispositif USB branchés. Une fois ce message disparu, commencer l'utilisation.

#### Échec téléch.

- Le téléchargement du logiciel a échoué. Appuyer sur n'importe quelle touche pour sortir. Réessayer à un autre moment.
- Le serveur est introuvable. Appuyer sur n'importe quelle touche pour quitter. S'assurer que le réseau sans fil est relié à Internet.

#### Vide

- Le dossier sélectionné est vide. Déplacez des pistes dans le dossier, et retentez l'opération.
- Le serveur est introuvable sur le réseau. Vérifiez que le serveur est bien connecté au même réseau que cet appareil, puis réessayez d'établir la connexion à cet appareil.  $(\Rightarrow 18)$

#### Erreur

• L'opération effectuée était la mauvaise. Se reporter aux instructions, puis recommencer.

#### Échec

• La connexion au réseau n'a pas été effectuée. Recommencez le paramétrage.  $(\Rightarrow 18)$ 

#### Une mise à jour du micrologiciel est disponible

- Le micrologiciel (gratuit) pour cette unité est disponible.
- Appuyez sur [OK].
- 2 Appuyez sur [▲], [▼] pour sélectionnez "Oui", puis appuyez sur [OK].
	- La progression est affichée en tant que "Updating  $\Box$  %" pendant la mise à jour. ( $□$  représente un chiffre.)
	- Ne débranchez pas le cordon d'alimentation secteur et ne mettez pas cette unité en veille pendant la mise à jour.  $(\Rightarrow 38)$
	- Une fois la mise à jour faite, "Réussite" s'affiche.
- Débranchez le cordon d'alimentation secteur et rebranchez-le après 3 minutes.

#### "F $\square \square$ " (" $\square$ " représente un chiffre.)

- Il y a un problème avec cet appareil.
	- -Le volume est-il extrêmement élevé ? Si c'est le cas, baissez le volume.
	- -Cet appareil est-il placé dans un endroit extrêmement chaud ?
	- Si c'est le cas, déplacez cet appareil vers un endroit moins chaud et attendez un moment, puis essayez à nouveau de le mettre en marche.

Si le problème persiste, notez le numéro affiché, débranchez le cordon d'alimentation secteur et consultez votre vendeur.

#### Éch chrg.

- Le micrologiciel présent sur la mémoire USB ne peut pas être trouvé.
- Téléchargez le micrologiciel le plus récent sur la mémoire USB et essayez à nouveau.  $(\Rightarrow 38)$

#### Pas périph.

- Aucun appareil USB n'est connecté.
- Branchez l'appareil USB à lire.  $(\Rightarrow 28)$

#### Pas de réseau disponible

- L'appareil n'est pas connecté au réseau.
- Vérifiez la connexion réseau.  $(\Rightarrow 18)$

#### Non valide

• La fonction que vous avez essayé d'utiliser n'est pas disponible avec les paramètres actuels. Vérifiez les étapes et les paramètres.

#### **Patienter**

• Ceci s'affiche, par exemple, lorsque cette unité est en veille/marche. (Pendant environ 1 minute et 30 secondes)

#### "Télécom.  $\Box$ " (" $\Box$ " représente un chiffre.)

• La télécommande et l'appareil n'utilisent pas les mêmes codes de commande. Modifier le code sur la télécommande.  $(\Rightarrow 15)$ 

#### Mode téléc.

- Les boutons de commande de lecture de base sur la télécommande ne sont pas disponibles. (Lors de la lecture de musique stockée sur le serveur DLNA avec cette unité (DMR), etc.)
- Utilisez l'appareil connecté pour la commande de lecture de base.

#### Recherche

• L'appareil vérifie le serveur DLNA sur le réseau.

#### Signal débordmt

• L'audio de la borne d'entrée audio analogique en cours d'utilisation présente une distorsion. Sélectionnez "Attenuator(LINE)" et changez le réglage de la borne d'entrée audio analogique utilisée sur "Activé".  $(\Rightarrow 34)$ 

#### Déverr.

- "PC", "COAX1", "COAX2" ou "OPT" est sélectionné, mais aucun appareil n'est connecté. Vérifiez la connexion de l'appareil.  $(\Rightarrow 32, 33)$
- Les signaux audio, tels que les composants de fréquence d'échantillonnage, ne sont pas saisis correctement.
	- -Pour en savoir plus sur le format pris en charge, consulter "Format du fichier" ( $\Rightarrow$  49)

#### Erreur de surintensité USB

• L'iPhone/iPad/iPod ou le périphérique USB consomme trop de courant. Débranchez l'iPhone/iPad/iPod ou le périphérique USB, mettez l'unité en veille et de nouveau en marche.

#### Conf. Wi-Fi

- Sélectionnez "Activé" et appuyez sur [OK] pour accéder aux paramètres réseau.  $(\Rightarrow 19)$
- -Pour quitter les paramètres réseau, sélectionnez "Désactivé" et appuyez sur [OK].

#### Concentrat. non p en ch/ Non pris en charge/ Appareil non reconnu/ Appareil USB non pris en charge

- Vous avez branché un iPhone/iPad/iPod ou un dispositif USB qui n'est pas pris en charge.
	- -Si l'iPhone/iPad/iPod est compatible, le mettre en marche avant de l'insérer dans l'appareil.
- Le format du fichier sur l'iPhone/iPad/iPod ou sur le dispositif USB n'est pas pris en charge.
	- -Pour en savoir plus sur le format pris en charge, consulter "Format du fichier" ( $\Rightarrow$  49)

## Supports lisibles

## USB

- Cet appareil ne garantit pas la connexion avec tous les dispositifs USB.
- Les systèmes de fichiers FAT16 et FAT32 sont pris en charge.
- Cet appareil prend en charge le USB 2.0 pleine vitesse.
- Il est possible que certains dispositifs USB ne soient pas reconnus par cet appareil lorsqu'ils sont branchés à l'aide des raccordements suivants :
	- -un concentrateur USB
	- -un câble d'extension USB
- Il est également possible d'utiliser des lecteurs/ graveurs de carte USB.
- Cet appareil ne peut pas enregistrer de la musique sur un dispositif USB.
- Il est possible que tous les fichiers sur l'appareil USB ne puissent pas être lus, si certains fichiers ne sont pas pris en charge.
- Pour en savoir plus sur le format pris en charge, consulter "Format du fichier" ( $\Rightarrow$  49)

## iPhone/iPad/iPod

- Panasonic n'assume aucune responsabilité pour la perte de données et(ou) d'informations.
- iPhone/iPad/iPod compatibles (à compter de juin 2015)

iPhone 6 Plus / iPhone 6 / iPhone 5s / iPhone 5c / iPhone 5 / iPhone 4s / iPad Air 2 / iPad Air / iPad (3e et 4e générations) / iPad 2 / iPad mini 3 / iPad mini 2 / iPad mini / iPod touch (5e génération) / iPod nano (7e génération)

#### Remarque

• Ne branchez pas les modèles suivants :

- $-i$ Pod classic, iPod  $[4^e$  (affichage couleur), et 5e (vidéo) générations], iPod nano (1re génération)
- Certains incidents imprévus pourraient se produire.

## À propos de Bluetooth®

Panasonic décline toute responsabilité pour la compromission de données ou de renseignements qui pourrait survenir pendant une transmission sans fil.

#### Bande de fréquence utilisée

• Cet appareil fonctionne sur la bande de fréquence de 2,4 GHz.

#### Certification de cet appareil

- Cet appareil satisfait aux restrictions en matière des bandes de fréquences et a été certifié en vertu des lois sur l'utilisation des bandes de fréquences. Par conséquent, l'obtention d'un permis de transmission sans fil n'est pas requise.
- Les actions décrites ci-dessous sont punissables en vertu de la loi :
	- -Démontage ou modification du système.
	- -Retrait des indications relatives aux spécifications.

#### Restrictions à l'utilisation

- La liaison sans fil et(ou) l'utilisation avec tous les dispositifs compatibles avec Bluetooth® ne sont pas garanties.
- Tous les dispositifs doivent être conformes aux normes établies par Bluetooth SIG, Inc.
- Selon les spécifications et les paramétrages d'un dispositif, la connexion pourrait être impossible ou certaines opérations pourraient être différentes.
- Cet appareil prend en charge les fonctionnalités de sécurité Bluetooth®. Cependant, selon l'environnement d'exploitation et(ou) les paramétrages, ces mesures de sécurité pourraient ne pas être suffisantes. La transmission de données vers cet appareil doit se faire avec le plus grand discernement.
- Cet appareil ne peut transmettre de données à un dispositif Bluetooth®.

#### Rayon d'action

• Utiliser ce dispositif à un distance maximum de 10 m (33 pi). Le rayon d'action peut être réduit en raison de l'environnement, d'obstacles ou d'interférence.

#### Interférence d'autres appareils

- Cet appareil pourrait ne pas fonctionner adéquatement et des problèmes tels que des sauts de son et du bruit pourraient survenir en raison d'ondes électromagnétiques si cet appareil est placé trop près d'autres dispositifs Bluetooth® ou des dispositifs fonctionnant sur la bande de fréquence de 2,4 GHz.
- Cet appareil pourrait ne pas fonctionner adéquatement si des ondes électromagnétiques en provenance d'une station émettrice avoisinante, etc., sont trop fortes.

#### Utilisation prévue

- Cet appareil est conçu pour un usage général.
- Ne pas utiliser cet appareil près d'un équipement ou dans un milieu sensible à l'interférence radio (exemples : aéroports, hôpitaux, laboratoires, etc.).

### **■**DONNÉES GÉNÉRALES

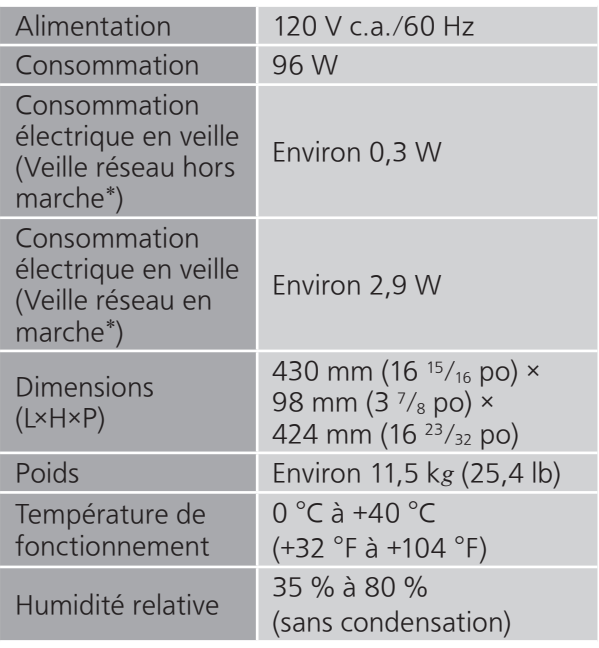

\* : Quand l'iPod/iPhone/iPad n'est pas en charge.

#### **■**SECTION AMPLIFICATEUR

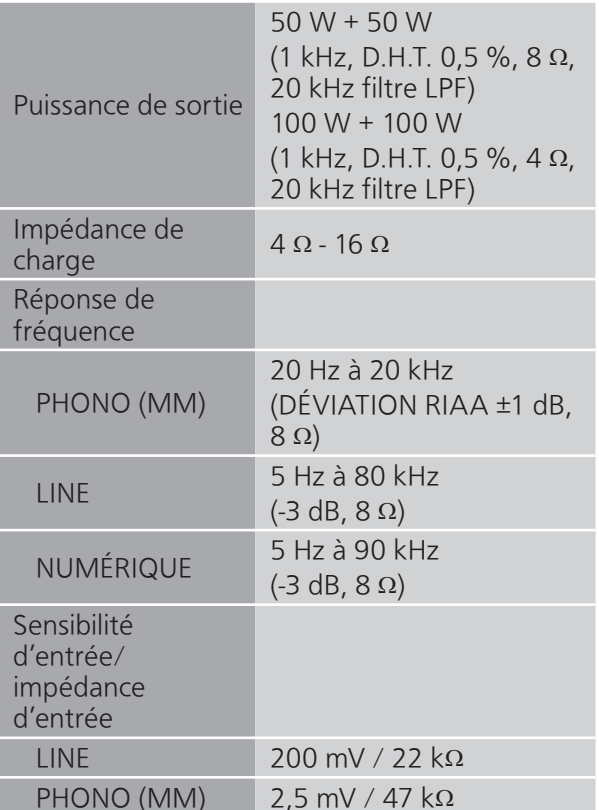

#### **■**SECTION BLUETOOTH®

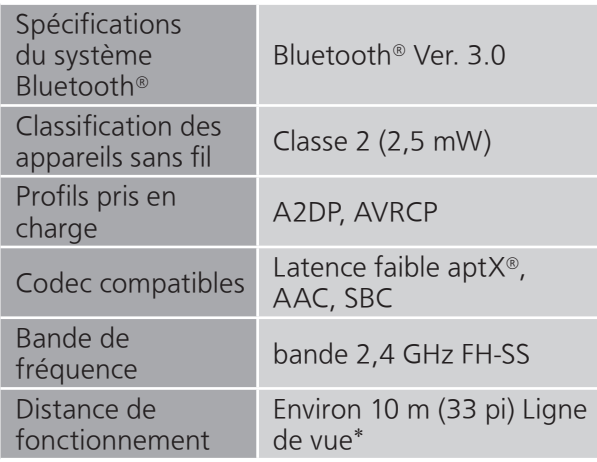

 \* : Distance de communication prospective Environnement de mesure :

Température 25 °C (77 °F)/ Hauteur 1,0 m (3,3 pi) Mesure en "Mode1"

## Autres

## Spécifications

#### **■**SECTION PRISES

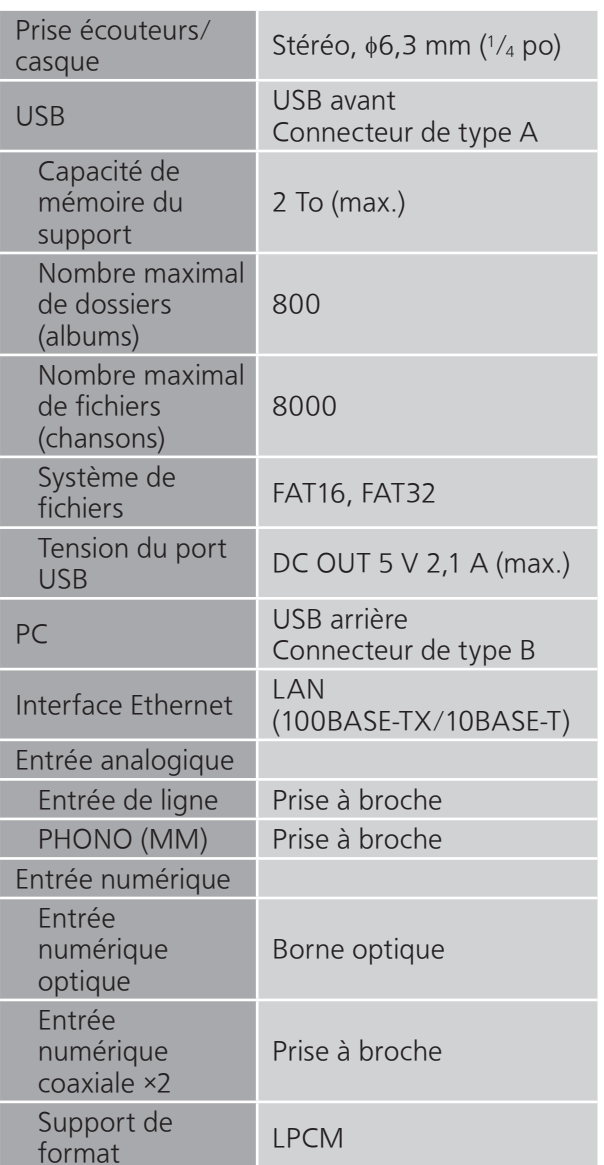

#### ■**SECTION FORMAT** USB-A

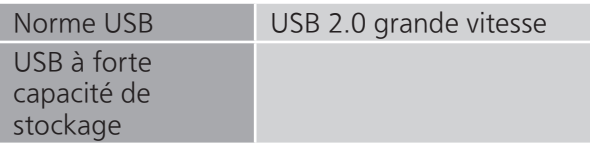

#### USB-B

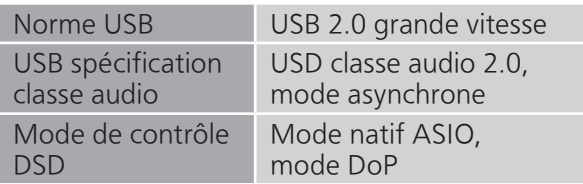

### ■ **SECTION Wi-Fi/AirPlay**

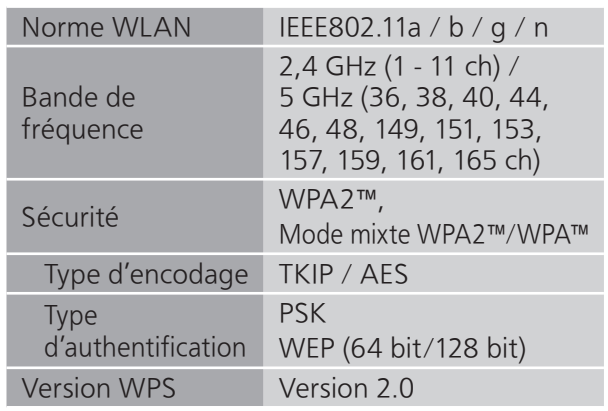

#### **■**Format du fichier

Cet appareil prend en charge les formats de fichiers suivants.

- Cet appareil ne prend pas en charge la lecture de fichiers musicaux interdits de copie.
- La lecture de tous les fichiers dans des formats pris en charge par cet appareil n'est pas garantie.
- La lecture d'un fichier dans un format qui n'est pas pris en charge par cet appareil peut entraîner un son saccadé ou du bruit. Dans ce cas, vérifier si l'appareil prend en charge le format de fichier.
- Cet appareil ne prend pas en charge la lecture à débit binaire variable (VBR).
- Il est possible que certains des dispositifs connectés (serveurs) soient capables de convertir les fichiers dans des formats non pris en charge par cet appareil et de les lire. Pour plus de détails, consulter les instructions de fonctionnement de votre serveur.
- Les informations du fichier (fréquence d'échantillonnage, etc.) affichées par cet appareil et par le logiciel de lecture peuvent différer.

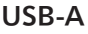

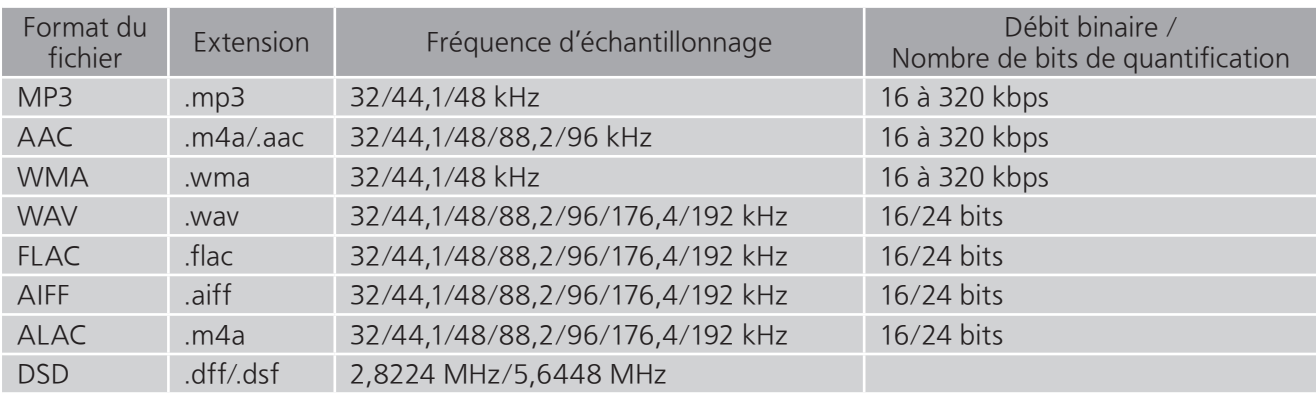

#### PC (USB-B)\*<sup>1</sup>

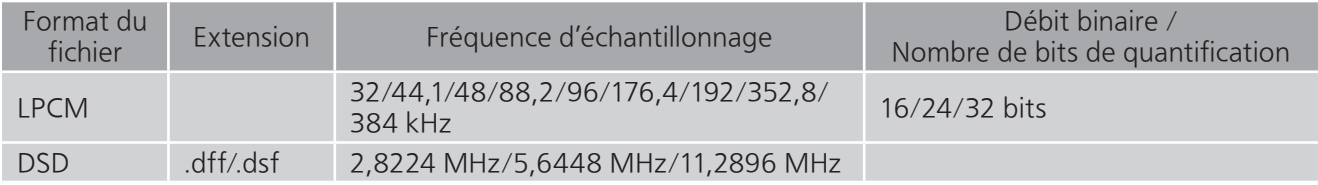

#### LAN (DLNA)\*<sup>2</sup>

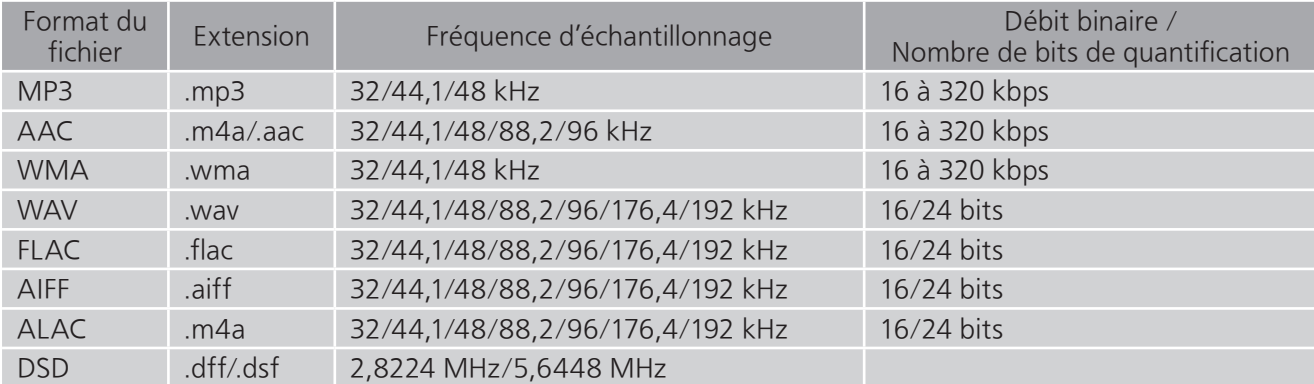

\*1 : Si vous téléchargez et installez l'appli dédiée, vous pourrez lire des fichiers dans de nombreux formats. (⇒ 33) Pour plus de détails, consulter les instructions de fonctionnement de l'appli.

 \*2 : La possibilité de lire chaque fichier musical sur votre réseau dépend du serveur du réseau même si le format du fichier est indiqué ci-dessus. Par exemple, si vous utilisez le lecteur Windows Media 11, il ne sera pas possible de lire tous les fichiers musicaux présents sur le PC. Vous pouvez uniquement lire ceux ajoutés à la bibliothèque du lecteur Windows Media 11.

#### Remarque

• Le poids et les dimensions sont approximatifs.

<sup>•</sup> Spécifications sous réserve de modifications.

## Certificat de garantie limitée

#### Panasonic Canada Inc.

5770, Ambler Drive, Mississauga (Ontario) L4W 2T3

#### PRODUIT TECHNICS – GARANTIE LIMITÉE

Panasonic Canada Inc. garantit que ce produit est exempt de défauts de matériaux et de main-d'oeuvre dans un contexte d'utilisation normale pendant la période indiquée ci-après à compter de la date d'achat original et, dans l'éventualité d'une défectuosité, accepte, à sa discrétion, de (a) réparer le produit avec des pièces neuves ou remises à neuf, (b) remplacer le produit par un produit neuf ou remis à neuf d'une valeur équivalente ou (c) rembourser le prix d'achat. La décision de réparer, remplacer ou rembourser appartient à Panasonic Canada Inc.

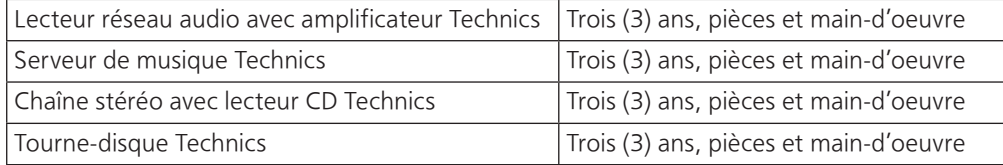

La présente garantie n'est fournie qu'à l'acheteur original d'un des produits de marque Technics indiqués plus haut, ou à la personne l'ayant reçu en cadeau, vendu par un détaillant Panasonic agréé au Canada et utilisé au Canada. Le produit ne doit pas avoir été « vendu tel quel » et doit avoir été livré à l'état neuf dans son emballage d'origine.

#### POUR ÊTRE ADMISSIBLE AUX SERVICES AU TITRE DE LA PRÉSENTE GARANTIE, LA PRÉSENTATION D'UN REÇU D'ACHAT OU DE TOUTE AUTRE PIÈCE JUSTIFICATIVE DE LA DATE D'ACHAT ORIGINAL, INDIQUANT LE MONTANT PAYÉ ET LE LIEU DE L'ACHAT, EST REQUISE.

#### RESTRICTIONS ET EXCLUSIONS

La présente garantie COUVRE SEULEMENT les défaillances attribuables à un défaut des matériaux ou à un vice de fabrication et NE COUVRE PAS l'usure normale ni les dommages esthétiques. La présente garantie NE COUVRE PAS NON PLUS les dommages subis pendant le transport, les défaillances causées par des produits non fournis par Panasonic Canada Inc. ni celles résultant d'un accident, d'un usage abusif ou impropre, de négligence, d'une manutention inadéquate, d'une mauvaise application, d'une altération, d'une installation ou de réglages impropres, d'un mauvais réglage des contrôles de l'utilisateur, d'un mauvais entretien, d'une surtension temporaire, de la foudre, d'une modification, de la pénétration de sable, de liquides ou d'humidité, d'une utilisation commerciale (dans un hôtel, un bureau, un restaurant ou tout autre usage par affaires ou en location), d'une réparation effectuée par une entité autre qu'un centre de service Panasonic agréé ou encore d'une catastrophe naturelle.

Les piles sèches sont également exclues de la présente garantie.

CETTE GARANTIE LIMITÉE ET EXPRESSE REMPLACE TOUTE AUTRE GARANTIE, EXPRESSE OU IMPLICITE, INCLUANT LES GARANTIES IMPLICITES DU CARACTÈRE ADÉQUAT POUR LA COMMERCIALISATION ET UN USAGE PARTICULIER. PANASONIC CANADA INC. N'AURA D'OBLIGATION EN AUCUNE CIRCONSTANCE POUR TOUT DOMMAGE DIRECT, INDIRECT OU CONSÉCUTIF RÉSULTANT DE L'UTILISATION DE CE PRODUIT OU DÉCOULANT DE TOUTE DÉROGATION À UNE GARANTIE EXPRESSE OU IMPLICITE. (À titre d'exemples, cette garantie exclut les dommages relatifs à une perte de temps, le transport jusqu'à et depuis un centre de service agréé, la perte ou la détérioration de supports ou d'images, de données ou de tout autre contenu en mémoire ou enregistré. Cette liste n'est pas exhaustive et n'est fournie qu'à des fins explicatives.)

Certaines juridictions ne reconnaissent pas les exclusions ou limitations de dommages indirects ou consécutifs, ou les exclusions de garanties implicites. Dans de tels cas, les limitations stipulées ci-dessus peuvent ne pas être applicables. La présente garantie vous confère des droits précis; vous pourriez aussi avoir d'autres droits pouvant varier selon votre province ou territoire de résidence.

#### SERVICE SOUS GARANTIE

Pour tout renseignement sur les produits, réparation ou assistance technique, veuillez visiter notre page Soutien :

www.panasonic.ca/french/support

#### EXPÉDITION D'UN PRODUIT À UN CENTRE DE SERVICE

Emballez soigneusement, de préférence dans son carton d'origine, et expédiez, franco de port, suffisamment assuré. Accompagnez le tout d'une description de la défectuosité présumée et d'une pièce justificative de la date d'achat original.

Il est recommandé de noter, dans l'espace prévu cidessous, le numéro de modèle et le numéro de série inscrits à l'arrière, ou sous le fond de l'appareil, et de conserver ce manuel pour référence ultérieure. NUMÉRO DE MODÈLE SU-G30 NUMÉRO DE SÉRIE

Homologation :

DATE D'ACHAT DÉTAILLANT ADRESSE DU DÉTAILLANT

N° DE TÉLÉPHONE

 $\overline{\phantom{a}}$ 

#### Panasonic Corporation of North America Panasonic Canada Inc.

Two Riverfront Plaza, Newark, NJ 07102-5490 http://www.panasonic.com

5770 Ambler Drive, Mississauga, Ontario, L4W 2T3 www.panasonic.com

©Panasonic Corporation 2015 Printed in Malaysia Imprimé en Malaisie

 $\binom{F}{C}$ SQT1063 M1215KZ0